**Mode d'emploi Hydro-Com**

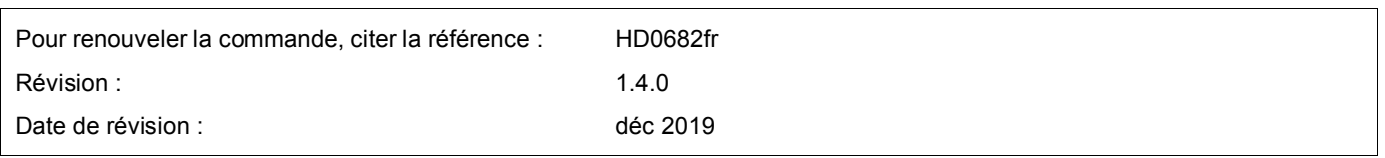

#### Copyright

Les informations figurant dans les présentes, intégralement ou en partie, et le produit décrit dans cette documentation ne peuvent en aucun cas être adaptés ou reproduits sous quelque forme que ce soit sans l'accord préalable écrit d'Hydronix Limited, ci-après dénommé Hydronix.

© 2020

Hydronix Limited Units 11-12 Henley Business Park Pirbright Road Normandy Guildford, Surrey GU3 2DX Royaume-Uni

Tous droits réservés

#### RESPONSABILITÉ DU CLIENT

Par le fait d'utiliser le produit décrit dans la présente documentation, le client reconnaît que le produit est un système électronique programmable de nature complexe et qui peut ne pas être totalement exempt d'erreurs. Ce faisant, le client accepte donc la responsabilité de garantir que le produit est correctement installé, mis en service, utilisé et entretenu par du personnel compétent et convenablement qualifié, ce conformément à toutes les instructions et précautions de sécurité mises à sa disposition, ainsi qu'aux pratiques d'ingénierie généralement acceptées, et de vérifier soigneusement l'utilisation du produit dans son application spécifique.

#### ERREURS DANS LA DOCUMENTATION

Le produit décrit dans la présente documentation fait l'objet d'un cycle constant de développement et d'amélioration. Toutes les informations de nature technique et spécifiques du produit et de son utilisation, notamment les informations et les renseignements figurant dans la présente documentation, sont fournies par Hydronix en toute bonne foi.

Hydronix accueillera favorablement tout commentaire ou suggestion concernant le produit et la présente documentation.

#### MENTIONS LÉGALES

Hydronix, Hydro-Probe, Hydro-Mix, Hydro-Skid, Hydro-View et Hydro-Control sont des marques déposées d'Hydronix Limited.

# *Bureaux d'Hydronix*

#### **Siège social au R-U**

- Adresse : Hydronix Limited Units 11-12 Henley Business Park Pirbright Road Normandy Guildford, Surrey GU3 2DX
- Tél: +44 1483 468900
- E-mail : support@hydronix.com sales@hydronix.com
- Site Web : www.hydronix.com

### **Bureaux nord-américains**

En charge de l'Amérique du Nord et de l'Amérique du Sud, des États-Unis, de l'Espagne et du Portugal

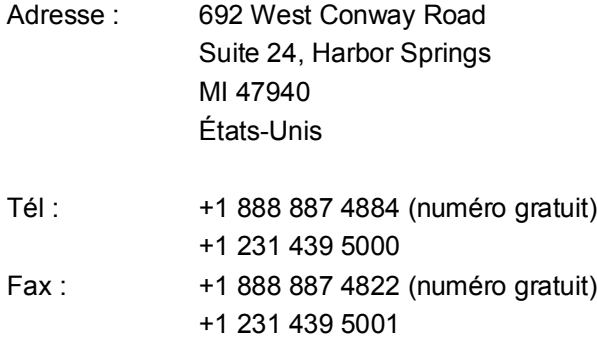

#### **Bureaux européens**

En charge de l'Europe centrale, de la Russie et de l'Afrique du Sud

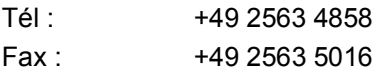

### **Bureau français**

Tél : +33 652 04 89 04

# *Historique des révisions*

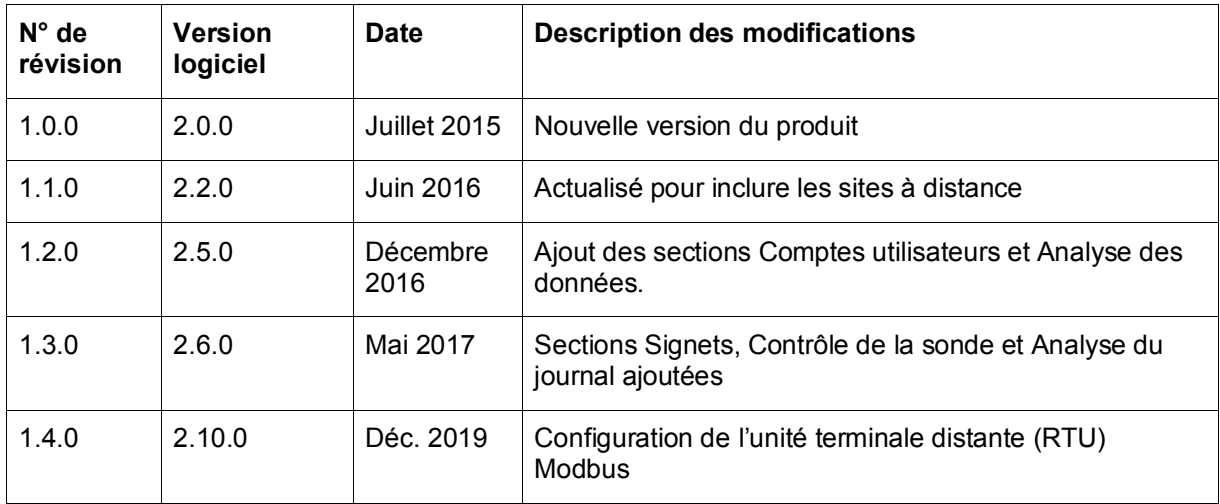

# **Sommaire**

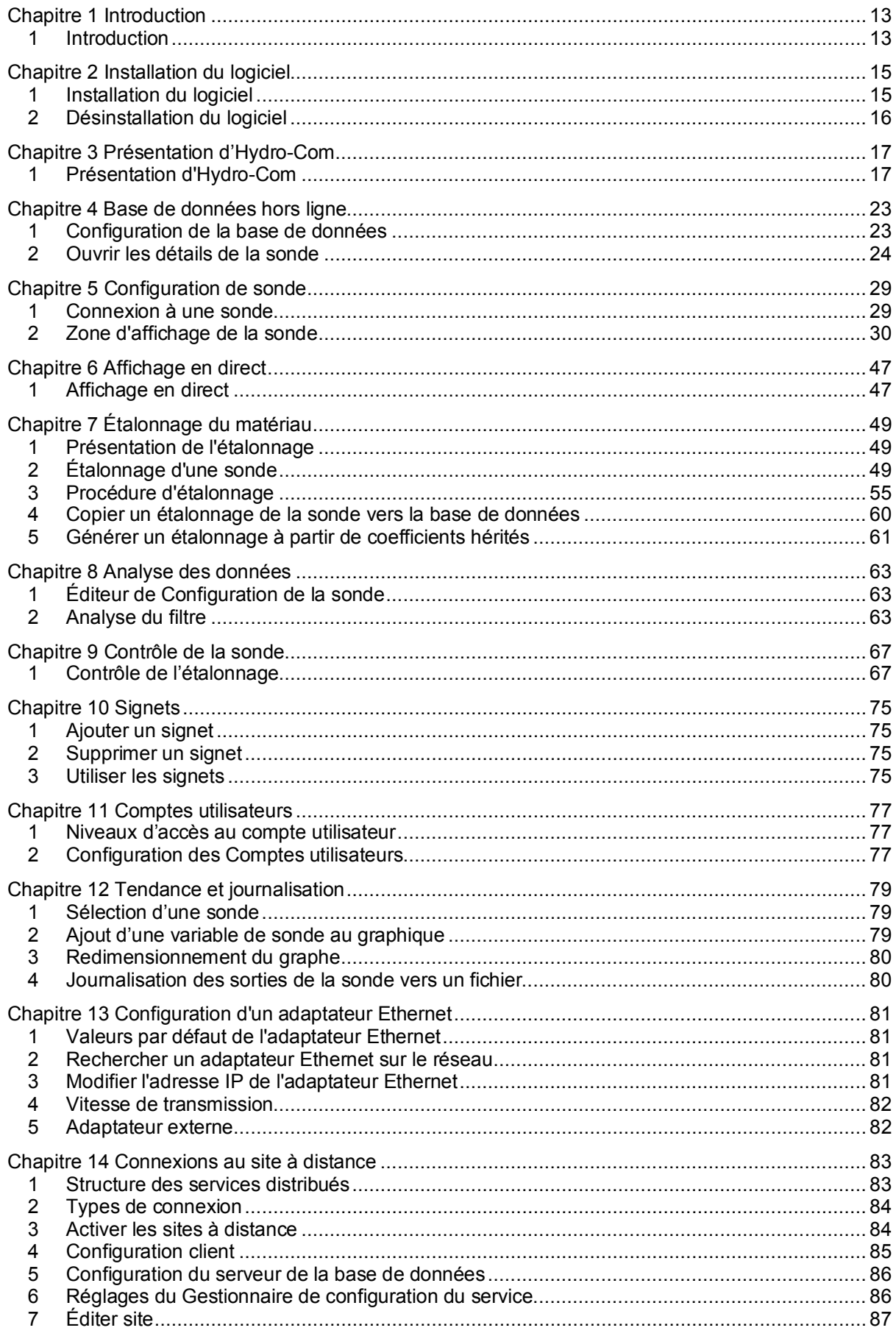

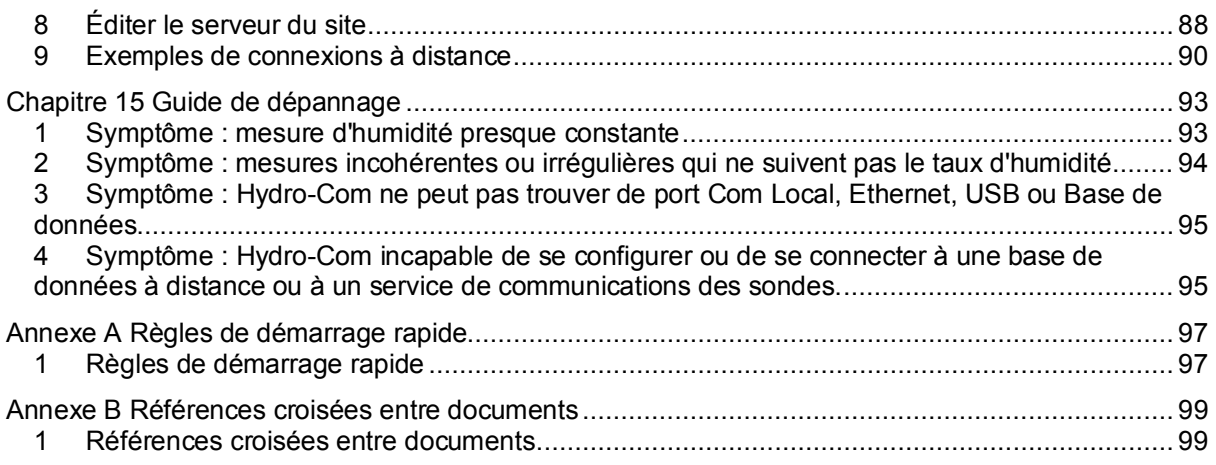

# Table des figures

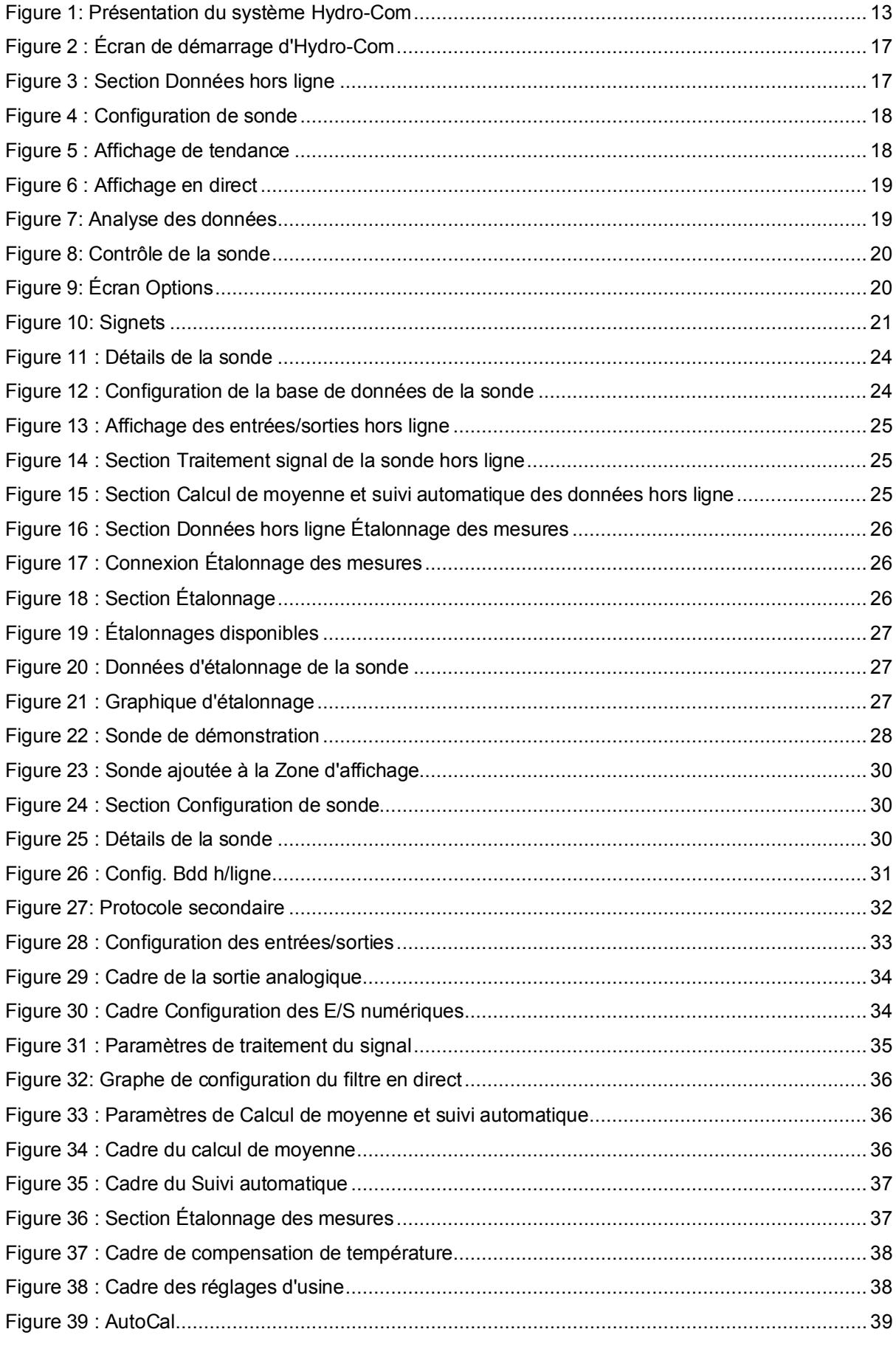

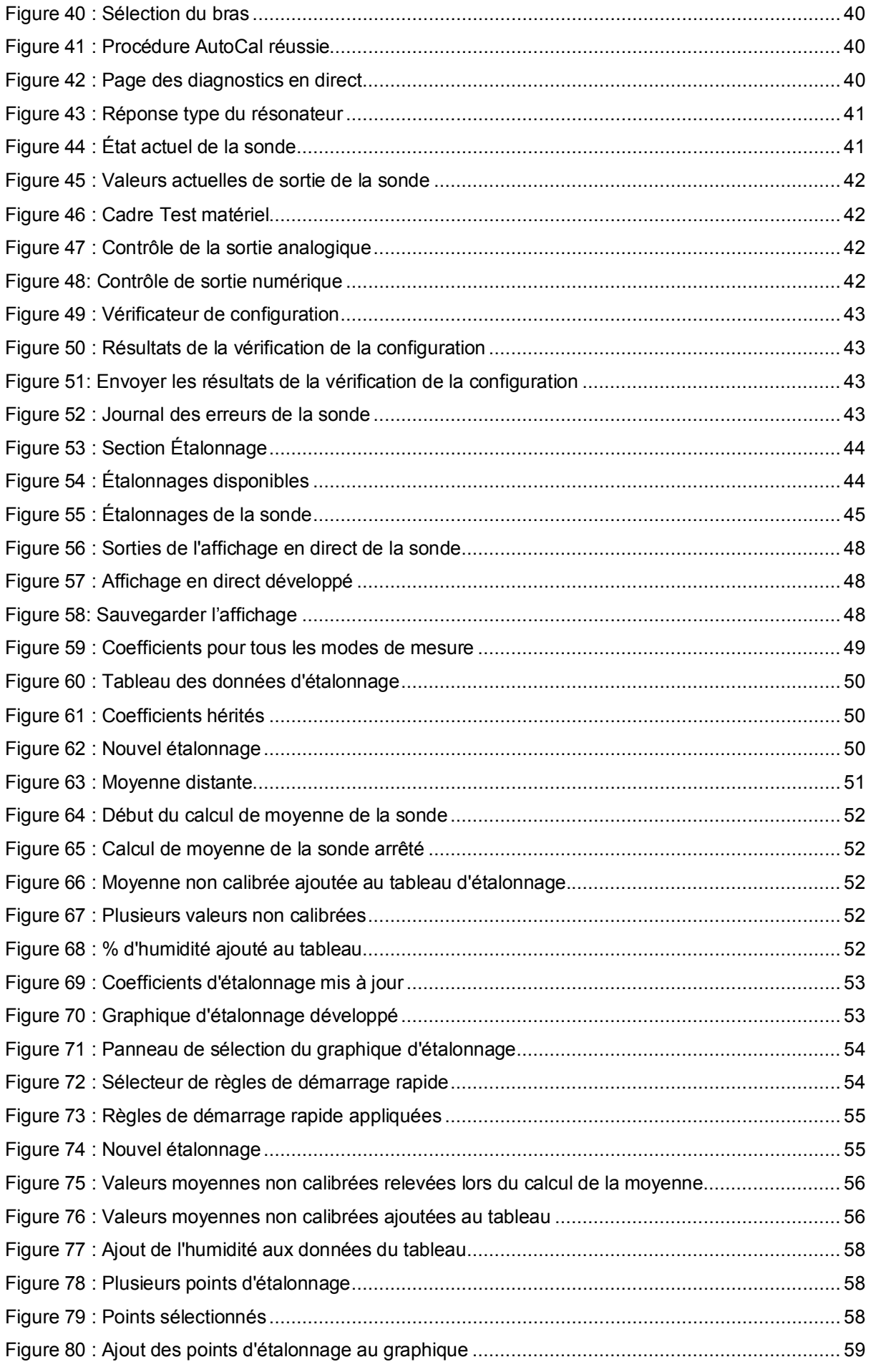

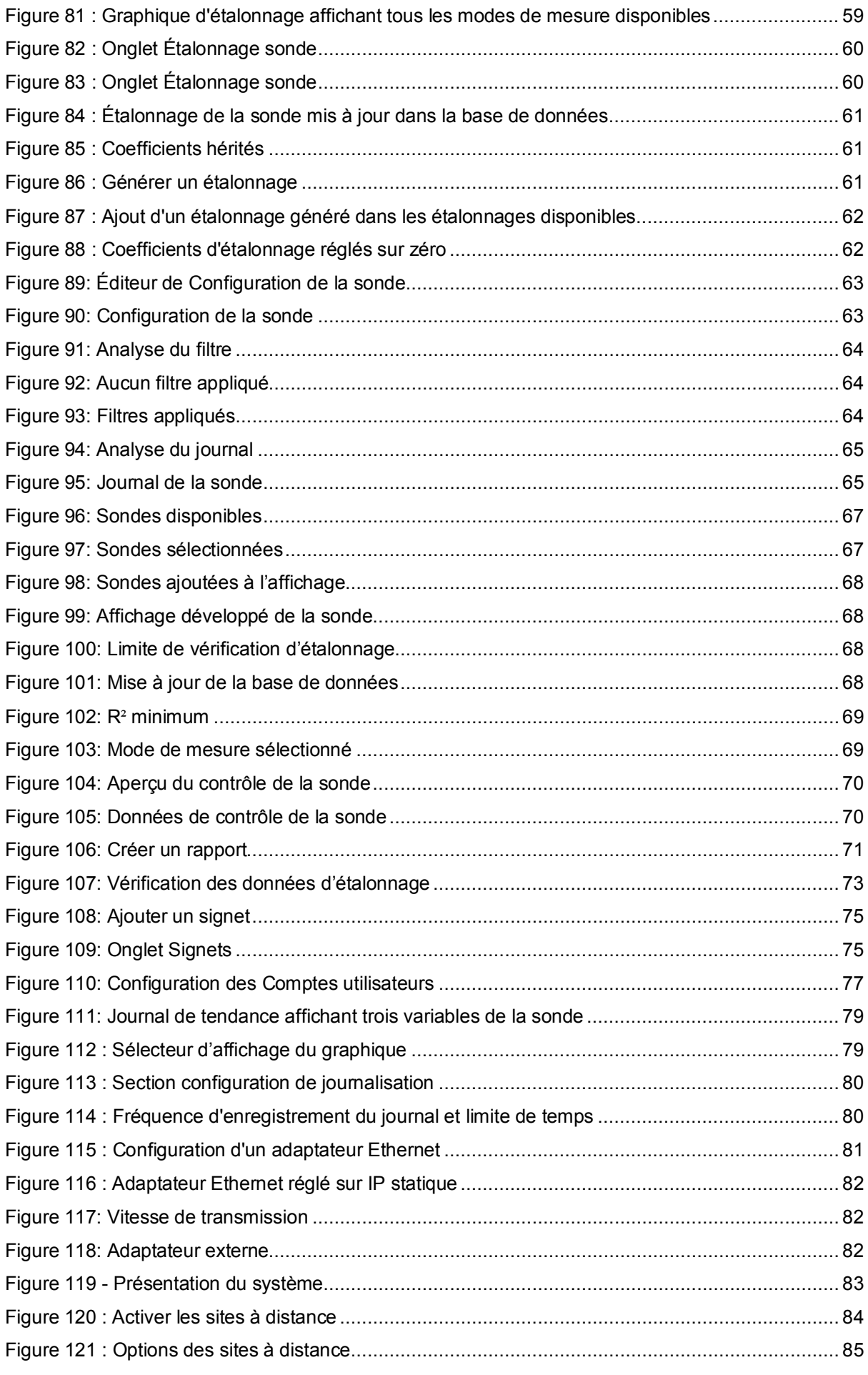

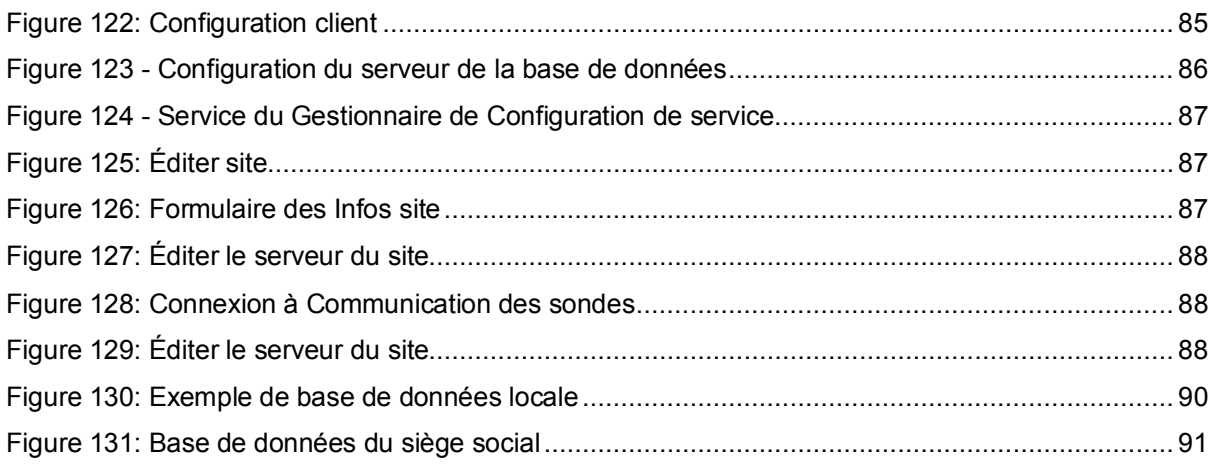

# <span id="page-12-1"></span>**1 Introduction**

<span id="page-12-0"></span>Hydro-Com est un outil logiciel qui sert à configurer, entretenir et étalonner les sondes Hydronix de mesure d'humidité à micro-ondes.

Ce programme est conçu pour des ordinateurs compatibles Windows qui exécutent Microsoft Windows XP Service pack 3 ou version ultérieure.

Cet utilitaire permet à l'utilisateur de :

- configurer un système en réseau à l'aide de l'interface RS485 des sondes ;
- modifier les paramètres par défaut des sondes ;
- enregistrer les lectures dans un fichier en vue d'une analyse ultérieure ;
- mettre à niveau le microprogramme dans les sondes ;
- effectuer des étalonnages de matériaux ;
- diagnostiquer les problèmes de sonde et d'intégration ;
- modifier les paramètres des adaptateurs Ethernet locaux.

Reportez-vous au mode d'emploi de la sonde appropriée pour en savoir plus sur la connexion des sondes Hydronix à un ordinateur.

# **1.1 Présentation du système de bureau**

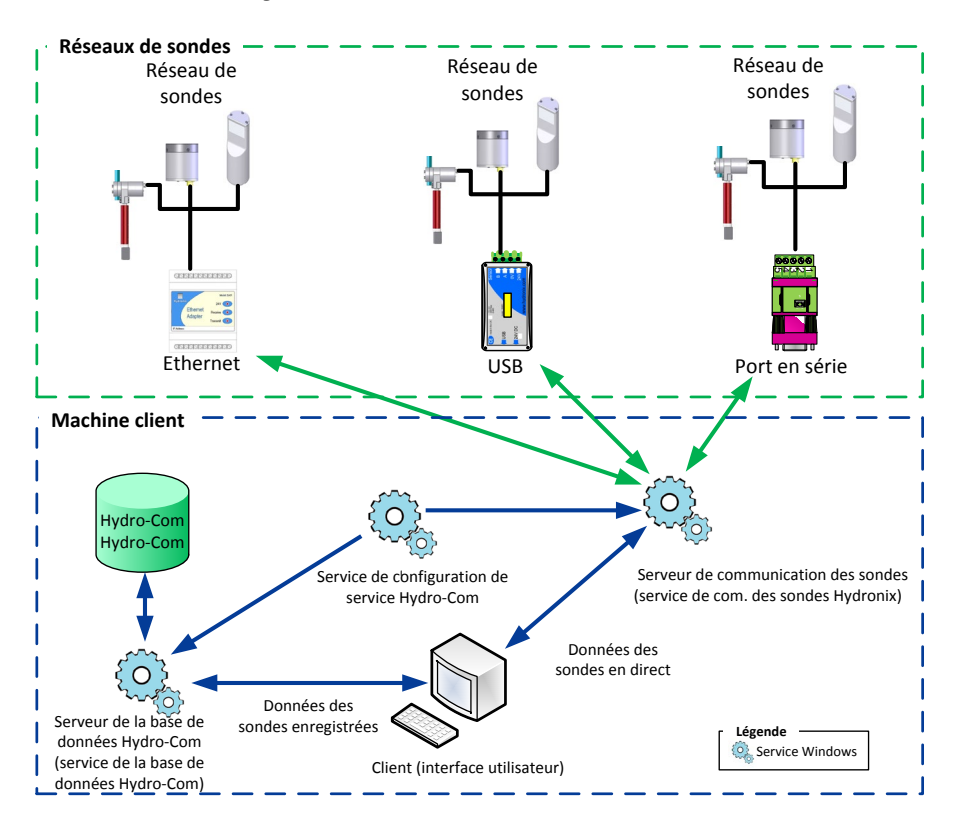

**Figure 1: Présentation du système Hydro-Com**

<span id="page-12-2"></span>Hydro-Com se compose de quatre éléments : Client (Interface utilisateur), Serveur de communication des sondes, Service de configuration du service Hydro-Com et Serveur de la base de données Hydro-Com. Les quatre composants du système peuvent être exécutés sur le même ordinateur ou séparément sur des machines distantes, ce qui permet au client de communiquer avec les réseaux de sondes connectés à une adresse IP accessible.

Hydro-Com communiquera avec tous les réseaux de sondes connectés via un port Ethernet ou un port Com au serveur de communication des sondes. Selon sa configuration, Hydro-Com peut communiquer simultanément avec plusieurs serveurs de communication des sondes, sur des machines distantes, ce qui augmente la flexibilité du système afin de surveiller et de configurer des réseaux de sondes de plus grande taille.

## **1.1.1 Serveur de communication de sondes**

Le serveur de communications de sondes est conçu pour fonctionner comme un service sur une machine locale ou distante, généralement sur le lieu du réseau de sondes. Le serveur de communication de sondes est chargé de toutes les communications avec les réseaux de sondes auxquels il a accès.

# **1.1.2 Base de données Hydro-Com**

La base de données Hydro-Com se trouve sur un ordinateur local ou distant et contient toutes les données de configuration et d'étalonnage des sondes. Cette base de données est mise à jour chaque fois que le client se connecte à une sonde. Elle permet d'accéder hors ligne aux données de toutes les sondes connectées, à des fins d'analyse.

### **1.1.3 Service de configuration du service Hydro-Com**

Ce service sert à lancer, arrêter et relancer les services ci-dessus. Ceci permet de modifier les changements apportés aux configurations du service, comme le type de port et de connexion, et de les utiliser une fois le service relancé.

## **1.1.4 Client**

L'interface client d'Hydro-Com permet d'accéder aux sondes sur un réseau et de configurer la base de données. Le client peut communiquer avec plusieurs serveurs de communication de sondes, selon la configuration, et avec une base de données locale ou distante.

# <span id="page-14-1"></span>**1 Installation du logiciel**

Le logiciel Hydro-Com est disponible en téléchargement gratuit sur le site Web d'Hydronix, http://www.hydronix.com.

Le fichier d'installation de l'utilitaire est un fichier exécutable à extraction automatique (.exe). Une fois le fichier téléchargé, double-cliquez dessus pour lancer l'installation du logiciel.

<span id="page-14-0"></span>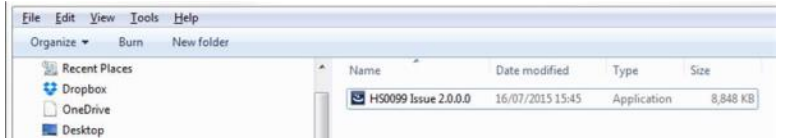

La fenêtre suivante s'affiche lors de l'extraction d'Hydro-Com.

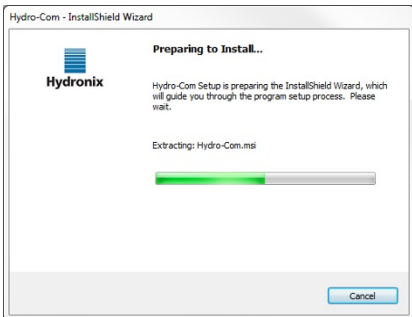

La boîte de dialogue d'assistant d'installation suivante s'affiche une fois l'extraction du fichier terminée.

Cliquez sur « Suivant » pour lancer l'installation

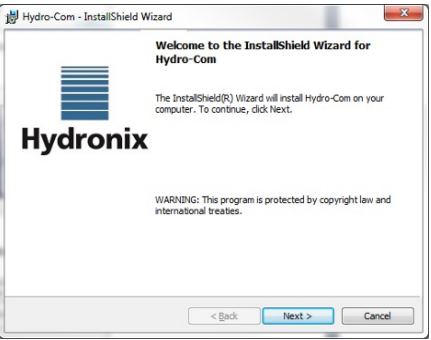

Cliquez sur « Installer » sur l'écran suivant.

Le dossier de destination s'affiche sur cette page, indiquant l'emplacement où Hydro-Com sera installé sur l'ordinateur.

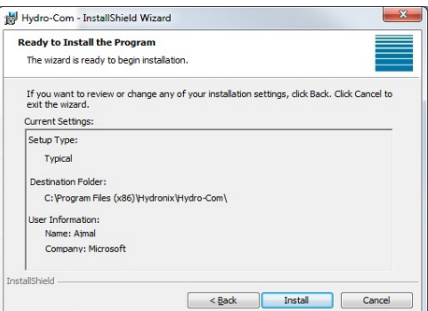

Selon le système d'exploitation utilisé, le processus d'installation peut durer quelques minutes. Lorsqu'il est terminé, cliquez sur « Terminer » sur l'écran suivant. L'installation est terminée.

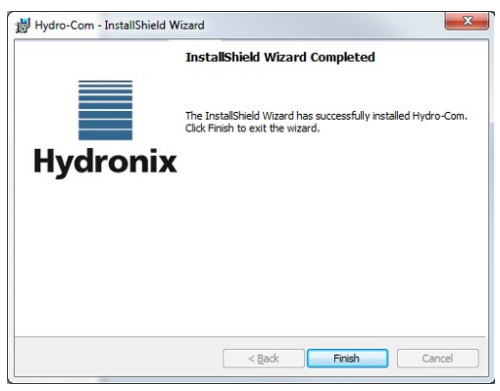

À la fin de l'installation, un raccourci est créé dans le menu « Démarrer ». Le programme se trouve également dans le dossier Hydronix situé dans les fichiers de programmes.

# <span id="page-15-0"></span>**2 Désinstallation du logiciel**

Lors de la mise à jour du logiciel Hydro-Com, il n'est pas nécessaire de désinstaller la version actuelle avant d'installer la mise à jour. Hydro-Com désinstallera automatiquement la version actuelle.

Lors de la désinstallation du logiciel Hydro-Com, certaines options permettent de supprimer les fichiers de configuration du service et la base de données. Si une réinstallation est prévue et que la même configuration de service est nécessaire, veillez à ce que l'option de suppression des configurations de service ne soit pas sélectionnée. De même, en cas de mise à niveau du logiciel, assurez-vous de conserver les fichiers de configuration de service et la base de données.

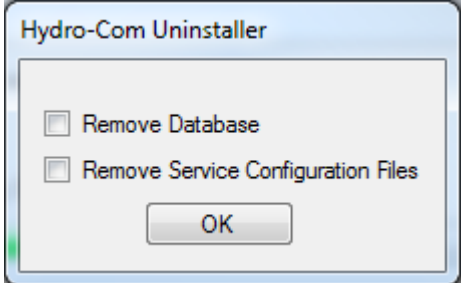

# <span id="page-16-1"></span>**1 Présentation d'Hydro-Com**

Hydro-Com est un utilitaire client conçu pour être utilisé avec les sondes d'humidité à micro-ondes Hydronix. Il facilite la configuration et les diagnostics des sondes d'humidité numériques Hydronix les plus récentes (version du microprogramme HS0102 ou ultérieure). Hydro-Com permet également de configurer des versions de sondes plus anciennes, mais certaines des fonctions décrites dans ce guide ne seront alors pas disponibles.

Hydro-Com se compose de trois parties essentielles : l'explorateur, les signets et la zone d'affichage [\(Figure](#page-16-2) 2).

<span id="page-16-0"></span>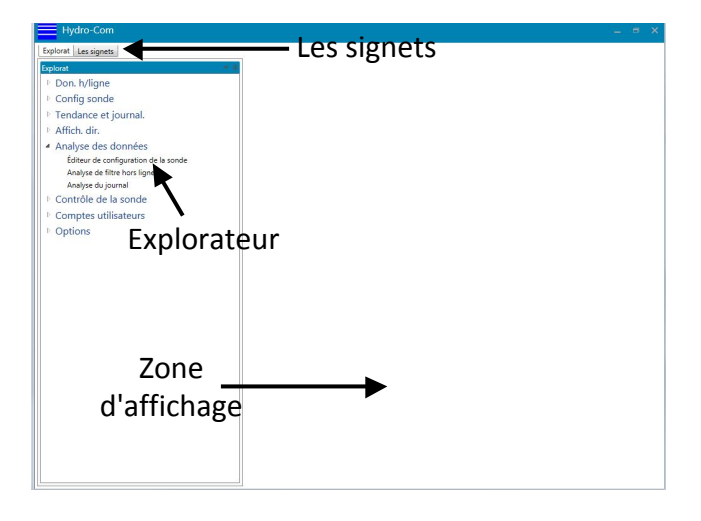

**Figure 2 : Écran de démarrage d'Hydro-Com**

# <span id="page-16-2"></span>**1.1 Explorateur**

L'explorateur utilise un format de fichiers standard pour afficher les réseaux de sondes disponibles, configurer la zone d'affichage et configurer le logiciel. Il contient cinq parties : Données hors ligne, Configuration de sonde, Tendance et journalisation, Affichage en direct et Options.

### **1.1.1 Données hors ligne**

Données hors ligne contient les enregistrements de toutes les sondes qui ont été connectées à Hydro-Com. Cette base de données est mise à jour automatiquement chaque fois qu'une sonde est connectée. La base de données se compose de trois parties : Type de base de données, Société et Site [\(Figure](#page-16-3) 3).

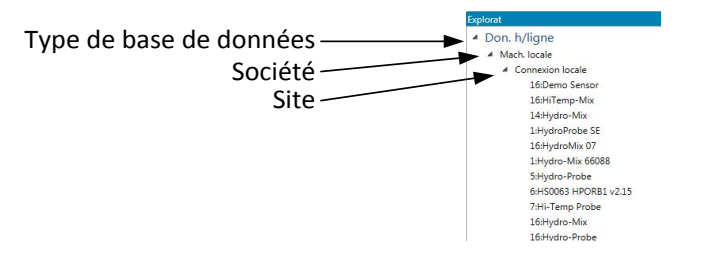

<span id="page-16-3"></span>**Figure 3 : Section Données hors ligne**

# **1.1.2 Configuration de sonde**

La section Configuration de sonde affiche les données en direct de toutes les sondes connectées à Hydro-Com. Les sondes peuvent être connectées en utilisant des ports série, USB ou Ethernet. Lorsqu'une sonde est connectée, les données sont également mises à jour automatiquement dans la base de données hors ligne.

Lorsque vous sélectionnez une sonde connectée, les paramètres de Configuration, Diagnostics et Étalonnage sont disponibles [\(Figure](#page-17-0) 4).

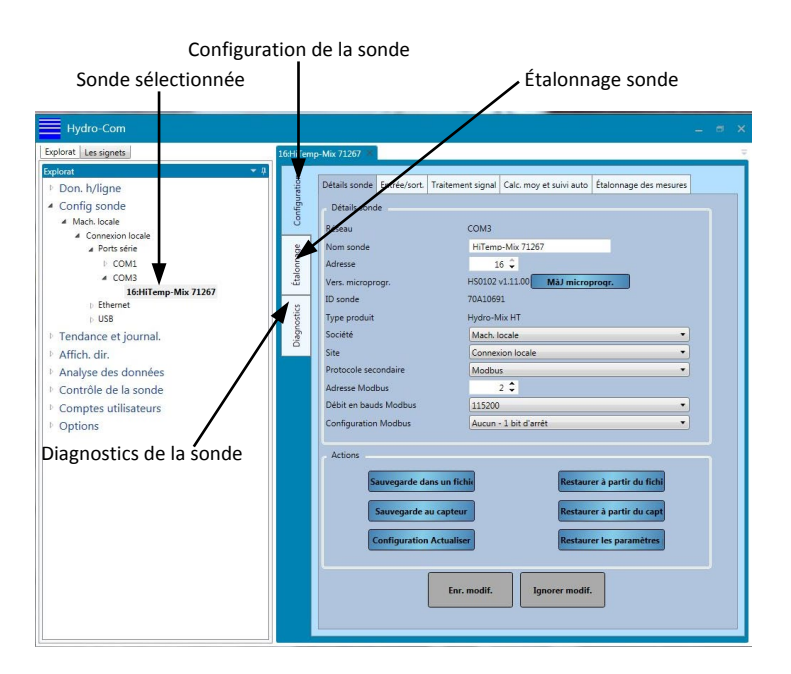

**Figure 4 : Configuration de sonde**

# <span id="page-17-0"></span>**1.1.3 Tendance et journalisation**

La section Tendance et journalisation permet d'enregistrer une ou plusieurs sondes [\(Figure](#page-17-1) 5). Il est possible en sélectionnant une sonde d'afficher graphiquement ses variables de sortie et d'enregistrer les données dans un fichier texte.

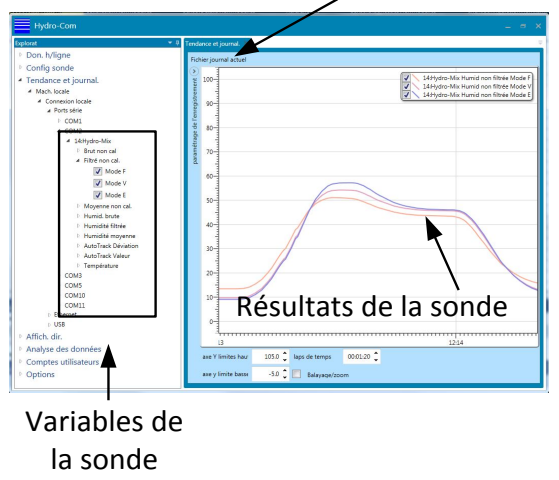

Configuration de la journalisation

<span id="page-17-1"></span>**Figure 5 : Affichage de tendance**

# **1.1.4 Affichage en direct**

La section Affichage en direct du logiciel indique l'état de la sonde sélectionnée. Plusieurs sondes peuvent être affichées en même temps. Plusieurs écrans distincts peuvent être ouverts pour afficher plusieurs variables pour chaque sonde ou plusieurs sondes simultanément [\(Figure](#page-18-0) 6).

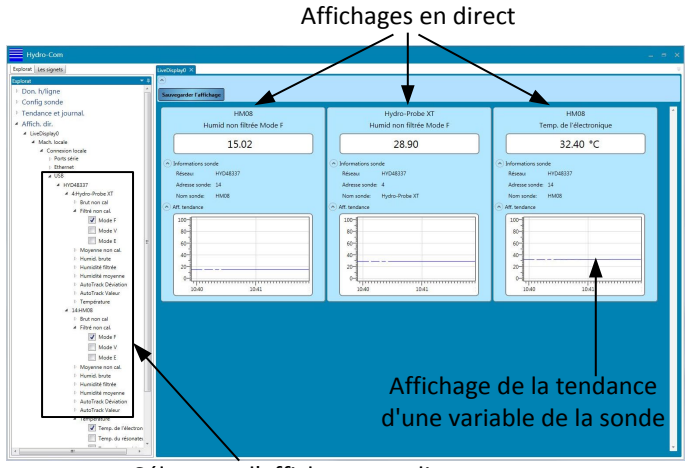

Sélecteur d'affichages en direct

### **Figure 6 : Affichage en direct**

# <span id="page-18-0"></span>**1.1.5 Analyse des données**

La section d'analyse des données permet d'examiner les fichiers de Configuration de la sonde et les fichiers Journal. Les fichiers de sauvegarde de la sonde peuvent être édités en vue de leur restauration sur une sonde. Des filtres peuvent être appliqués aux fichiers Journal brut non calibré pour permettre la configuration des filtres du signal qui convient.

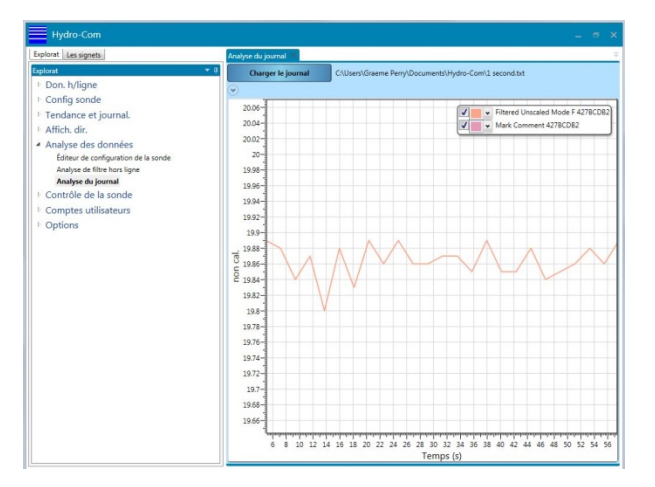

**Figure 7: Analyse des données**

# <span id="page-18-1"></span>**1.1.6 Contrôle de la sonde**

La section Contrôle de la sonde facilite la comparaison des données d'étalonnage enregistrées dans la sonde aux données dans la base de données Hydro-Com. Cela permet à l'utilisateur de vérifier si l'étalonnage des sondes a bien été mis à jour ou a changé à l'aide d'une instance différente d'Hydro-Com ou d'une méthode de communication distincte.

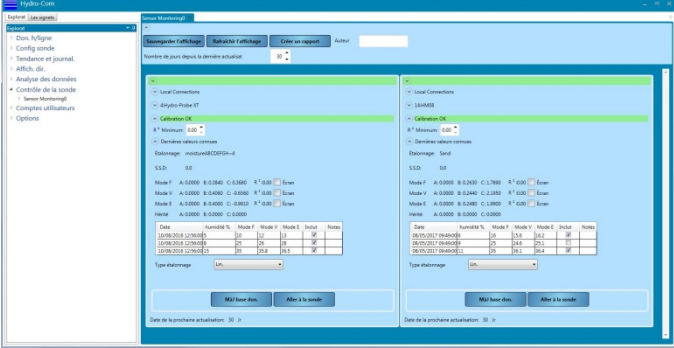

**Figure 8: Contrôle de la sonde**

# <span id="page-19-0"></span>**1.1.7 Comptes utilisateurs**

Hydro-Com peut être configuré de manière à limiter l'accès à certaines parties du logiciel. Il est recommandé de limiter exclusivement au personnel autorisé l'accès aux réglages de la sonde et aux configurations du logiciel. Comme les Comptes utilisateurs d'Hydro-Com ne sont pas configurés à leur première installation, leur accès est illimité. Une fois les Comptes utilisateurs configurés, il existe quatre niveaux d'accès : Aucun, Base, Superviseur et **Technicien** 

### **1.1.8 Options**

#### **Configuration client**

La partie Configuration client est utilisée pour configurer les services utilisés afin de connecter les bases de données et les services de communication des sondes. Elle permet de configurer les ports à utiliser et de déterminer si une connexion de base ou une connexion sécurisée sera utilisée.

La langue du système peut être configurée. Une fois sauvegardée, le logiciel sera lancé dans la langue requise.

Il est possible de configurer Hydro-Com pour mémoriser la configuration de l'Affichage en direct. Quand il sera lancé, Hydro-Com affichera automatiquement l'Affichage en direct, tel qu'il a été sauvegardé précédemment. Pour sauvegarder l'Affichage en direct, sélectionnez « Ouvrir l'Affichage en direct au démarrage ».

Le logiciel peut être configuré de manière à activer les sites à distance depuis cette section. Voir l[e Chapitre 14p](#page-82-0)our tous renseignements complémentaires.

<span id="page-19-1"></span>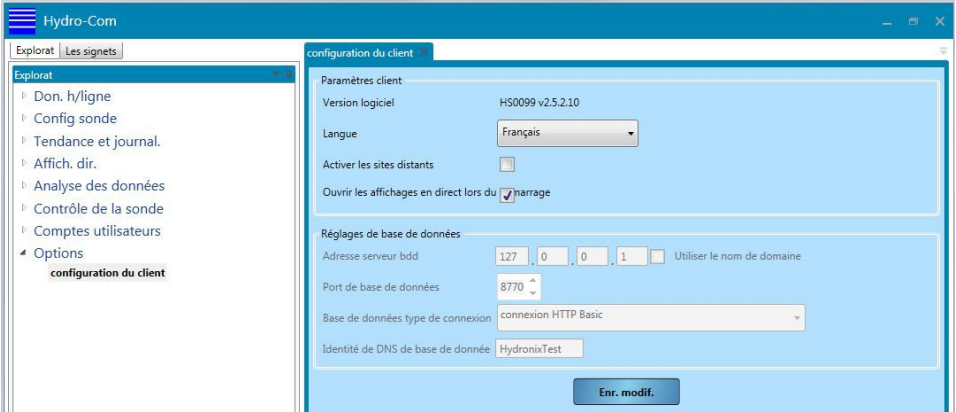

# **Figure 9: Écran Options**

# **1.2 Zone d'affichage**

La Zone d'affichage contient les détails de toute sonde sélectionnée si nécessaire.

# **1.3 Signets**

La section Signets est une zone d'entreposage pour les affichages fréquemment utilisés (sauvegardés).

| Explorat Les signets<br>Les signets<br>4:Hydro-Probe<br>14:HM08 | 4:Hydro-Probe<br>Configuration<br>Étalonn. disponibles<br>Étalonnage sonde<br>étalonnage<br>moistore ABCDEFGH~4<br>Nom de mise à jour<br>Nouveau<br>Étalonnage<br>$\cdot$<br>$0.0 \div$<br>S.S.D<br>Don.<br>Étalonnage<br>$R^2:0.89$<br>A: 0.0000 B: 0.3840 C: 0.3680<br>Mode F<br>Signet affiché<br>$R^2:0.90$<br>A: 0.0000 B: 0.4060 C: -0.6560<br>Mode V<br>$R^2:0.86$<br>A: 0.0000 B: 0.4000 C: -0.9910<br>Mode E                                                                                                    | Suppr. |
|-----------------------------------------------------------------|----------------------------------------------------------------------------------------------------|--------|
| Signets<br>sauvegardés                                          | Diagnostics<br>Date<br>humidité %<br>Mode F<br>Mode V<br>Mode E<br>Inclut<br>Notes<br>$12.00 \div$<br>10/08/2016 12:56:00<br>$5.00 \t 1$<br>$10.00 \div$<br>$13.00 \div$<br>O<br>10/08/2016 12:56:00<br>$35.00 \div$<br>35.80 $\hat{•}$<br>$15.00 \div$<br>$36.50 \div$<br>同<br>10/08/2016 12:56:00<br>$8.00 \div$<br>$25.00 \div$<br>$26.00 \div$<br>$28.00 \div$<br>圓<br>12/05/2017 10:26:17<br>$0.00 \div$<br>$0.00 \text{ }^{\circ}$<br>$0.00 \text{ }^{\circ}$<br>÷<br>0.00<br>€<br>12/05/2017 10:26:59<br>$0.00 \div$<br>$0.00 \div$<br>$0.00 \div$<br>$0.00 \div$<br>$0.00 \div$<br>12/05/2017 10:27:14<br>$0.00 \text{ }^{\circ}$<br>$0.00 \div$<br>$0.00 \div$ | Ξ      |
|                                                                 | <b>Recalculer</b><br><b>Début moyenne</b><br>Ajt point<br><b>Suppr point</b>                                                                                                    |        |

<span id="page-20-0"></span>**Figure 10: Signets**

# <span id="page-22-1"></span>**1 Configuration de la base de données**

La base de données hors ligne contient les données de configuration et d'étalonnage de toute sonde connectée à Hydro-Com. Cette base de données est mise à jour automatiquement chaque fois qu'une sonde est connectée.

Pour afficher une liste des sondes précédemment connectées, sélectionnez **Don. h/ligne** > **Mach. locale** > **Connexion locale**

<span id="page-22-0"></span>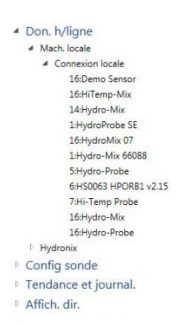

Les données de toutes les sondes connectées à Hydro-Com sont automatiquement enregistrées dans la section Machine locale de la base de données sous Connexions locales. Vous pouvez configurer l'emplacement des données de la sonde dans la base de données dans les sections Base de données hors ligne et Configuration de la sonde. Voir page [24](#page-23-3) ou pag[e 30](#page-29-4) pour savoir en détail comment modifier l'emplacement des données.

## **1.1 Ajouter une nouvelle société**

L'utilisateur peut ajouter un ou plusieurs noms de société à la base de données afin d'organiser le stockage des données des sondes. Pour créer une nouvelle société, cliquez avec le bouton droit de la souris sur « Don. h/ligne », puis sélectionnez « Ajt société ». Le nom de la société peut être modifié en cliquant avec le bouton droit de la souris sur la société, puis en sélectionnant « Édit société ».

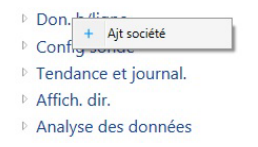

Chaque société dans la base de données contient au moins une sous-rubrique appelée « Site ». Les sous-sections permettent de stocker séparément les sondes des différents sites d'une société dans la base de données. Pour ajouter un nouveau site, cliquez avec le bouton droit de la souris sur la société, puis sélectionnez « Ajt site ».

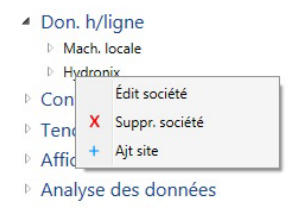

Le nom du site peut être modifié en cliquant avec le bouton droit de la souris sur le nom du site.

# <span id="page-23-0"></span>**2 Ouvrir les détails de la sonde**

Pour afficher les détails de la sonde, sélectionnez la sonde dans la base de données sous la société et le site appropriés. Les détails de la sonde s'affichent dans la zone d'affichage [\(Figure](#page-23-1) 11).

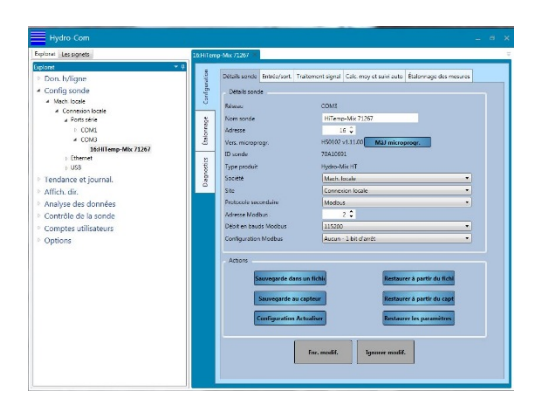

**Figure 11 : Détails de la sonde**

# <span id="page-23-1"></span>**2.1 Section Configuration**

La section Configuration contient tous les détails de configuration de la sonde depuis la dernière connexion de la sonde. La section Configuration est divisée en cinq onglets. Toutes les données de la sonde sont en lecture seule, sauf le paramétrage de la base de données.

### **2.1.1 Détails de la sonde**

La section Détails de la sonde contient le nom de la sonde, l'adresse RS485, la version du microprogramme, l'identifiant de la sonde et la configuration de la base de données hors ligne de la sonde.

### <span id="page-23-3"></span>**2.1.2 Modifier l'emplacement de stockage des données de la sonde dans la base de données**

L'emplacement des détails de la sonde peut être modifié dans la base de données dans la section Configuration [\(Figure](#page-23-2) 12). Sélectionnez la société et le site requis à l'aide des menus déroulants, puis cliquez sur « Enr. modif. » pour mettre à jour la base de données.

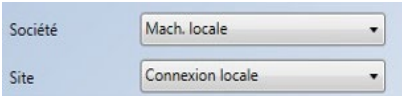

#### **Figure 12 : Configuration de la base de données de la sonde**

# <span id="page-23-2"></span>**2.1.3 Entrée/sortie**

La section Entrée/sortie affiche les configurations de la sortie analogique et des E/S numériques [\(Figure](#page-24-0) 13).

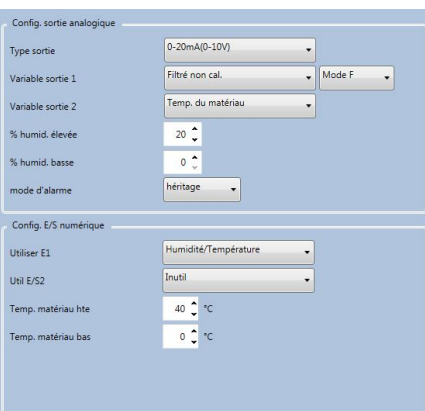

**Figure 13 : Affichage des entrées/sorties hors ligne**

# <span id="page-24-0"></span>**2.1.4 Traitement signal**

La section Traitement signal indique les paramètres de configuration de filtrage de la sonde, ainsi que les modes de mesure utilisés pour les sorties non calibrées [\(Figure](#page-24-1) 14).

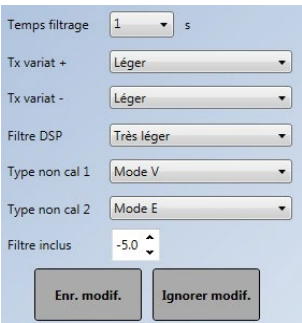

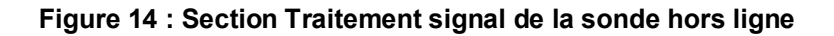

### <span id="page-24-1"></span>**2.1.5 Calcul de moyenne et suivi automatique**

La section Calcul de moyenne et suivi automatique affiche les réglages des paramètres de calcul de moyenne et la configuration du suivi automatique [\(Figure](#page-24-2) 15).

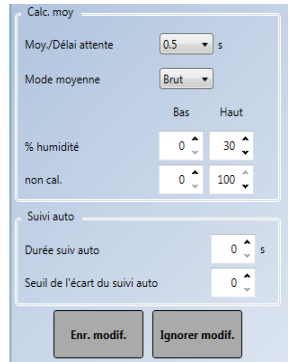

**Figure 15 : Section Calcul de moyenne et suivi automatique des données hors ligne**

### <span id="page-24-2"></span>**2.1.6 Étalonnage des mesures**

La section Étalonnage des mesures indique les coefficients de température utilisés par la sonde et les valeurs d'usine de l'air et de l'eau [\(Figure](#page-25-0) 16).

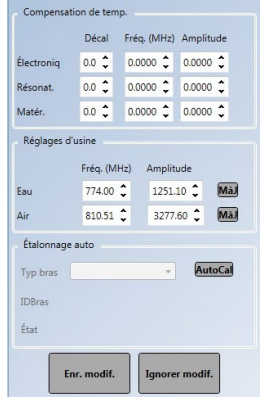

#### **Figure 16 : Section Données hors ligne Étalonnage des mesures**

<span id="page-25-0"></span>Pour accéder à la partie Étalonnage des mesures, le mot de passe « 0336 » doit être saisi [\(Figure](#page-25-1) 17).

**Figure 17 : Connexion Étalonnage des mesures**

# <span id="page-25-1"></span>**2.2 Section Étalonnage**

La section Étalonnage [\(Figure](#page-25-2) 18) contient les données d'étalonnage enregistrées de la sonde sélectionnée. Elle indique les points de données et les coefficients résultants (A, B, C et D). La section Étalonnage se compose de deux catégories : Étalonnages disponibles et Étalonnages de la sonde. Un graphique d'étalonnage est également disponible pour afficher sous forme graphique les données d'étalonnage des deux sections Étalonnages disponibles et Étalonnages de la sonde.

<span id="page-25-2"></span>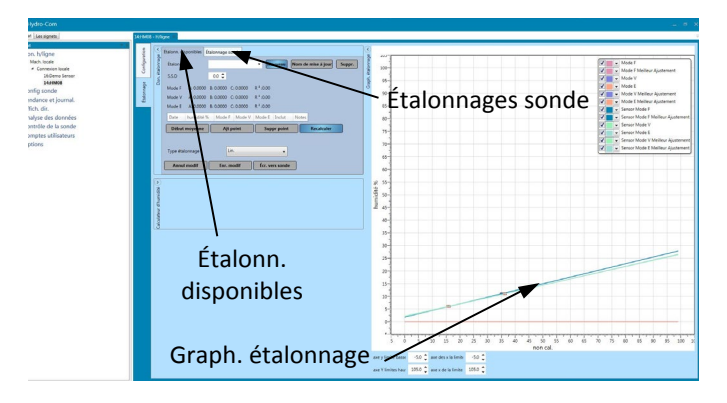

**Figure 18 : Section Étalonnage**

# **2.2.1 Étalonnages disponibles**

La section Étalonnages disponibles affiche les étalonnages qui ont été enregistrés dans la base de données pour une sonde. Ces données comprennent tous les points d'étalonnage et les coefficients calculés.

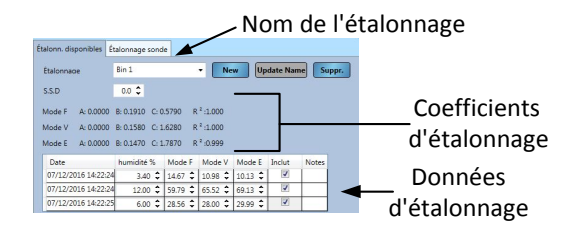

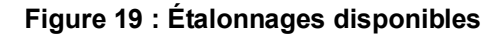

# <span id="page-26-0"></span>**2.2.2 Étalonnages de la sonde**

La section Étalonnage de la sonde [\(Figure](#page-26-1) 20) affiche les informations d'étalonnage enregistrées dans la sonde.

| Étalonn, disponibles<br>Étalonnage sonde |                          |                     |    |                                   |    |                     |               |  |
|------------------------------------------|--------------------------|---------------------|----|-----------------------------------|----|---------------------|---------------|--|
|                                          | Étalonnage: 4-10 mm sand |                     |    |                                   |    |                     |               |  |
| S.S.D:                                   | 0,0                      |                     |    |                                   |    |                     |               |  |
| Mode F                                   | A: 0.0000                | B: 0,1760 C: 2,3530 |    | $R^2:0,000$                       |    |                     |               |  |
| Mode V                                   | A: 0.0000                | B: 0.1880 C: 1.8130 |    | $R^2:0,000$                       |    |                     |               |  |
| Mode E                                   | A: 0.0000                | B: 0,1880 C: 2,0000 |    | $R^2:0.000$                       |    |                     |               |  |
| Hérité                                   | A: 0,0000                | B: 0,0000 C: 0,0000 |    |                                   |    |                     |               |  |
| Date                                     | ≂                        | % humidi            |    | Mode F Mode V Mode E Inclut Notes |    |                     |               |  |
|                                          | 16/09/2015 13:12:19 5    |                     | 15 | 17                                | 16 | ₹                   |               |  |
|                                          | 16/09/2015 13:12:19 8    |                     | 32 | 33                                | 32 | V                   |               |  |
|                                          |                          |                     |    |                                   |    |                     | MàJ base don. |  |
| Nouveau nom                              |                          |                     |    |                                   |    | générer Calibration |               |  |

**Figure 20 : Données d'étalonnage de la sonde**

# <span id="page-26-1"></span>**2.2.3 Graphique d'étalonnage**

Le graphique d'étalonnage affiche les informations d'étalonnage de la base de données sous forme graphique afin de faciliter le processus d'étalonnage. Le graphique peut afficher les étalonnages disponibles dans tous les modes de mesure à la fois [\(Figure](#page-26-2) 21).

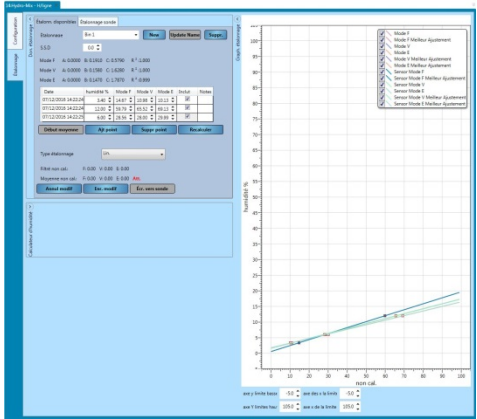

<span id="page-26-2"></span>**Figure 21 : Graphique d'étalonnage**

# **2.2.4 Sonde de démonstration**

La base de données hors ligne contient une sonde de démonstration (Sonde de démonstration - cf[. Figure](#page-27-0) 22). La sonde de démonstration repose sur une sonde Hydro-Mix et contient toutes les options de configuration disponibles. Cette fonction peut être utilisée pour permettre à l'utilisateur de se familiariser avec les réglages de la sonde, sans changer la sonde active.

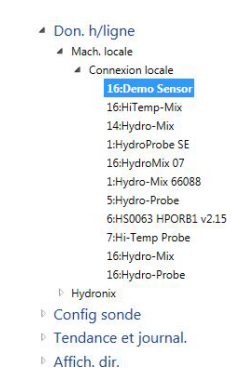

<span id="page-27-0"></span>**Figure 22 : Sonde de démonstration**

# <span id="page-28-1"></span>**1 Connexion à une sonde**

La section Configuration de sonde permet d'accéder aux données en direct de toutes les sondes connectées. La configuration, l'étalonnage et les diagnostics de la sonde sont disponibles. Une fois qu'une sonde est connectée, la base de données hors ligne est automatiquement mise à jour.

Pour accéder à une sonde, sélectionnez **Config sonde > Mach. locale > Connexion locale**.

<span id="page-28-0"></span>Don. h/ligne ▲ Config sonde A Mach. locale ▲ Connexion locale Ports série **Ethernet b** USB

Sélectionnez la méthode de connexion souhaitée : Ethernet, port série ou USB. Développez l'une des options ou toutes pour rechercher les ports disponibles. USB fonctionnera uniquement avec un Module d'interface de sonde Hydronix configuré en mode USB direct.

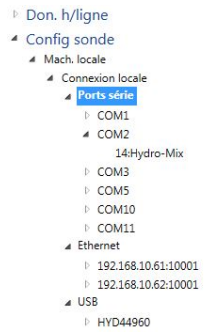

Sélectionnez le port requis et Hydro-Com recherche les sondes connectées.

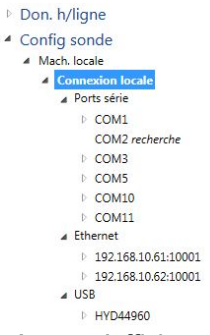

Toutes les sondes disponibles sur le réseau s'affichent sous le numéro de port. Pour actualiser un réseau lorsqu'une nouvelle sonde est connectée, cliquez avec le bouton droit sur le port Com/Ethernet requis, puis sélectionnez « Actualiser réseau ».

> Don. h/ligne ▲ Config sonde Mach. locale Connexion locale D COM1  $\triangle$  COM2 14: Hydro-Mix  $\sqrt{2}$ **D** COM5 COM10 COM11 # Ethernet  $192.168.10.61.10001$ 192.168.10.62:10001  $\triangle$  USB HYD44960

Sélectionnez la sonde requise pour l'ajouter à la Zone d'affichage.

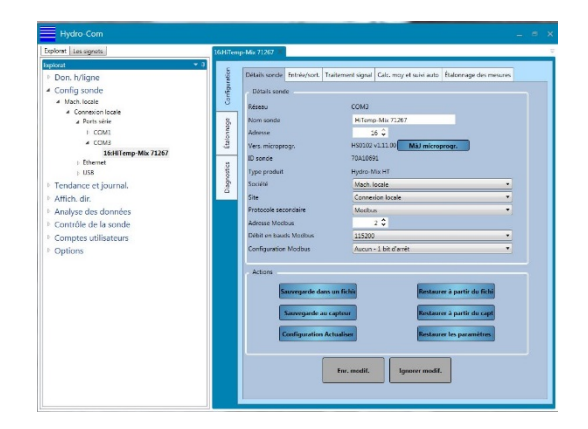

**Figure 23 : Sonde ajoutée à la Zone d'affichage**

# <span id="page-29-1"></span><span id="page-29-0"></span>**2 Zone d'affichage de la sonde**

La section Configuration de sonde permet de configurer et de diagnostiquer les sondes connectées. Elle se compose de trois onglets principaux : Configuration, Diagnostics et Étalonnage.

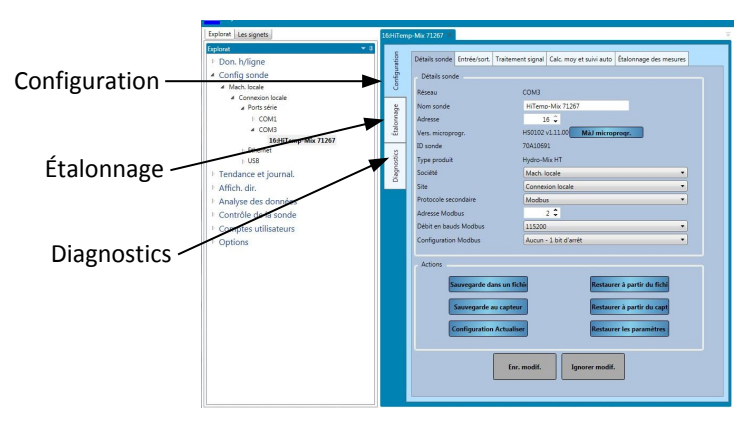

**Figure 24 : Section Configuration de sonde**

# <span id="page-29-2"></span>**2.1 Configuration**

L'onglet Configuration contient cinq parties : Détails sonde, Entrée/Sortie, Traitement signal, Calcul de moyenne et suivi automatique et Étalonnage des mesures.

# <span id="page-29-4"></span>**2.1.1 Détails sonde**

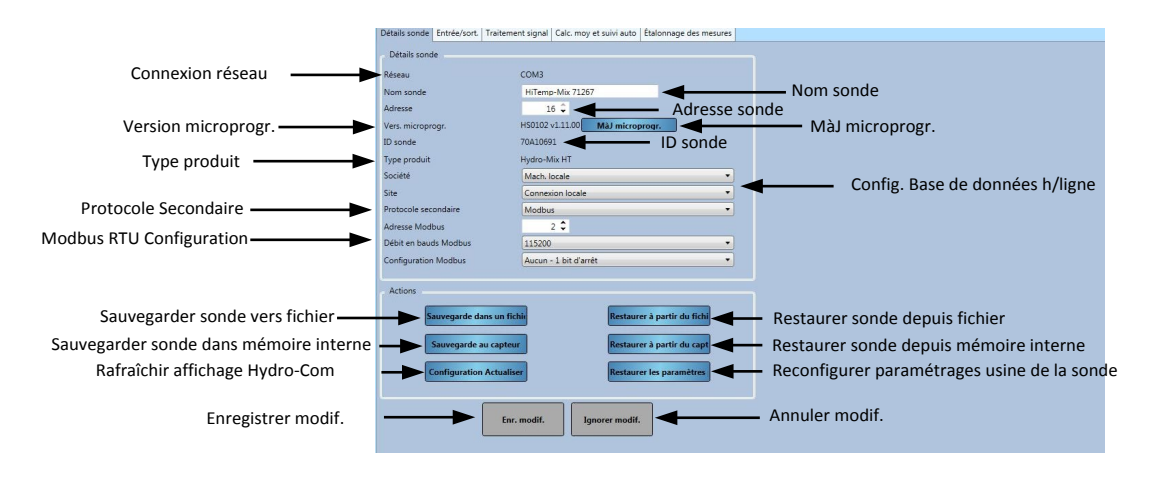

<span id="page-29-3"></span>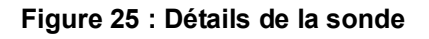

#### **Adresse sonde**

Toutes les sondes Hydronix sont configurées par défaut sur l'adresse 16. Si vous avez connecté plusieurs sondes sur un réseau, chacune d'entre elles doit avoir une adresse unique attribuée. Pour modifier les adresses des sondes, connectez une sonde à la fois et modifiez l'adresse à l'aide du sélecteur. Cliquez sur « Enr. modif. » pour mettre à jour la sonde. Une fois que toutes les sondes sont identifiées par un numéro d'adresse unique, elles peuvent être connectées en même temps.

#### **Microprogramme**

Le numéro de version indique le microprogramme installé dans la sonde. Le microprogramme présent dans la mémoire flash des sondes peut être mis à jour à partir d'un fichier (HS0104) à télécharger sur le site Web d'Hydronix. Remarque : le fichier doit être enregistré sur un disque local de votre ordinateur et non sur un lecteur réseau. La fonctionnalité de mise à jour du microprogramme d'Hydro-Com utilise un seul fichier de mise à jour contenant les microprogrammes de toutes les sondes Hydronix. Hydro-Com sélectionne le microprogramme approprié pour une sonde donnée et télécharge les données. Cette fonctionnalité empêche de télécharger un microprogramme inadapté sur une sonde, ce qui risquerait de la rendre inopérante.

Cliquez sur le bouton « MàJ microprogr. ». Une boîte de dialogue d'ouverture de fichier s'ouvre. Recherchez le fichier téléchargé et confirmez la sélection. Le processus de mise à jour peut prendre quelques minutes.

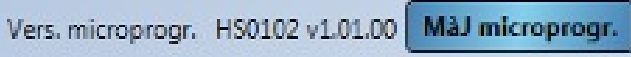

Avant de commencer, il est impératif que l'alimentation et les communications de la sonde soient maintenues pendant la progression de la mise à jour, sinon la mémoire flash risque de rester dans un état indéterminé, ce qui rend la sonde inutilisable.

#### **Config. Bdd h/ligne**

La configuration de la base de données hors ligne permet de configurer l'emplacement où seront enregistrés les détails de la sonde dans la base de données. Une fois la société et le site requis sélectionnés, cliquez sur « Enr. modif. » et la sonde sera déplacée dans l'emplacement sélectionné dans la base de données.

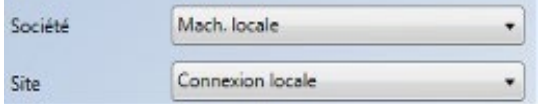

**Figure 26 : Config. Bdd h/ligne**

#### <span id="page-30-0"></span>**Protocole secondaire (RTU Modbus)**

La configuration du Protocole secondaire permet à une sonde de communiquer à l'aide du protocole RTU Modbus en utilisant le microprogramme HS0102 v1.11.0 ou supérieur. Si elle est activée, la sonde peut communiquer en utilisant le protocole Hydronix Hydro-Link et le protocole RTU Modbus en utilisant la même liaison série RS485. Remarque : Seul un type de message de protocole peut être traité à la fois.

#### *Un seul type de message de protocole peut être traité à la fois.*

La communication RTU Modbus est configurée à l'aide de l'adresse Modbus, de la vitesse de transmission Modbus et des sélecteurs de configuration Modbus. Pour tous renseignements complémentaires, voir le guide HD0881 Hydronix Microwave Moisture Sensor Modbus RTU Protocol Register Mapping.

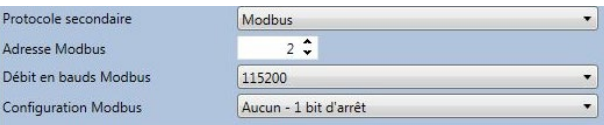

**Figure 27: Protocole secondaire**

#### <span id="page-31-0"></span>**Sauvegarde vers un fichier et Restauration à partir d'un fichier**

La fonction Sauvegarde et restauration permet d'enregistrer le paramétrage de la sonde dans un fichier XML. Sauvegarder une sonde après sa mise en service facilite sa restauration si la configuration est modifiée par accident. Cette fonction permet également à l'utilisateur de conserver un enregistrement de tous les paramètres. Pour créer une sauvegarde, connectez la sonde, sélectionnez « sauvegarde », puis choisissez un emplacement de fichier. Une fois une sauvegarde créée, la sonde peut être restaurée à l'aide de ce fichier. Pour restaurer une sonde connectée, cliquez sur « restaurer », puis sélectionnez le fichier de sauvegarde approprié.

this file. Pour restaurer une sonde connectée, cliquez sur « Restauration », puis sélectionnez le fichier de sauvegarde approprié.

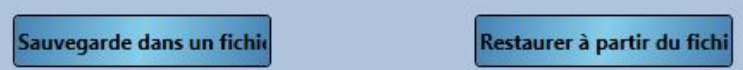

#### **Sauvegarde vers une sonde et restauration depuis une sonde**

Toutes les sondes Hydronix utilisant la version HS0102 ou supérieure du microprogramme peuvent enregistrer les paramètres de configuration de la sonde dans leur mémoire interne. Cette fonction permet à l'utilisateur de sauvegarder la configuration de la sonde, de manière à pouvoir la restaurer à une date ultérieure, le cas échéant.

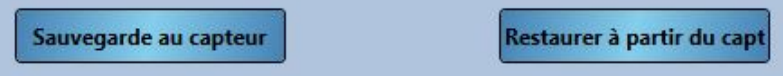

#### **Rafraîchir la configuration**

La touche de rafraîchissement de la configuration permet à l'utilisateur de rafraîchir les écrans de réglage de la sonde Hydro-Com de manière à ce que les valeurs les plus récentes soient affichées.

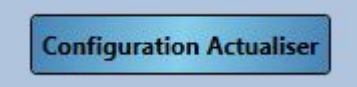

#### **Restauration des réglages d'usine**

Pendant la production, tous les réglages d'usine sont enregistrés dans un endroit particulier de la mémoire, pour permettre la restauration de la sonde à ses valeurs par défaut.

Restaurer les paramètres

# **2.1.2 Entrée/sortie**

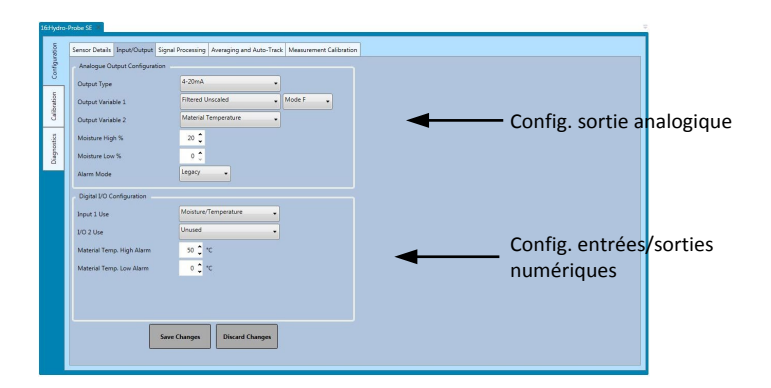

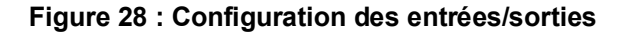

#### <span id="page-32-0"></span>**Config. sortie analogique**

La section Config. sortie analogique permet de configurer les paramètres de sortie analogique de sonde suivants :

- Type sortie
- Variables de sortie 1 et 2
- Mode de la variable de sortie
- % Bas et % Haut d'humidité
- Mode d'alarme

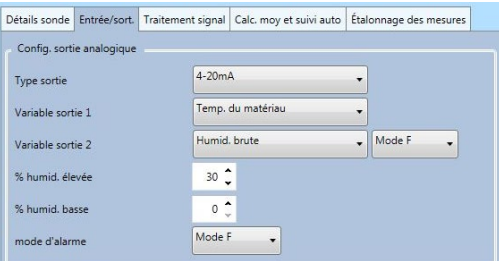

**Figure 29 : Cadre de la sortie analogique**

#### <span id="page-33-0"></span>**Sélection du mode de la variable de sortie**

Le sélecteur du Mode de variable de sortie configure le mode de mesure utilisé pour le type de sortie. Cette option n'est disponible que pour les types de sortie Humidité et Non calibré. Les modes de mesure disponibles (F, E, V et Hérité) dépendent de la sonde connectée.

Si une sonde a été précédemment étalonnée à l'aide d'un logiciel hérité ou d'un Hydro-View IV (antérieur à la version 2.0.0), la sonde contiendra des coefficients hérités déjà enregistrés. Vous pouvez sélectionner le mode Hérité pour configurer la sortie d'humidité, pour utiliser ces coefficients hérités dans le calcul du % d'humidité (voir page [50](#page-49-3) pour en savoir plus sur les coefficients hérités). Si Hérité est sélectionné, le mode de mesure utilisé pour calculer le résultat non calibré sera défini en fonction du mode Type non calibré 1 (voir page [34](#page-33-2) pour les détails de configuration du Type non calibré 1).

#### **Configuration des entrées/sorties numériques**

Le cadre de configuration des entrées/sorties numériques permet de configurer les entrées/sorties numériques des sondes. Les paramètres sont les suivants :

- E/S numériques 1
- E/S numériques 2
- Haute et basse température du matériau : configuration de la sortie d'alarme de température du matériau.

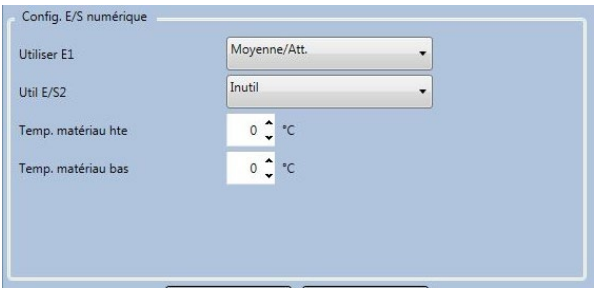

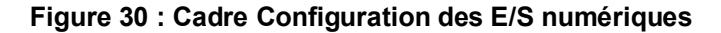

### <span id="page-33-2"></span><span id="page-33-1"></span>**2.1.3 Traitement signal**

Le cadre Traitement signal permet de configurer le filtrage appliqué à la sortie brute des sondes et de définir le mode de mesure utilisé pour la sortie non calibrée (cette fonctionnalité n'est pas disponible pour toutes les sondes).

Cette section de traitement du signal permet également à l'utilisateur de tester le réglage du filtre sur la valeur de la sonde brute non calibrée avant le chargement des valeurs sur la sonde.

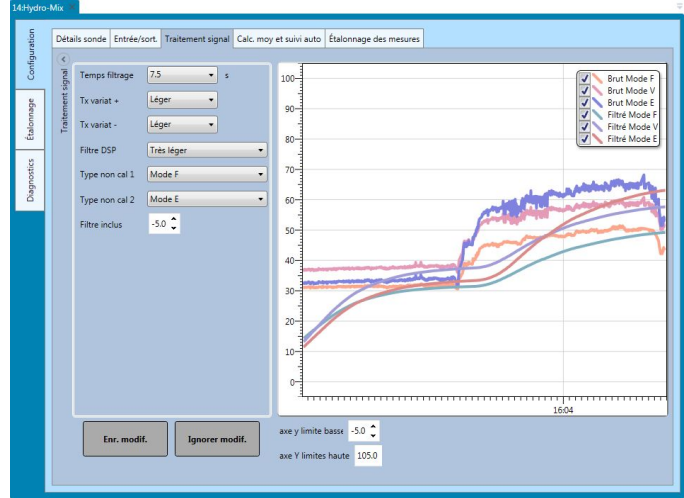

**Figure 31 : Paramètres de traitement du signal**

<span id="page-34-0"></span>Le cadre Traitement signal permet de configurer les paramètres suivants :

#### **Filtrage**

Voir le Guide de configuration et d'étalonnage HD0679 pour des instructions détaillées sur la manière de configurer le filtrage dans la sonde.

- Temps de filtrage (Temps de lissage)
- Taux de variation +
- Taux de variation -
- Traitement du signal numérique (DSP)
- Point de consigne filtre inclus

#### **Mode non calibré**

- Type de mode de mesure non calibré 1 (uniquement pour certaines sondes)
- Type de mode de mesure non calibré 2 (uniquement pour certaines sondes)

#### **Test des réglages du filtre**

Avant de configurer les filtres de la sonde, il est nécessaire de déterminer les réglages qui conviennent le mieux. Ceci peut se faire en utilisant la fonction de configuration de filtre en direct. La valeur brute non calibrée de chaque mode disponible s'affiche aux côtés des valeurs brutes non calibrées actuelles. Les filtres Temps de filtrage, Variation +, Variation et DSP peuvent être ajustés pour indiquer l'effet de tout changement éventuel. Une fois les réglages de filtre requis sélectionnés, les changements peuvent être inscrits sur la sonde en appuyant sur la touche Sauvegarder les changements.

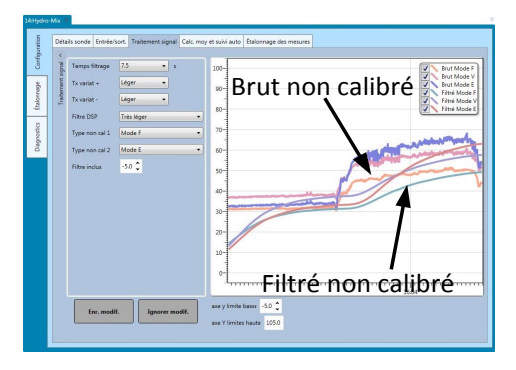

#### **Figure 32: Graphe de configuration du filtre en direct**

## <span id="page-35-0"></span>**2.1.4 Calcul de moyenne et suivi automatique**

La section Calcul de moyenne et suivi automatique permet de configurer le mode de calcul de moyenne de la sortie brute et non filtrée de la sonde, ainsi que les paramètres de l'alarme de suivi automatique.

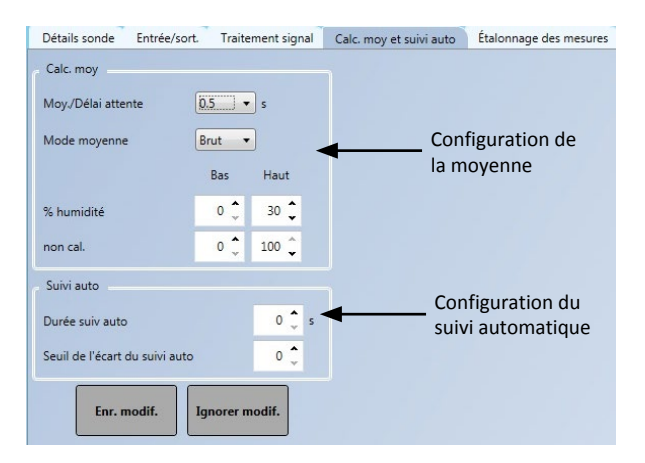

#### **Figure 33 : Paramètres de Calcul de moyenne et suivi automatique**

#### <span id="page-35-1"></span>**Calcul de moyenne**

Dans la section Calcul de moyenne, les éléments suivants peuvent être configurés :

- Moy./Délai attente
- Mode moyenne
- Limite haute/basse du % d'humidité
- <span id="page-35-2"></span>• Limite haute/basse non calibrée

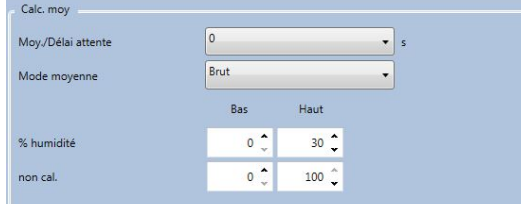

**Figure 34 : Cadre du calcul de moyenne**
### **Suivi automatique**

Dans la section Suivi automatique, les éléments suivants peuvent être configurés :

- Durée du suivi auto
- Seuil de l'écart du suivi auto

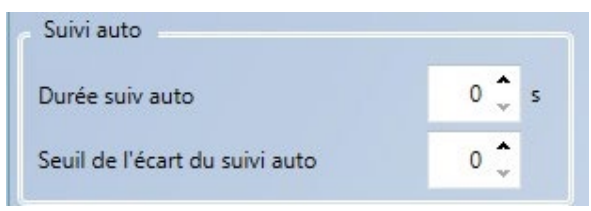

### **Figure 35 : Cadre du Suivi automatique**

### **Configuration du suivi automatique**

L'alarme de sortie du suivi automatique sert à indiquer si l'écart entre les mesures d'humidité des sondes descend sous la limite configurée pour une durée définie. Pour configurer le suivi automatique, l'utilisateur doit calculer l'écart maximal acceptable. De même que l'écart, l'utilisateur doit configurer la quantité de points de données que la sonde doit prélever (en secondes). Une fois ces valeurs configurées, la sonde calcule la moyenne de sortie d'humidité sur la durée définie.

Les paramètres d'écart et de durée sont propres à chaque application. Ils dépendent de l'écart des mesures d'humidité acceptable pour l'application.

L'alarme de sortie s'active lorsque l'écart d'humidité descend sous cette limite pour la durée définie. Cette fonction est utile pour les applications de malaxeur et les matériaux à écoulement continu dans lesquels un signal stable est nécessaire.

## **2.1.5 Étalonnage des mesures**

Pour accéder à la partie Étalonnage des mesures, le mot de passe « 0336 » doit être saisi.

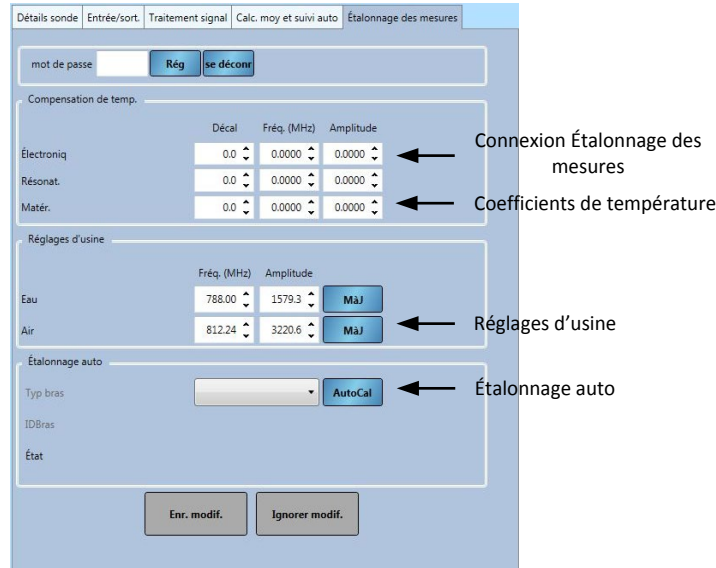

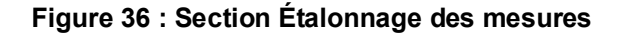

### **Cadre de compensation de température**

Les coefficients utilisés pour la compensation de température sont configurés dans cette section.

### *Remarque : ces valeurs ne doivent pas être modifiées sauf instruction contraire d'un technicien d'Hydronix.*

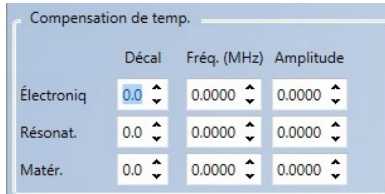

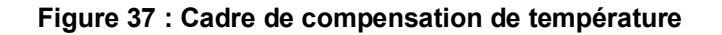

#### <span id="page-37-1"></span>**Cadre des réglages d'usine (L'Air/ L'eau)**

Lors de sa fabrication, chaque sonde est étalonnée individuellement dans un environnement contrôlé afin qu'une valeur de zéro (0) corresponde à une mesure dans l'air et qu'une valeur de 100 corresponde à l'eau. Cela sert à faire produire par une sonde Hydronix une valeur de sortie brute allant de 0 à 100, appelée valeur Non calibrée.

Les valeurs Air (zéro non calibrée) et Eau (100 non calibrée) sont affichées et configurées à l'aide du cadre des réglages d'usine. Il n'est pas nécessaire de modifier ces valeurs dans le cadre d'un fonctionnement normal. Pour vérifier si les réglages d'usine sont corrects, voir la section sur le résonateur, page [41.](#page-39-0)

#### *Remarque : modifier l'étalonnage peut nuire au fonctionnement de la sonde. Si un réétalonnage est nécessaire, contactez le support technique Hydronix*

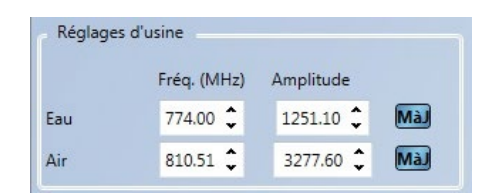

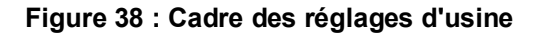

### <span id="page-37-0"></span>**2.1.6 Étalonnage d'usine de l'air et de l'eau**

S'il est nécessaire de faire un nouvel étalonnage d'usine pour l'air et l'eau, la procédure suivante doit être respectée pour garantir un résultat précis. Ce test ne doit être effectué qu'après avoir contacté le support technique Hydronix pour obtenir des conseils : support@hydronix.com.

- 1. Nettoyez la sonde pour retirer tout dépôt de matériau de la face de la sonde.
- 2. Remplissez un seau en plastique circulaire avec de l'eau propre et fraîche à 20 ºC. L'eau doit recouvrir complètement la face en céramique de la sonde, qui doit être placée de manière à avoir au moins 200 mm d'eau devant elle.
- 3. Ajoutez 0,5 % en poids de sel, par ex., 50 g pour 10 litres d'eau.
- 4. Placez la sonde dans l'eau. Pour une Hydro-Probe Orbiter, il est conseillé de tenir la sonde dans le seau en l'appuyant contre le bord, la face tournée vers le centre, de manière à effectuer la mesure sur la totalité du contenu du seau.

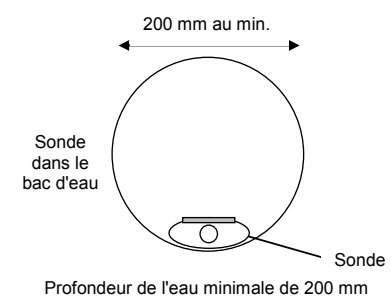

5. Laissez la température de fonctionnement de la sonde se stabiliser.

6. Ouvrez la section Étalonnage des mesures dans Hydro-Com et appuyez sur le bouton MàJ à côté de la valeur actuelle de l'Eau. Le logiciel effectue la mesure et les nouvelles valeurs de fréquence et d'amplitude s'affichent dans la case de mesure de l'Eau.

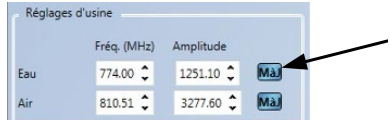

- 7. Retirez la sonde de l'eau et séchez la face en céramique.
- 8. Pour mesurer l'air, la face en céramique de la sonde doit être propre, sèche et non obstruée. Appuyez sur le bouton MàJ à côté de la valeur actuelle de l'Air. Le logiciel effectue une mesure et les nouvelles valeurs de fréquence et d'amplitude s'affichent dans les cases de mesure de l'Air.

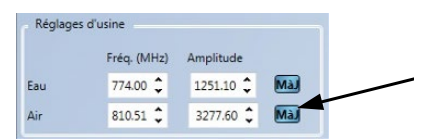

9. Pour télécharger les paramètres d'usine dans la sonde, appuyez sur le bouton « Enr. modif. ».

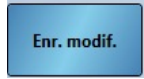

*Remarque : certaines sondes n'utilisent pas la mesure d'amplitude, donc seule la valeur de fréquence est mise à jour. Hydro-Com détecte les modes de mesure utilisés par la sonde connectée.*

# **2.1.7 Étalonnage automatique (AutoCal)**

Lorsque vous fixez un nouveau bras de détection sur une sonde Hydro-Probe Orbiter ou que vous remplacez la céramique sur une sonde Hydro-Mix, l'étalonnage d'usine de l'air et de l'eau doit être mis à jour. Cependant, si la sonde est installée dans un malaxeur, il n'est pas toujours possible d'effectuer manuellement les mesures d'air et d'eau. L'utilisation d'une autre fonction, nommée AutoCal, permet de remédier à ce problème. Cette fonction effectue une mesure de l'air, puis estime la mesure de l'eau en fonction d'une différence constante entre air et eau.

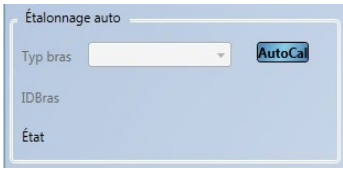

**Figure 39 : AutoCal**

Lorsque vous utilisez AutoCal avec une sonde Hydro-Probe Orbiter, selon le bras installé, il peut être nécessaire de sélectionner le type et la longueur dans le menu déroulant. Si ces options ne sont pas disponibles, le bras connecté a été automatiquement détecté par la tête de la sonde Hydro-Probe Orbiter.

| Étalonnage auto |            |                |
|-----------------|------------|----------------|
| Typ bras        | ORBA1      | <b>AutoCal</b> |
|                 | Undefined  |                |
| <b>IDBras</b>   | ORBA1      |                |
| État            | ORBA2-560  |                |
|                 | ORBA2-700  |                |
|                 | ORBA2-1200 |                |
|                 | ORBA2-1420 | modif.         |
|                 |            |                |

**Figure 40 : Sélection du bras**

Pendant la procédure AutoCal, la face en céramique doit être propre, sèche et non obstruée. Dès que vous appuyez sur le bouton « AutoCal », la mesure AutoCal commence et dure environ 30 secondes. La sonde est alors prête à être utilisée dans le malaxeur.

### *Remarque : pour les convoyeurs à bande et les applications à chute libre, un étalonnage d'air et d'eau est toujours nécessaire.*

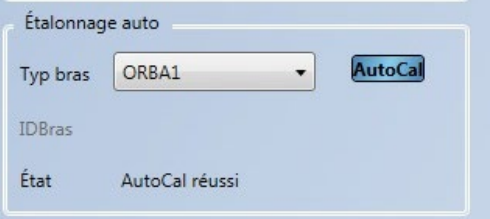

**Figure 41 : Procédure AutoCal réussie**

*Remarque : pour des performances constantes, il est recommandé d'effectuer un étalonnage complet de l'air et de l'eau. Voir page [38](#page-37-0) pour plus de détails.*

## **2.2 Diagnostics**

Les diagnostics sont divisés en quatre parties : Diagnostics en direct, Test matériel, Vérificateur de configuration et Journal des erreurs de la sonde. Cette section permet de diagnostiquer les problèmes éventuels de la sonde et d'inspecter les journaux d'erreurs.

## **2.2.1 Diagnostics en direct**

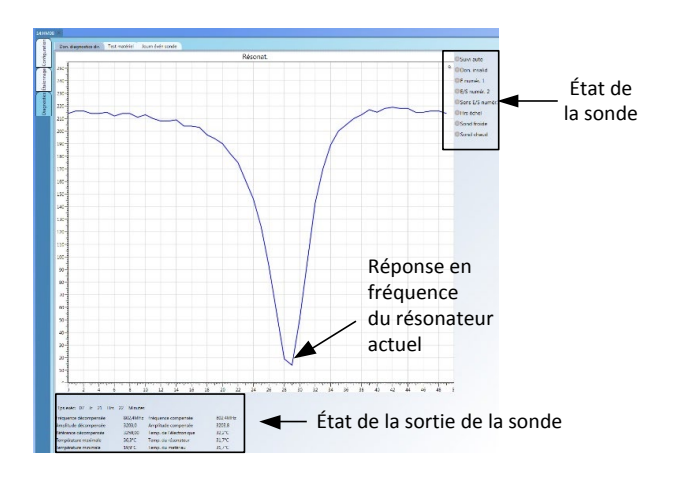

<span id="page-39-0"></span>**Figure 42 : Page des diagnostics en direct**

### **Résonateur**

Le graphique du résonateur affiche la réponse actuelle en fréquence du résonateur de la sonde. La réponse du résonateur peut être utile pour déterminer si une sonde fonctionne correctement.

La réponse en fréquence et en amplitude doivent toujours être comprises entre les valeurs d'usine Air et Eau (pag[e 38\)](#page-37-1). Si la sonde est propre et que rien ne vient obstruer sa face en céramique, la fréquence et l'amplitude doivent être très proches de la valeur d'usine Air. Lorsqu'une main est placée sur la face en céramique, la fréquence et l'amplitude doivent être comprises entre les valeurs d'usine Air et Eau. Contactez le support technique Hydronix pour obtenir de l'aide si la sonde ne fonctionne pas dans la plage Air/Eau : support@Hydronix.com.

La [Figure](#page-40-0) 43 montre la réponse type du résonateur quand la sonde est dans l'air et quand une main est appliquée sur la céramique (certaines sondes affichent un graphique avec un pic au lieu d'un creux).

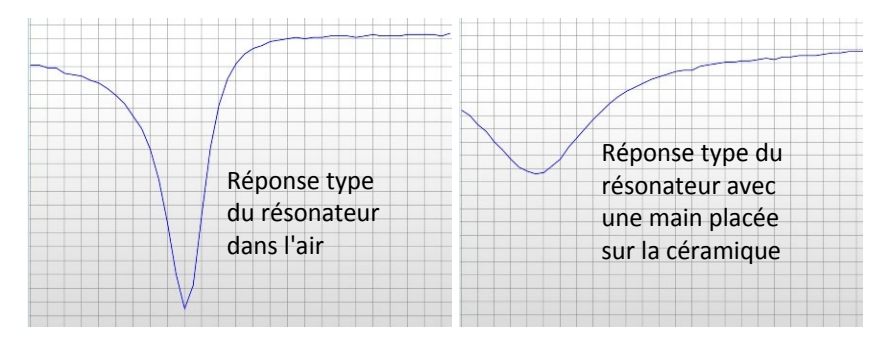

**Figure 43 : Réponse type du résonateur**

### <span id="page-40-0"></span>**État de la sonde**

L'état de la sonde affiche l'état actuel des E/S numériques et de l'alarme [\(Figure](#page-40-1) 44). Cela permet de vérifier les fonctionnalités des sorties numériques et de s'assurer que la sonde reste dans les limites prédéfinies.

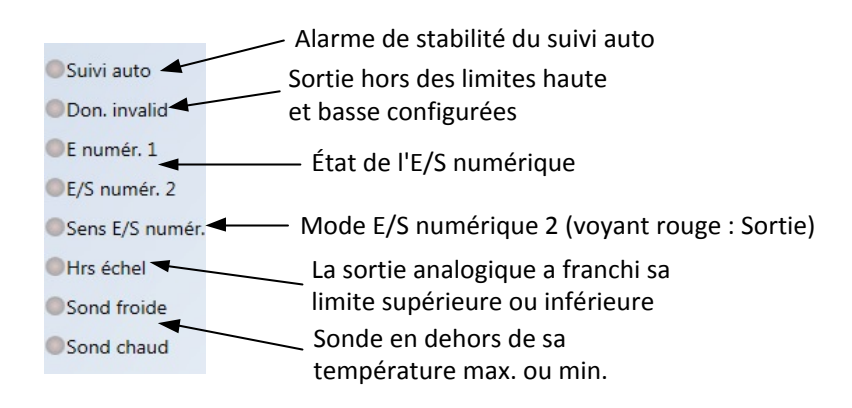

**Figure 44 : État actuel de la sonde**

### <span id="page-40-1"></span>**État de la sortie de sonde**

L'état de la sortie de sonde affiche les mesures actuelles de fréquence, amplitude et température. Le temps d'exécution actuel de la sonde est également affiché (le temps d'exécution indique depuis combien de temps la sonde a été alimentée).

| Tos exéc: 07 Jr 21 Hrs 22 Minutes |         |                              |                   |
|-----------------------------------|---------|------------------------------|-------------------|
| Fréquence décompensée             |         | 802 4MHz Fréquence compensée | 802,4MHz          |
| Amplitude décompensée             | 3203.0  | Amplitude compensée          | 3203.8            |
| Référence décompensée             | 3259,00 | Temp, de l'électronique      | 32.2°C            |
| Température maximale              | 36.3 C  | Temp, du résonateur          | 31.7 <sub>c</sub> |
| Température minimale              | 19.9°C  | Temp, du matériau            | 31.7°C            |

**Figure 45 : Valeurs actuelles de sortie de la sonde**

### **2.2.2 Test matériel**

Le Test matériel sert à tester le fonctionnement des boucles de courant analogiques et des E/S numériques de la sonde.

|                 | Don. diagnostics dir. Test matériel Vérification de la configuration Journ évén sonde |                         |
|-----------------|---------------------------------------------------------------------------------------|-------------------------|
| Boucl couran 1: | $0.0$ $m_A$<br>Réa<br>Valeur couran 0.0 mA                                            | Contrôle de la sortie   |
| Boucl couran 2: | $0.0 \quad mA$<br>Réa<br>Valeur couran 0.0 mA                                         | analogique              |
| E numérique:    | Entrée inact.                                                                         |                         |
| E/S numér. 2:   | • E numérique<br>État Entrée inact.<br>Sort act.<br>Réa<br>Sort désac                 | État de l'E/S numérique |

**Figure 46 : Cadre Test matériel**

#### **Sorties analogiques (boucles de courant)**

Lorsque vous connectez les sorties analogiques des sondes à un PLC, il est nécessaire de calibrer la sortie de la sonde pour vérifier si le PLC affiche les valeurs correctes. À l'aide de la section Test matériel, il est possible d'imposer une valeur connue aux sorties analogiques pour vérifier leur fonctionnement.

Pour forcer la sortie analogique, réglez la sortie requise sur une valeur spécifique et appuyez sur Rég. La sortie reste ainsi définie jusqu'à ce que la section Test matériel se ferme.

| Boucl couran 1: |  | 0.0 mA Rég Valeur couran 0,0 mA |
|-----------------|--|---------------------------------|
| Boucl couran 2: |  | 0.0 mA Rég Valeur couran 0,0 mA |

**Figure 47 : Contrôle de la sortie analogique**

#### **E/S numériques**

Les fonctionnalités des entrées et sorties numériques peuvent être vérifiées à l'aide du cadre des entrées et sorties numériques. L'état actuel des E/S numériques s'affiche et E/S numérique 2 peut être défini sur entrée ou sortie afin de vérifier son fonctionnement correct.

| E numérique:                                            | Entrée inact.                                                                |  |
|---------------------------------------------------------|------------------------------------------------------------------------------|--|
| E/S numér. 2:<br>the content of the content of the con- | <b>O</b> E numérique<br>Sort act.<br>État Entrée inact.<br>Réa<br>Sort désac |  |

**Figure 48: Contrôle de sortie numérique**

## **2.2.3 Vérificateur de configuration**

Cette fonction déclenchera une vérification des réglages de configuration actuellement utilisés dans la sonde. Tous les réglages qui ne sont pas conformes aux valeurs attendues seront identifiés au titre d'Information (jaune), Avertissement (jaune) ou Erreur (rouge). Pour lancer le Vérificateur de configuration, cliquez sur la touche « Lancer la configuration » [\(Figure](#page-42-0) 49).

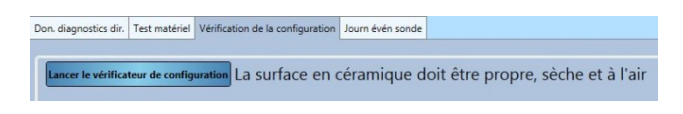

**Figure 49 : Vérificateur de configuration**

<span id="page-42-0"></span>Une fois la vérification terminée, les résultats de chaque test seront affichés [\(Figure 50\)](#page-42-1). Les messages d'erreur éventuels doivent être étudiés et rectifiés dans la mesure du possible.

|    |                                                        |          | Lancer le vérificateur de configuration La surface en céramique doit être propre, sèche et à l'air |                                                        |
|----|--------------------------------------------------------|----------|----------------------------------------------------------------------------------------------------|--------------------------------------------------------|
| 1  | rest du circuit du résonateur                          | Réussite | Les paramètres sont conformes à la plage/<br>tolérance attendue                                    |                                                        |
| 2  | Test d'extrêmes de température                         | Réussite | Les paramètres sont conformes à la plage/<br>tolérance attendue                                    | Réussite de la vérification de                         |
| E  | Électronique Test de température                       | Réussite | Les paramètres sont conformes à la plage/<br>tolérance attendue                                    | la configuration (vert)                                |
| E  | Test de température du résonateur                      | Réussite | Les paramètres sont conformes à la plage/<br>tolérance attendue                                    |                                                        |
| 5  | Test de température du matériau                        | Réussite | Les paramètres sont conformes à la plage/<br>tolérance attendue                                    |                                                        |
| 6  | Essai de portée air / eau                              | Réussite | Les paramètres sont conformes à la plage/<br>tolérance attendue                                    | Échec de la vérification de la                         |
| Б  | Essai de fréquence d'air                               | Réussite | Les paramètres sont conformes à la plage/<br>tolérance attendue                                    | configuration (rouge)                                  |
| 8  | l'est de fréquence de l'eau                            | Réussite | Les paramètres sont conformes à la plage/<br>tolérance attendue                                    |                                                        |
| 9  | Test d'amplitude de l'air                              | Réussite | Les paramètres sont conformes à la plage/<br>tolérance attendue                                    |                                                        |
| 10 | Test d'amplitude de l'eau                              | Réussite | Les paramètres sont conformes à la plage/<br>tolérance attendue                                    | Adresse électronique                                   |
|    |                                                        |          | La surface en céramique doit être propre.                                                          |                                                        |
|    | Adresse électronique de réponse                        |          |                                                                                                    |                                                        |
|    | Envoyer la vérification de la configuration à Hydronix |          |                                                                                                    | Envoyer la vérification de la configuration à Hydronix |

**Figure 50 : Résultats de la vérification de la configuration**

<span id="page-42-1"></span>S'il n'est pas possible de résoudre les messages d'erreur, les résultats du Vérificateur de configuration seront envoyés à l'Assistance Hydronix pour analyse. Pour envoyer les résultats, saisissez une adresse électronique de retour dans la case de texte et cliquez sur la touche « Envoyer la vérification de la configuration à Hydronix ». Les résultats seront envoyés à support@Hydronix.com.

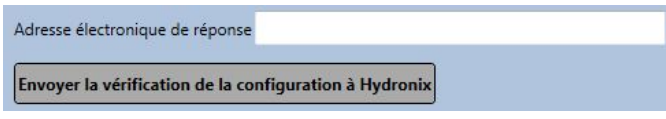

### **Figure 51: Envoyer les résultats de la vérification de la configuration**

## **2.2.4 Journal des événements de la sonde**

Vous pouvez afficher les dernières 48 erreurs enregistrées dans la sonde en cliquant sur « Charge journal des événements ». Cela permet de diagnostiquer des problèmes tels qu'une alimentation intermittente. Contactez le support technique Hydronix pour obtenir des conseils avant d'utiliser cette fonctionnalité.

| Tos écoulé              |     |     | Réin compte Clign. écrit Clignot en: Réin. cause |               | Don, invalid                 |
|-------------------------|-----|-----|--------------------------------------------------|---------------|------------------------------|
| 38 Jr & Hrs 49 Minutes  | 225 | 230 |                                                  | Démarr, non   | Non fiable                   |
| 38 Jr 8 Hrs 49 Minutes  | 235 | 230 |                                                  | Démarr, nom   | <b>ID Hrs échel</b>          |
| 38 Jr 11 Hrs 10 Minutes | 236 | 231 |                                                  | Démarr, norr  |                              |
| 38 Jr 11 Hrs 10 Minutes | 236 | 231 |                                                  | Démant, non   | Sond chaud                   |
| 39 Jr 12 Hrs 50 Minutes | 237 | 232 |                                                  | Démarr, nom   | Sond froide                  |
| 39 Jr 12 Hrs 50 Minutes | 237 | 232 |                                                  | Démarr, norr  | Suivi auto                   |
| 40 Jr 4 Hrs 41 Minutes  | 241 | 236 |                                                  | Exp. chien qu |                              |
| 40 Ind His 41 Minutes   | 239 | 234 |                                                  | Démant, now   | Temp. matériau hte           |
| 40 In 4 Hire 41 Minutes | 240 | 235 |                                                  | Démarr, non   | Temp, matériau bas           |
| 40 In 4 Hirs 41 Minutes | 741 | 236 |                                                  | Exp. chien as |                              |
| 40 Jr 4 Hrs 41 Minutes  | 240 | 235 |                                                  | Démarr, nom   | Hors étalonnage plage        |
| 40 Jr 4 Hrs 41 Minutes  | 239 | 234 |                                                  | Démarr, non   | Fréq/amp. hors plage         |
| 40 Jr 4 Hrs 41 Minutes  | 238 | 233 |                                                  | Démarr, non   | Erreur tension interne       |
| 40 Jr 4 Hrs 41 Minutes  | 738 | 233 |                                                  | Démant, non   |                              |
| 40 Ir 5 Hrs 4 Minutes   | 741 | 238 |                                                  | Exp. chien as | <b>Il France Atalono, RF</b> |
| 40 Jr S Hrs 4 Minutes   | 241 | 237 |                                                  | Exp. chien at |                              |
| 40 to 5 king 0 Minutes  | 241 | 239 |                                                  | Exp. chien as |                              |
| 40 In 6 Hes 4 Minutes   | 747 | 240 |                                                  | Démarr, norr  |                              |
| 40 In 6 Hirt 4 Minutes  | 242 | 240 |                                                  | Démant, nom   |                              |
| 40 In 6 Hirs 24 Minutes | 743 | 241 |                                                  | Démarr, nom   |                              |
| 40 Ir 6 Hrs 24 Minutes  | 243 | 241 |                                                  | Démarr, nom   |                              |
| 43 Jr 8 Hrs 54 Minutes  | 244 | 242 | ×                                                | Démarr, nom   |                              |
| 43 Jr 8 Hrs 54 Minutes  | 744 | 242 |                                                  | Démarr, norr  |                              |
| 46 Jr 3 Hrs 47 Minutes  | 744 | 243 |                                                  | Démant, nom   |                              |
| 46 Ir 3 Hrs 53 Minutes  | 744 | 744 |                                                  | Démarr, nom   |                              |

**Figure 52 : Journal des erreurs de la sonde**

# **2.3 Étalonnage**

La section Étalonnage sonde indique les étalonnages enregistrés dans la sonde et dans la base de données. Il est possible de modifier les étalonnages existants, d'en créer de nouveaux et de les télécharger dans la sonde.

Voir [Chapitre 7](#page-48-0) pour des instructions détaillés sur la manière d'étalonner la sonde.

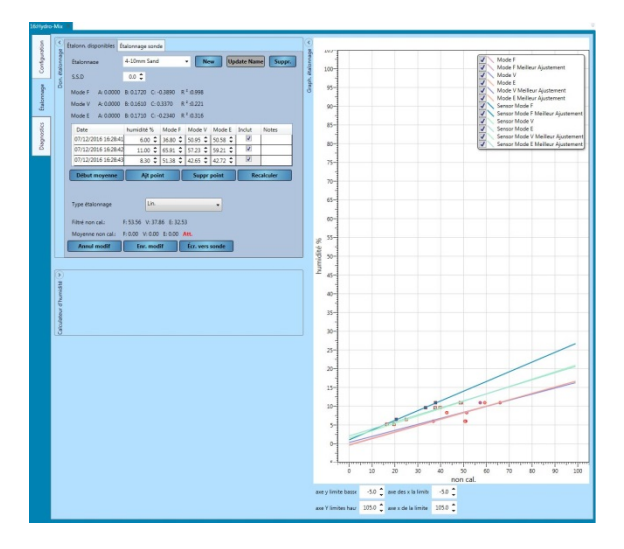

**Figure 53 : Section Étalonnage**

# **2.3.1 Étalonnages disponibles**

La section Étalonnages disponibles contient toutes les données d'étalonnage de la base de données pour la sonde connectée. Un menu déroulant permet de sélectionner les étalonnages disponibles.

Chaque étalonnage créé dans Hydro-Com est associé uniquement à une sonde, donc seuls les étalonnages de la sonde sélectionnée sont affichés.

Il est également possible de créer de nouveaux étalonnages à partir de cet écran (voir page [50](#page-49-0) pour des instructions).

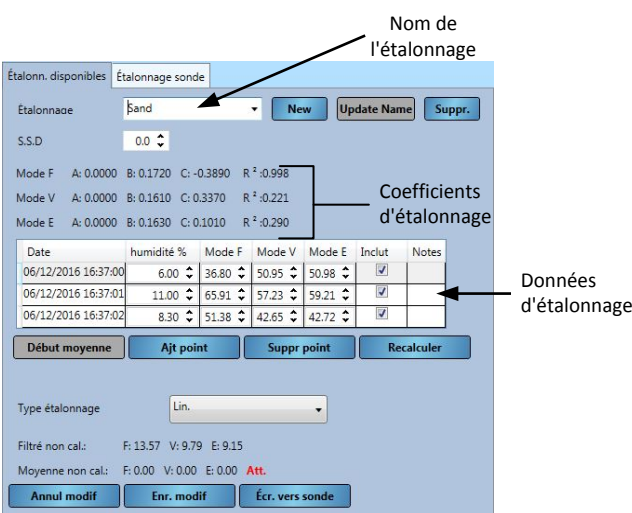

**Figure 54 : Étalonnages disponibles**

# **2.3.2 Étalonnage sonde**

Les détails de l'étalonnage stocké dans la sonde sont affichés dans la section Étalonnage sonde. Selon la sonde connectée, tous les points d'étalonnage (y compris Non calibré et % d'humidité) de chaque mode de mesure disponible sont affichés, ainsi que les coefficients correspondants. Ces données sont en lecture seule.

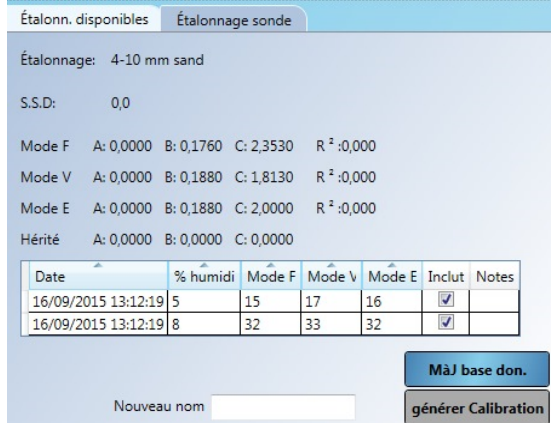

**Figure 55 : Étalonnages de la sonde**

# **1 Affichage en direct**

La section Affichage en direct peut être configurée pour afficher les données en direct de toutes les sondes connectées à Hydro-Com. Elle permet d'afficher plusieurs sondes en même temps et plusieurs variables de sortie pour chaque sonde.

# **1.1 Afficher une sonde**

Pour ouvrir un Affichage en direct, sélectionnez **Affich. dir. > LiveDisplay0**.

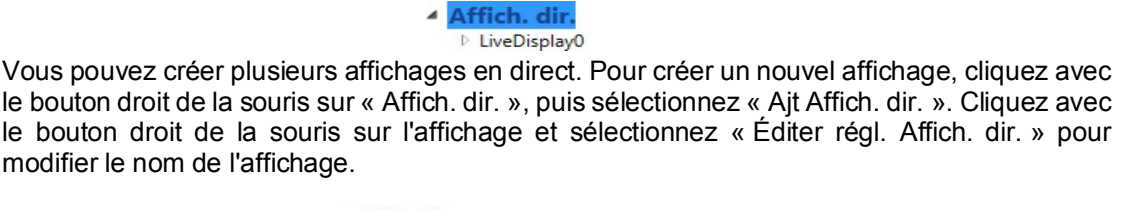

<span id="page-46-0"></span>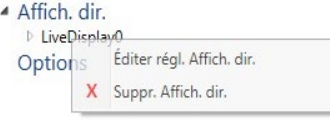

Pour sélectionner une sonde, développez Affichage en direct et sélectionnez **Machine locale>Connexions locales**. Développez le type de connexion requis, port série, Ethernet ou USB.

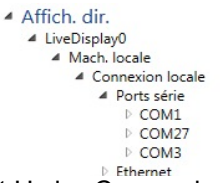

Sélectionnez le port com requis et Hydro-Com recherche les sondes disponibles. Les sondes disponibles sont listées sous le port Com.

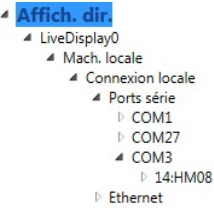

Développez la sonde requise pour afficher tous les types de sortie disponibles pour la sonde. Si vous sélectionnez un type de sortie, celui-ci est ajouté à la Zone d'affichage. Plusieurs types de sorties différentes peuvent être affichés.

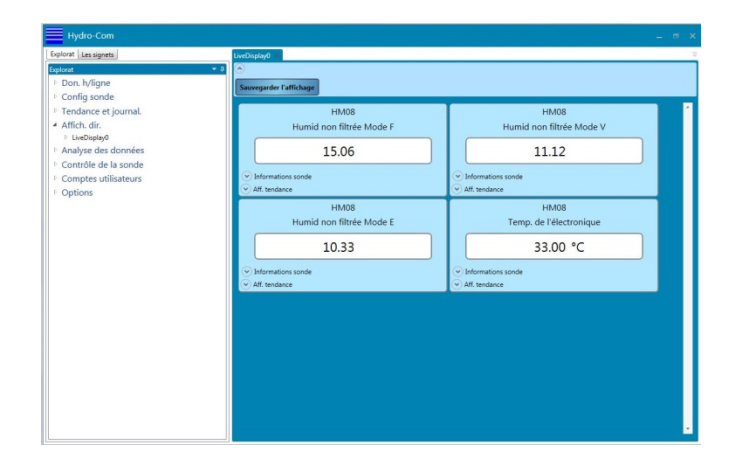

**Figure 56 : Sorties de l'affichage en direct de la sonde**

Chaque affichage de sortie de sonde peut être développé pour montrer des informations sur la sonde et afficher un graphique de tendance de la sortie sélectionnée.

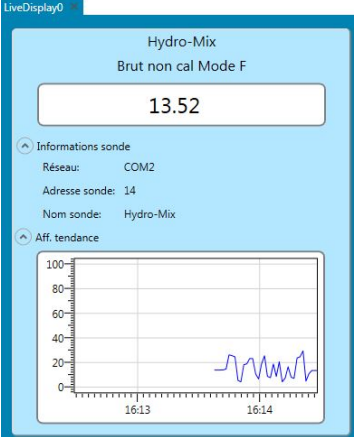

**Figure 57 : Affichage en direct développé**

## **1.2 Sauvegarder l'affichage**

La configuration de l'Affichage en direct peut être sauvegardée pour un usage futur. Une fois que l'affichage a été configuré comme nécessaire, appuyer sur le bouton Sauvegarder l'affichage permet de sauvegarder l'affichage [\(Figure 58\)](#page-47-0).

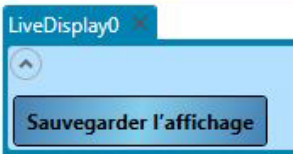

**Figure 58: Sauvegarder l'affichage**

<span id="page-47-0"></span>Après redémarrage d'Hydro-Com, l'affichage en direct sera automatiquement configuré tel qu'il a été sauvegardé lorsque vous accédez à la section Affichage en direct.

# **1 Présentation de l'étalonnage**

<span id="page-48-0"></span>Lorsque l'application de la sonde exige que le % d'humidité soit directement émis, la sonde doit être étalonnée pour le matériau à mesurer.

La fonction d'étalonnage d'Hydro-Com sert à capturer des valeurs non calibrées et à les comparer avec les valeurs d'humidité correspondantes dérivées d'échantillons prélevés et séchés. Cette fonction concerne les sondes qui effectuent des mesures dans des matériaux en écoulement, par exemple dans des trémies ou sur des convoyeurs à bande. Dans le cas d'applications de malaxeur dans lesquelles l'eau est ajoutée dans des conditions contrôlées afin d'atteindre une valeur d'humidité spécifiée, la procédure d'étalonnage est exécutée par le système de contrôle du malaxeur ou par un Hydro-Control et non par Hydro-Com.

*Pour des instructions détaillées sur le processus d'étalonnage, voir le Guide de configuration et d'étalonnage HD0679 ou le mode d'emploi spécifique de la sonde.*

# **2 Étalonnage d'une sonde**

# **2.1 Coefficients**

Le processus d'étalonnage permet de calculer les coefficients nécessaires pour convertir la sortie non calibrée de la sonde en % d'humidité réel. Pour la plupart des applications, seuls les coefficients B et C sont nécessaires (voir le Guide de configuration et d'étalonnage HD0679 pour plus de détails).

Tous les modèles de sonde d'humidité Hydronix les plus récents (sauf l'Hydro-Probe) sont capables de sélectionner le mode de mesure utilisé pour calculer la sortie non calibrée. Pour mesurer l'humidité, l'utilisation de différents modes de mesure exige des coefficients distincts pour chaque mode (F, E et V). Pour les modèles de sonde Hydronix plus anciens (prémicroprogramme HS0102) , la sonde doit être étalonnée séparément dans chaque mode pour créer les coefficients.

Si Hydro-Com est connecté à une version de sonde récente (microprogramme HS0102 ou supérieur), les valeurs non calibrées de chaque mode de mesure sont stockées simultanément. Cette fonctionnalité permet de calculer les coefficients dans tous les modes de mesure disponibles en même temps. Comme tous les modes de mesure sont étalonnés, il est possible de sélectionner le mode le plus approprié pour un matériau donné sans qu'il soit nécessaire de recommencer le processus d'étalonnage. La sonde stocke les coefficients de chaque mode en interne, ce qui lui permet de fournir le % d'humidité pour n'importe quel mode, si nécessaire.

```
Mode F A: 0.0000 B: 0.1890 C: -1.1530
Mode V A: 0.0000 B: 0.1990 C: 0.4040
Mode E A: 0,0000 B: 0,2100 C: -0,3960
```
### **Figure 59 : Coefficients pour tous les modes de mesure**

## **2.2 Tableau des données d'étalonnage**

Tous les points de données d'étalonnage, y compris les valeurs non calibrées de chaque mode de mesure disponible et les % d'humidité résultants, sont stockés dans la mémoire des sondes (disponible uniquement sur les sondes équipées du microprogramme HS0102 ou supérieur). Cela permet à l'utilisateur de rechercher les valeurs utilisées pour créer les coefficients et la répartition de l'humidité des échantillons prélevés. Le tableau indique également les échantillons qui ont été inclus dans les calculs.

| Date                                                                                               |  | % humidi Mode F Mode V Mode F Inclut |  | Notes |
|----------------------------------------------------------------------------------------------------|--|--------------------------------------|--|-------|
| 08/09/2015 15:35:48 10.10 ↓ 59.41 ↓ 49.82 ↓ 50.70 ↓                                                |  |                                      |  |       |
| 08/09/2015 15:35:47 8.60 $\left\angle$ 52.11 $\left\angle$ 39.29 $\left\angle$ 41.77 $\left\angle$ |  |                                      |  |       |
| 08/09/2015 15:35:46 4.10 $\hat{C}$ 27.78 $\hat{C}$ 19.16 $\hat{C}$ 21.73 $\hat{C}$                 |  |                                      |  |       |

**Figure 60 : Tableau des données d'étalonnage**

# **2.3 Coefficients d'étalonnage hérités**

Si vous connectez une version récente de sonde d'humidité à micro-ondes d'Hydronix (microprogramme HS0102 ou supérieur) à un produit ancien (tels qu'Hydro-Com version antérieure à 2.0.0 et Hydro-View IV version antérieure à 2.0.0), les coefficients d'un seul mode de mesure seront stockés dans la sonde. Ils seront affichés dans l'onglet d'étalonnage de la sonde dans « Coefficients hérités ». Les coefficients hérités sont en lecture seule dans Hydro-Com.

Si l'étalonnage de la sonde a été créé à l'aide d'un logiciel ancien, il est conseillé de créer un nouvel étalonnage en utilisant les données d'étalonnage existantes. Cependant, cela ne permet de créer un étalonnage que dans un seul mode de mesure. Si tous les modes de mesure sont nécessaires, il faut recommencer la procédure d'étalonnage. Voir pag[e 61](#page-60-0) pour des instructions sur la création d'un étalonnage à partir de coefficients hérités.

| Etalonnage: | orbiter   |           |                      |             |                                     |
|-------------|-----------|-----------|----------------------|-------------|-------------------------------------|
| S.S.D:      | 0.0       |           |                      |             |                                     |
| Mode F      | A: 0.0000 |           | B: 0.1890 C: -1.1530 | $R^2:0.999$ | Coefficients                        |
| Mode V      | A: 0.0000 | B: 0.1990 | C: 0.4040            | $R^2:0.990$ | configurés à l'aide                 |
| Mode E      | A: 0.0000 | B: 0.2100 | $C: -0.3960$         | $R^2:0.996$ | d'Hydro-Com                         |
| Hérité      | A: 0.0000 |           | B: 0.2154 C: -1.2000 |             | Coefficients<br>configurés à l'aide |
|             |           |           |                      |             | d'un logiciel existant              |

**Figure 61 : Coefficients hérités**

# <span id="page-49-0"></span>**2.4 Création d'un nouvel étalonnage**

Pour créer un nouvel étalonnage, saisissez un nom dans la zone de texte d'étalonnage et sélectionnez Ajt. Selon la sonde connectée, les modes de mesure disponibles et les coefficients d'étalonnage actuels seront affichés.

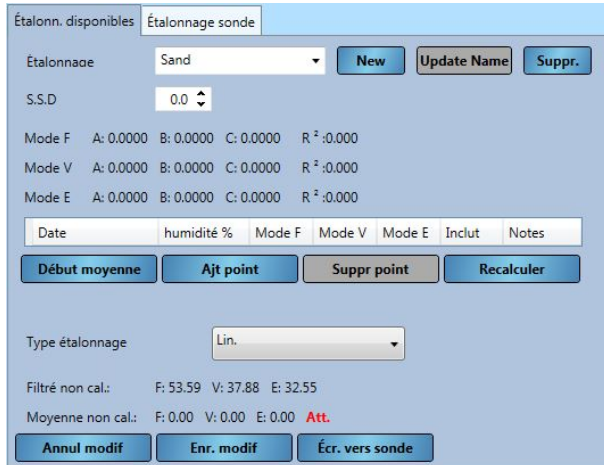

**Figure 62 : Nouvel étalonnage**

# **2.5 Ajout d'un point d'étalonnage**

Le calcul de la moyenne des résultats de la sonde sur une période donnée est essentiel pour obtenir un échantillonnage représentatif dans la plupart des applications. Dans le cas d'un Hydro-Probe monté sur une trémie à sable, le sable commence à s'écouler dès l'ouverture de la porte et s'écoule jusqu'à sa fermeture. Puisque les lectures varient pendant cette période, le moyen le plus fiable d'obtenir une valeur non calibrée représentative est de calculer la moyenne en continu pendant la durée de l'écoulement.

### **2.5.1 Mode moyenne**

Le mode de calcul de moyenne utilisé pour calculer la moyenne non calibrée peut être réglé sur « Brut » ou « Filtré » (page [25\)](#page-24-0). Pour les applications dans lesquelles l'équipement mécanique, par exemple les pales du malaxeur ou les vis, passe au-dessus de la sonde et altère la mesure, l'utilisation de la valeur Filtré supprimera les pics et les creux du signal. Si le flux du matériau est stable, par exemple, lors de la mesure à la sortie d'un silo ou sur un convoyeur à bande, le paramètre de moyenne doit être réglé sur « Brut ».

*Voir le Guide de configuration et d'étalonnage Hydronix HD0679 ou le mode d'emploi de la sonde concernée pour savoir en détail comment configurer la fonction de calcul de moyenne pour des applications spécifiques.*

### **2.5.2 Calcul de moyenne automatique**

L'entrée numérique 1 peut servir à déterminer le moment auquel démarrer le calcul de la moyenne. Pour une installation en trémie, l'entrée de la sonde peut être générée à partir d'un commutateur de porte afin de transmettre un signal +24 V c.c. lorsque la porte est ouverte. La même configuration peut servir à d'autres installations, telles que des convoyeurs à bande. Un interrupteur manuel peut être installé pour indiquer le moment auquel la sonde doit démarrer le calcul de moyenne.

Dans les deux cas, la configuration de l'entrée numérique de la sonde devra alors être réglée sur « Moyenne/Attente » (voir pag[e 24\)](#page-23-0).

*Voir le Guide d'installation électrique des sondes Hydronix HD0678 ou le mode d'emploi de la sonde concernée pour savoir en détail comment câbler l'entrée numérique.*

## **2.5.3 Moyenne distante**

Si l'installation est dépourvue d'entrée capable d'activer la commande de la fonction de moyenne, Hydro-Com permet de sélectionner manuellement la période de début et d'arrêt du calcul de la moyenne. Cette fonction s'appelle « Moyenne distante ». Elle n'est disponible que si l'entrée numérique 1 est réglée sur « Inutilisée » (voir page [24\)](#page-23-0).

Si l'entrée numérique 1 est réglée sur « Inutilisée », un bouton « Début moyenne » apparaît comme illustré ci-dessous.

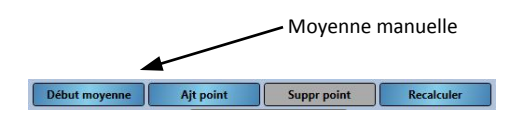

**Figure 63 : Moyenne distante** 

## **2.5.4 Enregistrement de la moyenne non calibrée**

Après le démarrage du calcul de la moyenne, qu'il soit manuel ou automatique, l'affichage passe de « Att. » à « Calc. moy » [\(Figure](#page-51-0) 64).

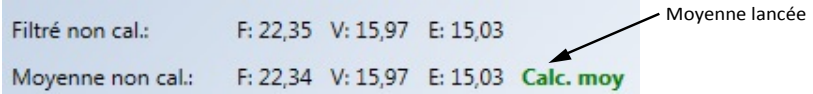

#### **Figure 64 : Début du calcul de moyenne de la sonde**

<span id="page-51-0"></span>Lorsque le calcul de moyenne s'arrête, l'affichage passe sur « Att. ». Les valeurs non calibrées indiquées à côté de « Moyenne non cal. » sont les valeurs moyennes du lot utilisées dans l'étalonnage [\(Figure](#page-51-1) 65).

| Filtré non cal.:                                  | F: 22,34 V: 15,97 E: 15,02 | Moyenne arrêtée |
|---------------------------------------------------|----------------------------|-----------------|
| Moyenne non cal.: F: 22,34 V: 15,97 E: 15.02 Att. |                            |                 |

**Figure 65 : Calcul de moyenne de la sonde arrêté**

<span id="page-51-1"></span>Les valeurs non calibrées moyennes sont ajoutées au tableau d'étalonnage en cliquant sur « Ajouter Point ».

Ajt point

Les valeurs non calibrées de tous les modes de mesure disponibles sont indiquées dans le tableau [\(Figure](#page-51-2) 66).

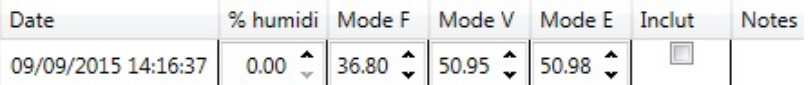

### **Figure 66 : Moyenne non calibrée ajoutée au tableau d'étalonnage.**

<span id="page-51-2"></span>Plusieurs valeurs non calibrées peuvent être ajoutées au tableau si nécessaire [\(Figure](#page-51-3) 67).

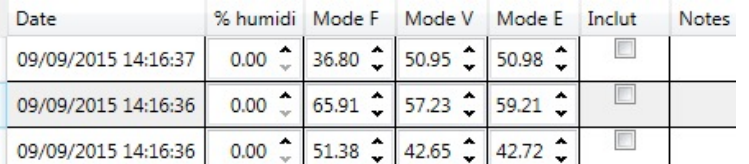

### **Figure 67 : Plusieurs valeurs non calibrées**

<span id="page-51-3"></span>Le % d'humidité correspondant, associé à la valeur non calibrée, est ajouté manuellement dans la colonne % humidité. Pour ajouter à l'étalonnage les valeurs requises d'humidité et non calibrées, cliquez sur la colonne Inclut pour chaque point [\(Figure](#page-51-4) 68).

| Date                                                                                                | % humidi Mode F Mode V Mode E Inclut |  |  | Notes |
|----------------------------------------------------------------------------------------------------|--------------------------------------|--|--|-------|
| 09/09/2015 14:16:37 6,00 $\left\angle$ 36,80 $\left\angle$ 50,95 $\left\angle$ 50,98 $\left\angle$  |                                      |  |  |       |
| 09/09/2015 14:16:36 11,00 $\left\angle$ 65,91 $\left\angle$ 57,23 $\left\angle$ 59,21 $\left\angle$ |                                      |  |  |       |
| 09/09/2015 14:16:36 8,30 $\hat{z}$ 51,38 $\hat{z}$ 42,65 $\hat{z}$ 42,72 $\hat{z}$                  |                                      |  |  |       |

**Figure 68 : % d'humidité ajouté au tableau**

<span id="page-51-4"></span>Cliquez sur « Recalculer » pour ajouter les points sélectionnés au tableau d'étalonnage.

**Recalculer** 

Les coefficients d'étalonnage calculés sont mis à jour et affichés au-dessus du tableau pour tous les modes de mesure disponibles [\(Figure](#page-52-0) 69). Une valeur R² pour chaque coefficient des modes de mesure est également indiquée. La valeur R² peut servir à indiquer la proximité des données de l'étalonnage avec la droite calculée la plus adaptée. Un étalonnage idéal où la droite la plus adaptée passe par tous les points donnerait un résultat de R² égal à 1.

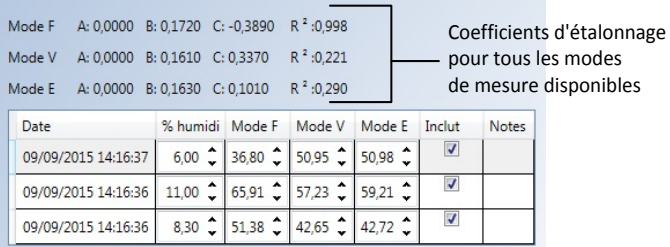

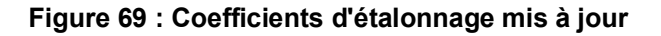

<span id="page-52-0"></span>Cliquez sur la flèche de déploiement du graphique d'étalonnage pour afficher le graphique [\(Figure](#page-52-1) 70).

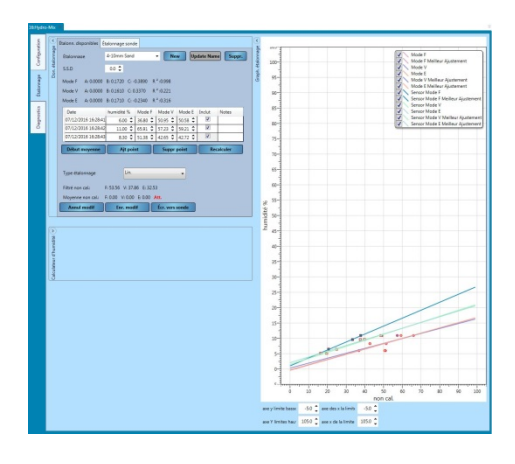

**Figure 70 : Graphique d'étalonnage développé**

<span id="page-52-1"></span>Le graphique peut être configuré pour afficher une sélection ou l'ensemble des modes de mesure disponibles, les droites les plus adaptées pour l'étalonnage, ainsi que les points d'étalonnage actuels stockés dans la sonde (certaines sondes ne prennent pas en charge cette fonctionnalité). Cela permet à l'utilisateur de sélectionner le mode de mesure le plus adapté à l'application [\(Figure](#page-53-0) 71).

*Voir le Guide de configuration et d'étalonnage HD0679 pour des conseils sur la sélection du mode de mesure à utiliser le plus adapté.*

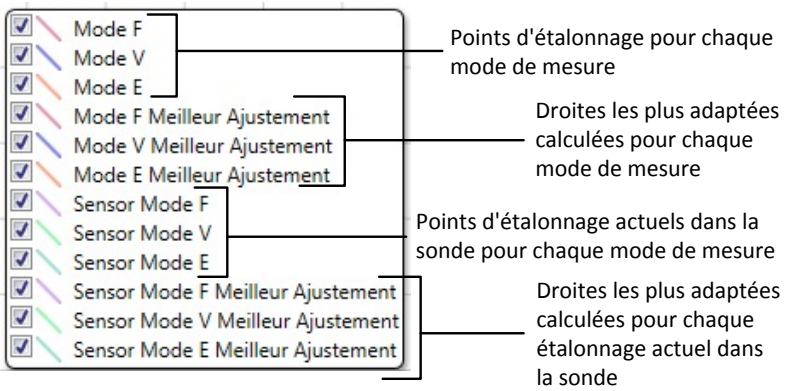

### **Figure 71 : Panneau de sélection du graphique d'étalonnage**

## <span id="page-53-2"></span><span id="page-53-0"></span>**2.6 Règles de démarrage rapide**

Les Règles de démarrage rapide ne sont disponibles qu'avec certaines sondes. Hydro-Com affiche la case de sélection « Règles de démarrage rapide » si cette fonction est prise en charge par la sonde connectée [\(Figure](#page-53-1) 72).

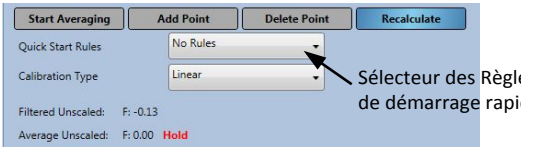

### **Figure 72 : Sélecteur de règles de démarrage rapide**

<span id="page-53-1"></span>Les points de données d'étalonnage définissent la droite mathématiquement la plus adaptée. C'est cette droite, décrite à l'aide des variables A, B et C, qui définit l'étalonnage. L'effet des Règles de démarrage rapide consiste à améliorer la droite d'étalonnage si les données d'étalonnage ne remplissent pas les critères, comme décrit dans [Annexe A.](#page-96-0) Dans de tels cas, la droite la mieux adaptée sur le plan mathématique est modifiée. Les Règles de démarrage rapide peuvent être utilisées si le prélèvement d'échantillons d'étalonnage ne donne pas une variation d'humidité suffisante pour produire un étalonnage précis. Si l'humidité dans le matériau varie suffisamment pour permettre de prélever des échantillons sur une plus grande répartition d'humidité, les Règles de démarrage rapide ne doivent plus être utilisées.

On notera que les Règles de démarrage rapide ont été conçues pour une sonde montée à l'angle suggéré. Reportez-vous au mode d'emploi de votre sonde pour plus de précisions.

Hydro-Com permet la sélection d'un type de matériau à démarrage rapide parmi les cinq types suivants :

- Sable 0 à 2 mm (no. 8)
- Sable  $0$  à 4 mm (no. 4)
- Gravier 4 à 8 mm (3/8")
- Pierres 8 à 16 mm (0,5"-0,75")
- Pierres 16 à 22 mm (1")

Si d'autres matériaux sont mesurés ou si l'installation est différente de la méthode suggérée, il convient de désactiver les Règles de démarrage rapide. Cela dépend des applications et devra être déterminé par le technicien mettant l'équipement en service.

Dans le graphe ci-dessous, trois points d'étalonnage ont été saisis dans le tableau et les Règles de démarrage rapide ont été activées. Comme les données ne remplissent pas tous les critères, un message d'avertissement s'affiche, comme illustré. Les coefficients d'étalonnage B et C, qui décrivent cette droite, ont été modifiés.

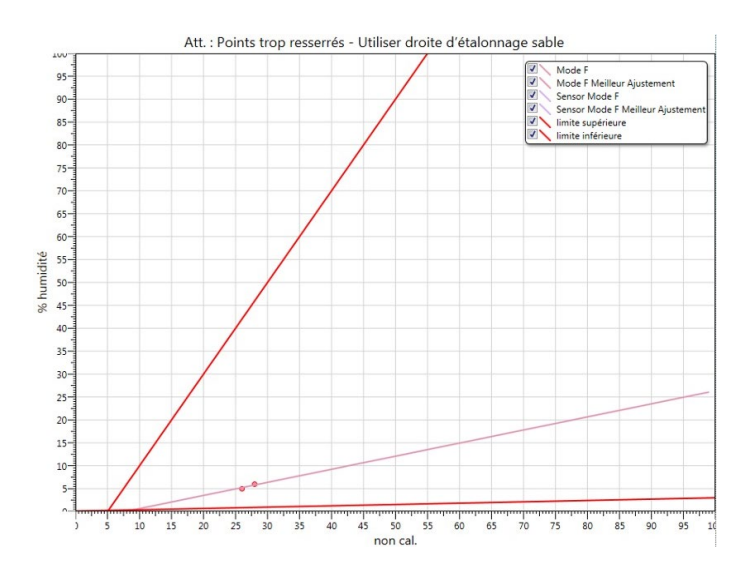

**Figure 73 : Règles de démarrage rapide appliquées**

# **3 Procédure d'étalonnage**

# **3.1 Équipement requis**

Pour prélever des échantillons d'étalonnage, il faut disposer de l'équipement suivant :

- Four à micro-ondes
- Balances de pesage jusqu'à 2 kg, précises à 0,1 g près
- Récipients utilisables au micro-ondes
- Cuillère métallique
- Gants résistants à la chaleur et lunettes de protection
- Tapis résistant à la chaleur, placé sur la balance pour la protéger de la chaleur du récipient

# **3.2 Prélèvement d'échantillons**

Pour prélever des échantillons et enregistrer les valeurs associées de moyenne non calibrées de la sonde, suivez la procédure expliquée ci-dessous :

- 1. Connectez la sonde à l'aide d'Hydro-Com et ouvrez la section d'étalonnage.
- 2. Créez un nouvel étalonnage en ajoutant un nom dans la zone de texte d'étalonnage, puis cliquez sur Ajt.

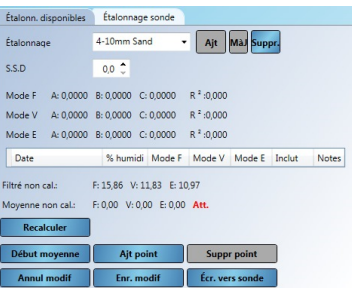

**Figure 74 : Nouvel étalonnage**

3. Si le calcul de moyenne automatique utilise le signal de la porte de la cuve, vérifiez que « Calcul de moyenne » s'affiche sur la page d'étalonnage lorsque la porte de la cuve s'ouvre et que « Att. » s'affiche lorsque la porte est fermée. Si un calcul de moyenne

manuel est nécessaire, assurez-vous que le calcul de moyenne ne démarre qu'une fois que le matériau s'écoule et qu'il s'arrête lorsque la porte se ferme ou que le flux s'arrête.

*Remarque : si une porte de cuve permet de déclencher le calcul de moyenne, aucune opération de « jogging » ne doit être exercée sur cette porte après la dose principale, sinon le calcul de la moyenne sera relancé.*

- 4. Une fois le système vérifié et son bon fonctionnement confirmé, prélevez un échantillon de matériau. À l'aide d'une méthode de prélèvement appropriée, prélevez dans le flux une série de petits échantillons de manière à recueillir un total d'environ 5 kg de matériau. Le matériau doit être prélevé près de la sonde pour que la mesure corresponde au lot de matériau qui passe devant l'appareil.
- 5. Placez tous les échantillons de matériau dans un seau ou un sac hermétique de sorte que l'humidité ne puisse pas s'échapper.

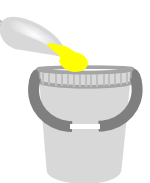

6. La moyenne non calibrée de tous les modes de mesure disponibles est affichée sur la page d'étalonnage.

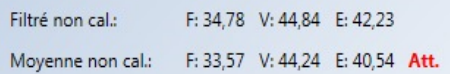

#### **Figure 75 : Valeurs moyennes non calibrées relevées lors du calcul de la moyenne**

7. Ajoutez les valeurs non calibrées au tableau en cliquant sur « Ajouter point ». Ajt point

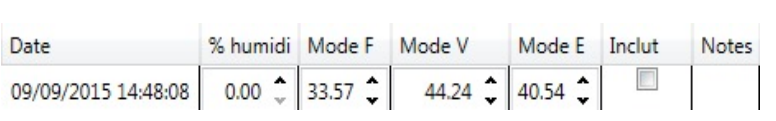

#### **Figure 76 : Valeurs moyennes non calibrées ajoutées au tableau**

8. Mélangez soigneusement le matériau prélevé pour garantir une répartition uniforme de l'humidité.

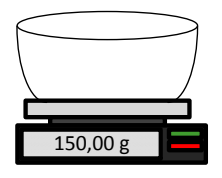

- 9. Pesez un récipient vide, propre et résistant à la chaleur.
- 10. Mettez au minimum 500 g de matériau à l'intérieur du récipient. Le reste du matériau doit rester dans le conteneur hermétique jusqu'à nouvel ordre.

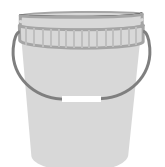

Certains matériaux, notamment les céréales, devront être broyés avant l'analyse. Si un broyage est nécessaire, les normes applicables doivent être respectées en utilisant un broyeur approprié.

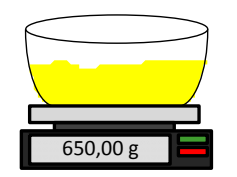

- 11. Pesez le récipient avec le matériau humide.
- 12. Faites chauffer le matériau dans le micro-ondes pendant environ cinq minutes. Pesez le récipient et notez le résultat. Il convient de respecter les normes de laboratoire lors du chauffage, notamment dans le cas de matériaux organiques, car les températures élevées risquent de brûler d'autres composants du matériau. Vérifiez les normes en vigueur concernant la température maximale adaptée au matériau.

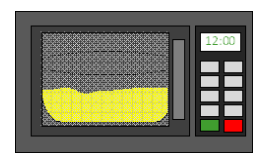

13. Brisez soigneusement tous les blocs de matériau à l'aide d'une cuillère métallique. Veillez à ce qu'aucun matériau ne s'échappe du récipient ni n'adhère à la cuillère. Ne brisez les blocs que lorsque la surface du matériau est sèche.

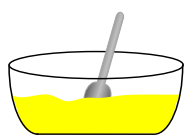

14. Refaites chauffer le matériau dans le micro-ondes pendant encore cinq minutes. Pesez le matériau et notez le résultat.

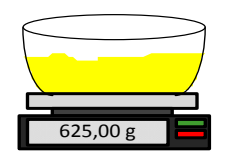

- 15. Continuez à réchauffer et à peser le matériau jusqu'à ce que le poids reste constant entre deux cycles de chauffage. Cela indique que le matériau est complètement sec.
- 16. Répétez les étapes 9 à 15 pour deux échantillons supplémentaires prélevés dans le matériau collecté.

*Remarque : si vous utilisez un four classique au lieu d'un micro-ondes, vous pouvez suivre la même procédure, mais le temps nécessaire pour chauffer le matériau doit être augmenté en conséquence. Les trois échantillons peuvent être séchés en même temps pour accélérer le processus.*

17. Calculez le % d'humidité des trois sous-échantillons à l'aide de l'équation suivante :

% humidité (Poids sec) = 
$$
\frac{(B-C)}{(C-A)} \times 100
$$

- où A = Poids du récipient vide
	- B = Poids du récipient avec le matériau humide
	- C = Poids du récipient avec le matériau sec

Dans l'exemple ci-dessus, le % d'humidité est calculé comme suit :

% humidité (Poids sec) = 
$$
\frac{(650 - 625)}{(625 - 150)}x 100
$$
  
% humidité (Poids sec) = 
$$
\frac{25}{475}x 100
$$
  
% humidité (Poids sec) = 5,26 %

- 18. Si les trois sous-échantillons ont un taux inférieur ou égal à 0,3 % d'humidité, faites la moyenne des trois résultats. Si les sous-échantillons dépassent 0,3 % d'humidité, le test doit être recommencé. Les variations de résultats indiquent des erreurs possibles de prélèvement d'échantillons ou de laboratoire.
- 19. Ajoutez manuellement le résultat du % d'humidité au tableau d'étalonnage

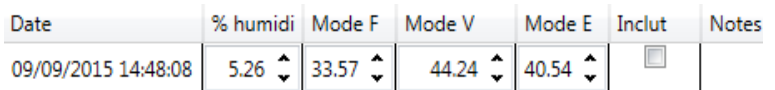

#### **Figure 77 : Ajout de l'humidité aux données du tableau**

20. Répétez la procédure pour prélever des échantillons à différents % d'humidité. L'objectif du processus d'étalonnage est de prélever des échantillons qui couvrent l'intégralité de la plage d'humidité attendue du matériau.

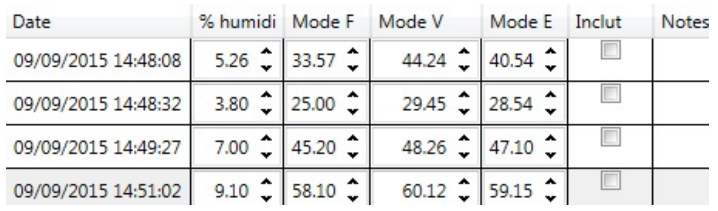

### **Figure 78 : Plusieurs points d'étalonnage**

21. Une fois les points d'étalonnage calculés, sélectionnez la colonne « Inclut » pour ajouter les points au graphique d'étalonnage.

**Figure 79 : Points sélectionnés**

- **Recalculer**
- 22. Cliquez sur « Recalculer » pour actualiser le graphique avec les points sélectionnés.

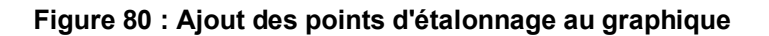

23. Il est désormais possible d'évaluer les points inclus et d'examiner la droite la plus adaptée qui a été générée. Les sondes d'humidité Hydronix réagissent de façon linéaire aux variations d'humidité, donc si les échantillons ont été prélevés et analysés correctement, ils doivent se trouver sur ou très proches de la droite la plus adaptée. Les modèles de sonde d'humidité Hydronix les plus récents (sauf l'Hydro-Probe) sont capables de changer de mode de mesure utilisé, ce qui se répercute sur l'affichage du graphique. Le graphique peut afficher tous les modes de mesure disponibles en même temps pour en faciliter la comparaison.

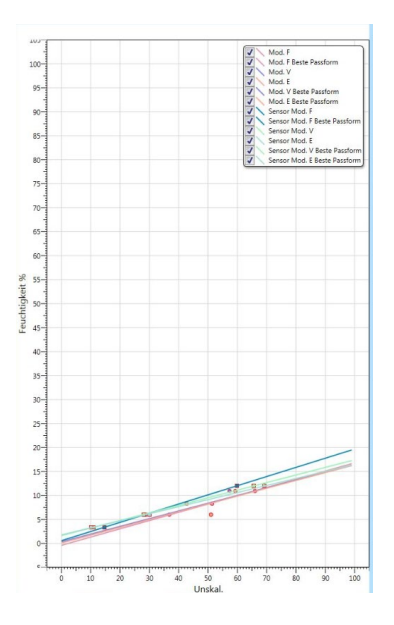

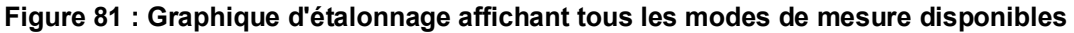

*Voir le mode d'emploi de la sonde concernée pour des conseils sur le mode de mesure à sélectionner.*

24. Enregistrez toute modification apportée à l'étalonnage.

Enr. modif

25. Une fois un étalonnage réussi, les données peuvent être inscrites dans la sonde. Tous les coefficients des modes de mesure disponibles seront mis à jour et si la sonde prend en charge cette fonctionnalité, les points d'étalonnage (non calibrés et % d'humidité) seront également transférés dans la sonde.

Écr. vers sonde

Sélectionnez « Écr. vers sonde » pour mettre à jour la sonde.

Une fois la mise à jour effectuée, les données d'étalonnage actuelles sont disponibles dans l'onglet « Étalonnage sonde ».

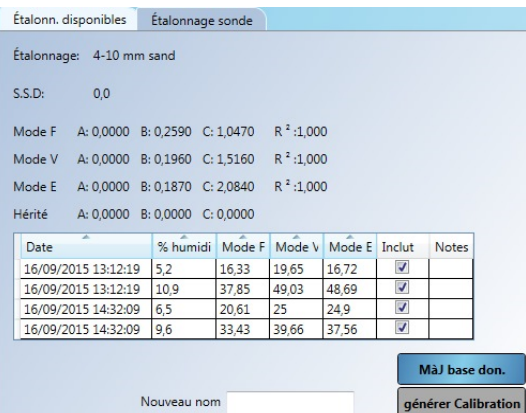

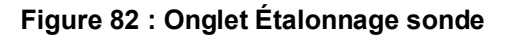

# **4 Copier un étalonnage de la sonde vers la base de données**

Si les données d'étalonnage de la sonde connectée ne sont pas stockées dans la base de données actuelle, il est possible de copier les points de données et les coefficients de la sonde sur la base de données. Cela permet à l'utilisateur de faire une copie de l'étalonnage créé sur une autre version d'Hydro-Com. Comme les données de l'onglet Étalonnage sonde sont en lecture seule, si l'étalonnage nécessite une mise à jour ou un ajustement, vous devez copier les données sur la base de données. Une fois l'étalonnage mis à jour sur la base de données, il peut être modifié.

Pour mettre à jour l'étalonnage, ouvrez l'onglet Étalonnage sonde.

|             | Etalonn. disponibles | Étalonnage sonde              |        |              |               |   |       |
|-------------|----------------------|-------------------------------|--------|--------------|---------------|---|-------|
| Étalonnage: | sand                 |                               |        |              |               |   |       |
| S.S.D:      | 0.0                  |                               |        |              |               |   |       |
| Mode F      |                      | A: 0,0000 B: 0,2200 C: 3,1220 |        | $R^2$ :1.000 |               |   |       |
| Mode V      |                      | A: 0,0000 B: 0,1830 C: 3,0990 |        | $R^2$ :1.000 |               |   |       |
| Mode E      |                      | A: 0,0000 B: 0,1780 C: 3,8710 |        | $R^2:1.000$  |               |   |       |
| Hérité      |                      | A: 0,0000 B: 0,0000 C: 0,0000 |        |              |               |   |       |
| Date        |                      | % humidi                      | Mode F | Mode V       | Mode E Inclut |   | Notes |
|             | 16/09/2015 14:37:43  | 11                            | 34.9   | 42.57        | 39.81         | ☑ |       |
|             | 16/09/2015 14:37:44  | 10                            | 32,41  | 38,57        | 34.69         | Ø |       |
|             | 16/09/2015 14:37:40  | 5                             | 8.45   | 10.31        | 6,3           | ⊽ |       |

**Figure 83 : Onglet Étalonnage sonde**

Les points de données et les coefficients stockés dans la sonde sont affichés. Pour mettre à jour

MàJ base don.

la base de données, cliquez sur « MàJ base don. ».

Une fois mises à jour, les données d'étalonnage sont visibles dans l'onglet des étalonnages disponibles en les sélectionnant dans le sélecteur d'étalonnage.

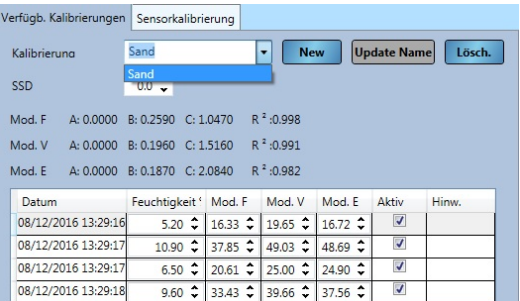

### **Figure 84 : Étalonnage de la sonde mis à jour dans la base de données**

Les données d'étalonnage peuvent maintenant être modifiées. Lorsque vous effectuez des modifications, vous pouvez mettre à jour la sonde en cliquant sur « Écr. vers sonde ».

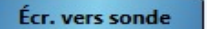

# <span id="page-60-0"></span>**5 Générer un étalonnage à partir de coefficients hérités**

Si une sonde a été étalonnée à l'aide d'un logiciel hérité, un seul ensemble de coefficients a été généré et stocké. Ces coefficients seront enregistrés sous Hérité. Aucun point de données d'étalonnage ne sera disponible, ce qui complique l'amélioration de l'étalonnage et la vérification de la validité lors du prélèvement d'autres points.

| Étalonnage: |                               |                               |                      |             |
|-------------|-------------------------------|-------------------------------|----------------------|-------------|
| S.S.D:      | 0.0                           |                               |                      |             |
| Mode F      |                               | A: 0.0000 B: 0.0000 C: 0.0000 |                      | $R^2:0.000$ |
| Mode V      | A: 0.0000 B: 0.0000 C: 0.0000 |                               |                      | $R^2:0.000$ |
| Mode E      |                               | A: 0.0000 B: 0.0000 C: 0.0000 |                      | $R^2:0.000$ |
| Hérité      | A: 0.0000                     |                               | B: 0.4512 C: -3,5410 |             |

**Figure 85 : Coefficients hérités**

L'outil Hydro-Com Générer étalonnage permet de créer des points de données pour correspondre aux coefficients hérités. Une fois qu'un étalonnage a été généré, les données sont copiées dans les étalonnages disponibles pour la sonde connectée. Des points d'échantillonnage à 10 % d'humidité et 20 % d'humidité sont créés avec la valeur non calibrée appropriée. Les valeurs sont copiées dans tous les modes de mesure disponibles.

Pour générer l'étalonnage, ouvrez l'onglet d'étalonnage de la sonde et saisissez un nouveau nom d'étalonnage dans la zone de texte. Sélectionnez « générer Calibration ».

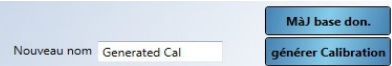

**Figure 86 : Générer un étalonnage**

Ouvrez la section des étalonnages disponibles pour afficher le nouvel étalonnage.

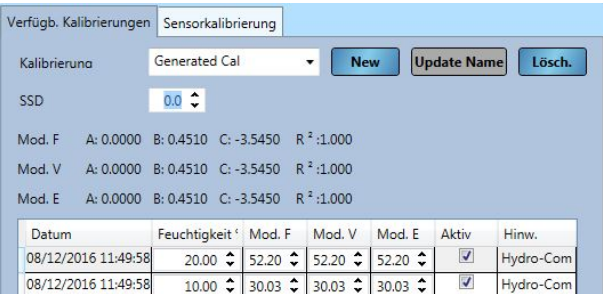

#### **Figure 87 : Ajout d'un étalonnage généré dans les étalonnages disponibles**

Notez que l'étalonnage ne sera valide que pour le mode de mesure configuré pour la sonde lors du processus d'étalonnage d'origine. Il faut recommencer la procédure d'étalonnage si la sonde doit être utilisée dans un mode de mesure différent. Cette fonctionnalité ne doit pas être utilisée si les coefficients d'étalonnage d'origine ont été générés en activant les règles d'étalonnage.

Si vous ajoutez des points supplémentaires à l'étalonnage généré, les nouvelles valeurs peuvent être mises à jour sur la sonde en sélectionnant « Écr. vers sonde ». La sonde sera mise à jour avec toutes les données disponibles et les coefficients hérités dans la sonde seront réglés sur zéro.

|        | Verfügb. Kalibrierungen        | Sensorkalibrierung                  |              |                         |              |               |           |
|--------|--------------------------------|-------------------------------------|--------------|-------------------------|--------------|---------------|-----------|
|        | Kalibrierung: Generated Cal    |                                     |              |                         |              |               |           |
| SSD:   | 0.0                            |                                     |              |                         |              |               |           |
| Mod. F | 4:0.0000                       | B: 0.4510 C: -3.5450                |              | $R^2:1.000$             |              |               |           |
| Mod. V | A: 0.0000 B: 0.4510 C: -3.5450 |                                     |              | $R^2:1.000$             |              |               |           |
| Mod. E | A: 0.0000                      | $R: 0.4510$ $C: -3.5450$            |              | $R^2:1.000$             |              |               |           |
| Alt    | A: 0.0000                      | B: 0.0000 C: 0.0000                 |              |                         |              |               |           |
| Datum  |                                | Feuchtigkeit'                       | Mod. F       | Mod. V                  | Mod. E       | Aktiv         | Hinw.     |
|        | 08/12/2016 11:49:58            |                                     |              | 20.00 ↓ 52.20 ↓ 52.20 ↓ | $52.20 \div$ | $\mathcal{A}$ | Hydro-Com |
|        | 08/12/2016 11:49:58            | $10.00 \text{ } \text{ }^{\bullet}$ | $30.03 \div$ | $30.03$ $\hat{c}$       | $30.03 \div$ | ⊽             | Hydro-Com |

**Figure 88 : Coefficients d'étalonnage réglés sur zéro**

# **1 Éditeur de Configuration de la sonde**

La fonction Éditeur de Configuration de la sonde permet à l'utilisateur d'interroger et d'éditer un fichier de sauvegarde de la sonde. Tout changement apporté au fichier de configuration peut alors être actualisé sur la sonde, le cas échéant.

Cette fonction est uniquement possible avec les fichiers de sauvegarde de la sonde créés en utilisant Hydro-Com 2.4.0.0 ou une version supérieure.

Pour créer un fichier de sauvegarde de la sonde, voir [Chapitre 4](#page-22-0) sectio[n 2.1.1.](#page-23-1)

Pour ouvrir un fichier de sauvegarde de la sonde, développez Analyse des données dans l'Explorateur et cliquez sur Éditeur de configuration de la sonde. Sélectionnez la sauvegarde de la sonde requise dans la fenêtre de dialogue Ouvrir Fichier.

<span id="page-62-0"></span>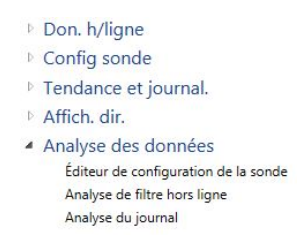

#### **Figure 89: Éditeur de Configuration de la sonde**

Une fois ouvert, les onglets Configuration de la sonde, Étalonnage et Diagnostic s'affichent. Toutes les données peuvent être consultées et éditées. Tout changement éventuel peut être sauvegardé en cliquant sur la touche « Sauvegarder vers fichier ». Le fichier d'origine peut être écrasé ou un nouveau fichier peut être créé. Le nouveau fichier peut maintenant être chargé sur la sonde en utilisant la section Réglage de la sonde.

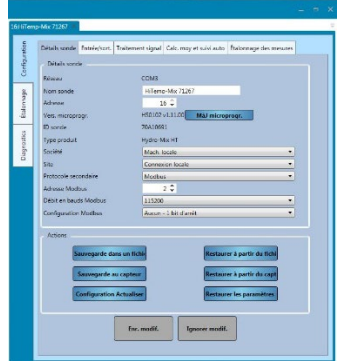

### **Figure 90: Configuration de la sonde**

# **2 Analyse du filtre**

L'Analyse du filtre permet à l'utilisateur de voir un journal de la sonde brute non calibrée qui a été créé en utilisant la fonction Tendance et Journalisation d'Hydro-Com. Le journal brut non calibré peut être analysé pour déterminer le filtre de signal requis qui convient.

Cette fonction est uniquement possible avec les fichiers Journal configurés avec une fréquence d'enregistrement de type Brut et les variables de la sonde réglées sur Brut non calibré. Voir [Chapitre 12](#page-78-0) pour plus de détails.

Pour afficher un fichier journal, développez l'Analyse des données dans l'Explorateur et cliquez sur Analyse du filtre.

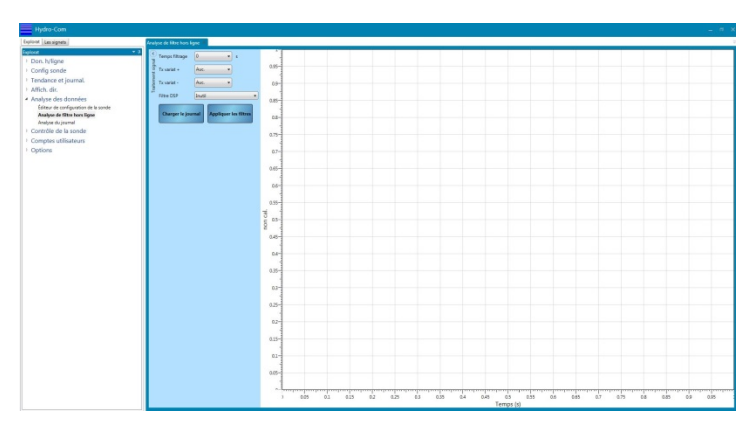

**Figure 91: Analyse du filtre**

Cliquez sur « Charger fichier journal » et sélectionnez le fichier requis dans la fenêtre de dialogue Ouvrir Fichier.

Les valeurs brutes non calibrées sont affichées sur le graphe, et aucun filtre de signal n'est appliqué [\(Figure 92\)](#page-63-0).

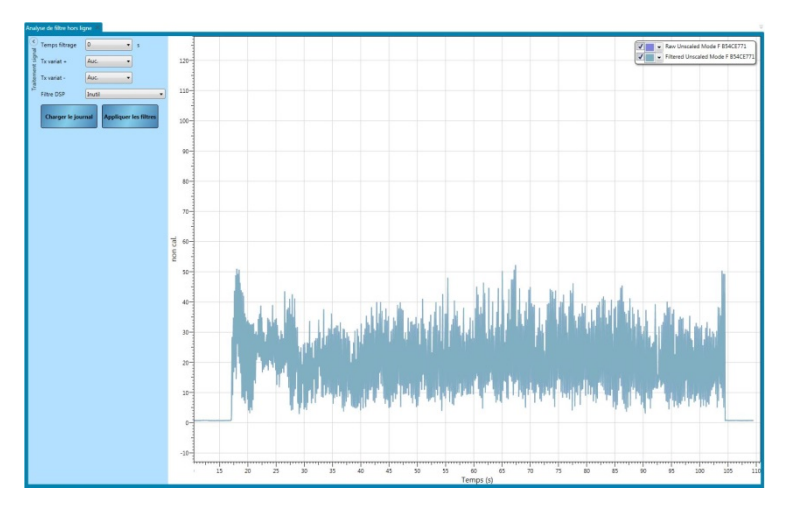

**Figure 92: Aucun filtre appliqué**

<span id="page-63-0"></span>Le journal de la sonde brute non calibrée peut être modifié pour montrer l'effet de l'application d'un filtre de signal. Pour appliquer un filtre aux données brutes non calibrées, configurez les filtres en fonction des besoins et cliquez sur « Appliquez les filtres » [\(Figure 93\)](#page-63-1).

<span id="page-63-1"></span>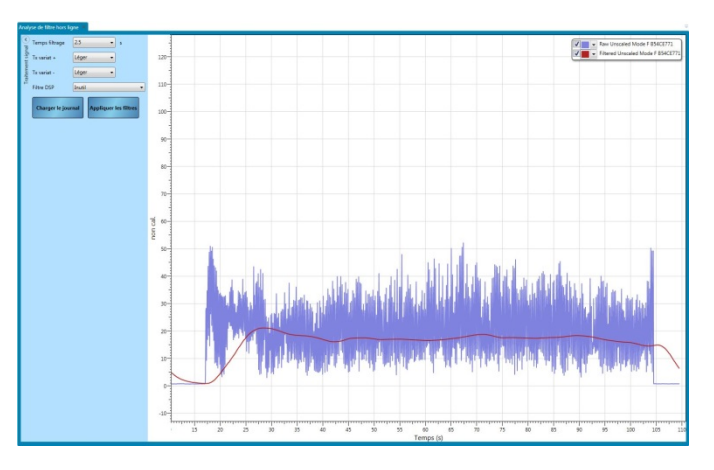

**Figure 93: Filtres appliqués**

# **2.1 Analyse du journal**

L'analyse du journal facilite l'affichage des courbes du journal issues des résultats de sonde créées à l'aide d'Hydro-Com.

Pour ouvrir un fichier de journal, cliquez sur Charger fichier journal [\(Figure 94\)](#page-64-0).

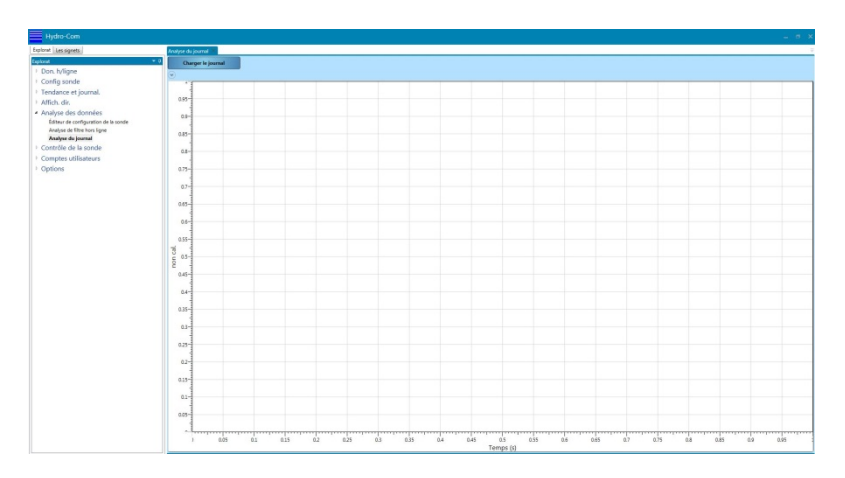

**Figure 94: Analyse du journal**

<span id="page-64-0"></span>Il est possible de zoomer sur le graphique d'analyse du journal à l'aide de la molette de la souris ou en utilisant les touches fléchées du clavier.

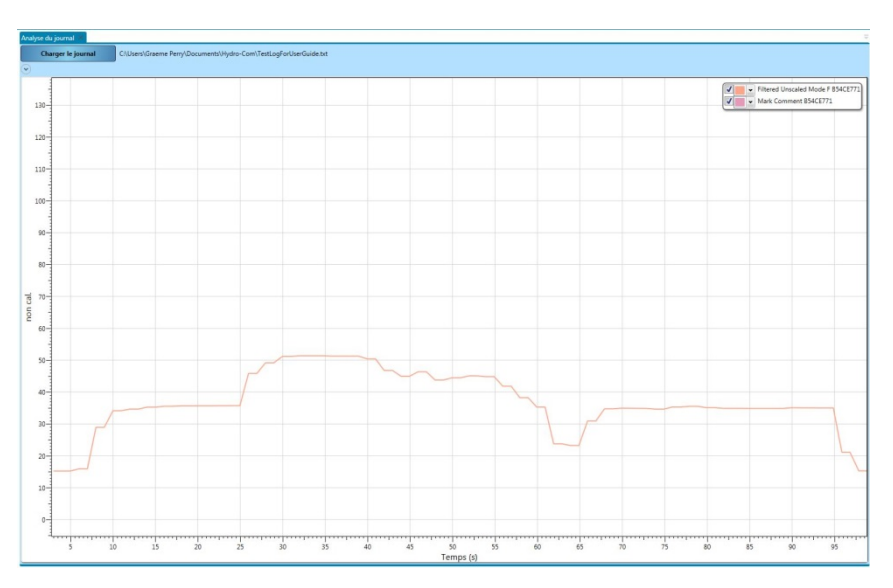

**Figure 95: Journal de la sonde**

# **1 Contrôle de l'étalonnage**

<span id="page-66-2"></span>Chaque version installée d'Hydro-Com, sauf s'il est configuré pour les sites à distance (voir page [83](#page-82-0) pour plus d'informations), possède sa propre base de données hors ligne qui sauvegarde les dernières données connues pour toutes les sondes connectées. Les données sauvegardées permettent à Hydro-Com de comparer les valeurs d'étalonnage actuelles présentes dans la sonde aux valeurs de la base de données hors ligne. Si l'étalonnage des sondes a été modifié à l'aide d'une version différente d'Hydro-Com ou d'un système distinct, cela apparaît clairement à l'utilisateur. La section Contrôle de la sonde peut être configurée pour signaler tout changement des données d'étalonnage ou toute imprécision potentielle d'une sonde connectée.

# **1.1 Configuration de l'affichage de contrôle de la sonde**

### **1.1.1 Ajouter des sondes**

Pour permettre à une sonde connectée d'être contrôlée, elle doit être ajoutée à l'affichage de contrôle. Pour ajouter une sonde à l'affichage, ouvrez la section Contrôle de la sonde et naviguez jusqu'à la méthode de connexion requise. Développez la méthode de connexion requise et le système cherchera toutes les sondes connectées sur le réseau [\(Figure 96\)](#page-66-0). Si les sondes connectées ne sont pas détectées, faites un clic droit pour relancer la recherche.

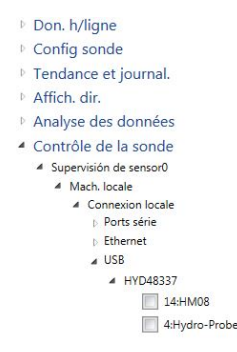

**Figure 96: Sondes disponibles**

<span id="page-66-0"></span>Sélectionnez les sondes requises en cochant leur case [\(Figure 97\)](#page-66-1).

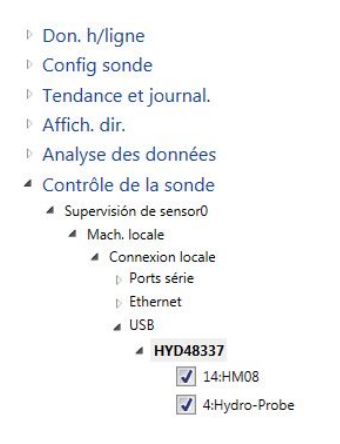

**Figure 97: Sondes sélectionnées**

<span id="page-66-1"></span>Toutes les sondes sélectionnées sont ajoutées à l'affichage [\(Figure 98\)](#page-67-0).

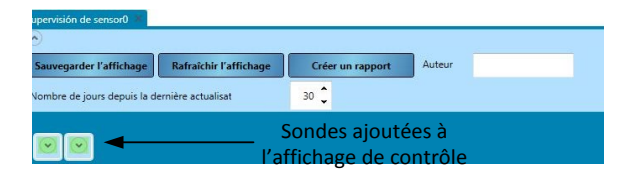

**Figure 98: Sondes ajoutées à l'affichage**

<span id="page-67-0"></span>N'importe quel nombre de sondes connectées peut être ajouté à l'affichage. Pour visualiser les informations de la sonde et les données d'étalonnage, développez la sonde concernée [\(Figure 99\)](#page-67-1).

| Nombre de lours depuis la demière actualisat                               |        |     | $\frac{1}{2}$ |        |       |  |
|----------------------------------------------------------------------------|--------|-----|---------------|--------|-------|--|
|                                                                            |        |     |               |        |       |  |
|                                                                            |        |     |               |        |       |  |
| v Local Connections                                                        |        |     |               |        |       |  |
| $v$ 144-6400                                                               |        |     |               |        |       |  |
| A Calibration OE                                                           |        |     |               |        |       |  |
| R <sup>2</sup> Minimum: 0.00                                               |        |     |               |        |       |  |
| - Demières valeurs connues                                                 |        |     |               |        |       |  |
| <b>Etalcrease: Sand</b>                                                    |        |     |               |        |       |  |
|                                                                            |        |     |               |        |       |  |
| SSD<br>0.0                                                                 |        |     |               |        |       |  |
| Mode F & 0,0000 & 0,2600 C-2,4100 R <sup>2</sup> 0.87 <sup>(2)</sup> flows |        |     |               |        |       |  |
| Mode V A 0.0000 8:0.2370 C:23780 R <sup>2</sup> 0.85 (Cown                 |        |     |               |        |       |  |
| Mode E A 0.0000 8:02410 C-2.7710 R 1 0.85   Ecram                          |        |     |               |        |       |  |
| HAIN 4-0.0000 & 0.0000 0-0.0000                                            |        |     |               |        |       |  |
| Date<br><b>humidad</b> No.                                                 | Mode F |     | Mode V Mode E | Inclus | Notes |  |
| 08/05/2017 09:49:00 5                                                      | hб     | 156 | 16.2          | v      |       |  |
| 08/05/2017 09:49:00 10                                                     | ās     | 366 | 25.1          | v      |       |  |
| 08/05/2017 09:49:00 11                                                     | īκ     | 361 | 16.6          | u      |       |  |
| lin<br>Type étalennage                                                     |        |     | ٠             |        |       |  |
|                                                                            |        |     |               |        |       |  |
|                                                                            |        |     |               |        |       |  |

**Figure 99: Affichage développé de la sonde**

### <span id="page-67-1"></span>**1.1.2 Limite de vérification d'étalonnage**

La limite de vérification d'étalonnage configure le nombre de jours maximum entre chaque vérification d'étalonnage avant que le système ne lance une alarme [\(Figure 100\)](#page-67-2).

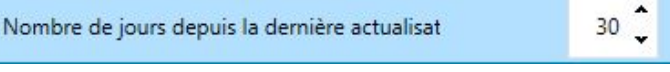

### **Figure 100: Limite de vérification d'étalonnage**

<span id="page-67-2"></span>Si l'utilisateur n'a pas mis à jour la base de données Hydro-Com avec les données d'étalonnage actuelles de la sonde dans le délai fixé, un message d'erreur s'affichera.

Pour mettre à jour la base de données Hydro-Com, l'utilisateur doit cliquer sur le bouton MàJ base don. pour chaque sonde connectée [\(Figure 101\)](#page-67-3).

**Figure 101: Mise à jour de la base de données**

## <span id="page-67-3"></span>**1.1.3 R² minimum**

Le paramètre R<sup>2</sup> indique la proximité des points de données d'étalonnage par rapport à la droite la plus adaptée. Plus la valeur du paramètre R² est élevée, plus les points sont près de la droite. La valeur maximum est 1.

Le contrôle de la sonde vérifie la valeur R² pour chaque étalonnage et signalera une erreur si la valeur est inférieure à la valeur R<sup>2</sup> minimum configurée.

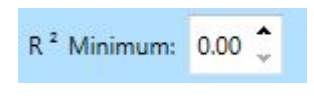

**Figure 102: R² minimum**

### **1.1.4 Sélection des données à contrôler**

Pour permettre à Hydro-Com de vérifier les données d'étalonnage, l'utilisateur doit d'abord sélectionner les données d'étalonnage nécessaires. Tous les modes de mesure disponibles sont affichés pour chaque sonde. Cela n'est disponible que pour les sondes compatibles avec plusieurs modes de mesure. L'étalonnage requis est sélectionné en cochant la case à côté des coefficients d'étalonnage [\(Figure 103\)](#page-68-0).

|  |  | Mode F A: 0.0000 B: 0.2600 C: 2.4100 R <sup>2</sup> :0.87 J Écran |
|--|--|-------------------------------------------------------------------|
|  |  | Mode V A: 0.0000 B: 0.2370 C: 2.9780 R <sup>2</sup> :0.85 Ecran   |
|  |  | Mode E A: 0.0000 B: 0.2410 C: 2.7710 R <sup>2</sup> :0.85 Ecran   |

**Figure 103: Mode de mesure sélectionné**

<span id="page-68-0"></span>Une fois les étalonnages sélectionnés, cliquez sur Rafraîchir l'affichage pour lancer le contrôle d'étalonnage.

Rafraîchir l'affichage

# **1.1.5 Enregistrer la configuration du contrôle de la sonde**

Une fois configuré, l'affichage de contrôle de la sonde peut être sauvegardé pour permettre à l'utilisateur d'utiliser la même configuration lorsqu'Hydro-Com est redémarré. Pour sauvegarder la configuration du contrôle de la sonde, cliquez sur Sauvegarder l'affichage.

Sauvegarder l'affichage

# **1.2 Aperçu des données de contrôle de la sonde**

Pour chaque sonde ajoutée au contrôle de la sonde, les dernières données d'étalonnage connues, enregistrées dans la base de données Hydro-Com, seront affichées. Toutes les données d'étalonnage du mode de mesure disponibles sont affichées individuellement.

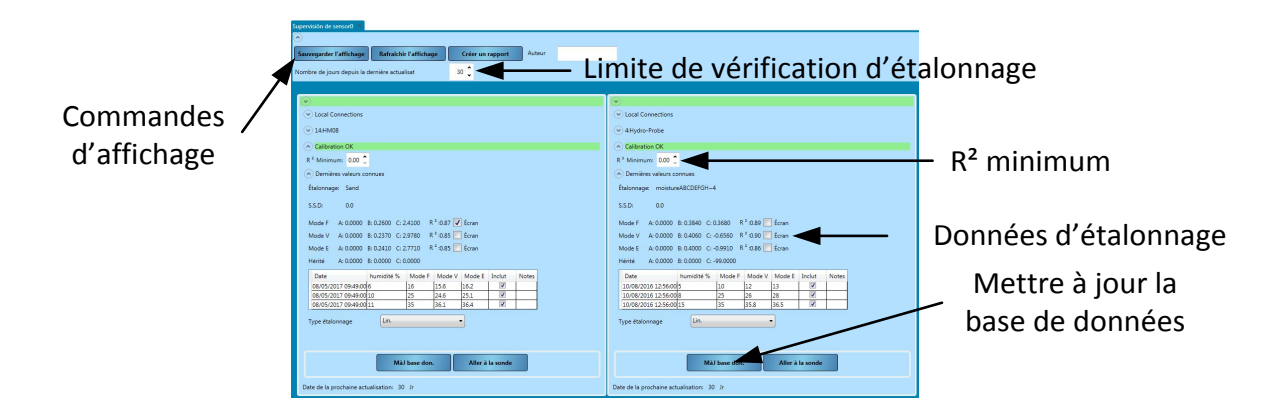

**Figure 104: Aperçu du contrôle de la sonde**

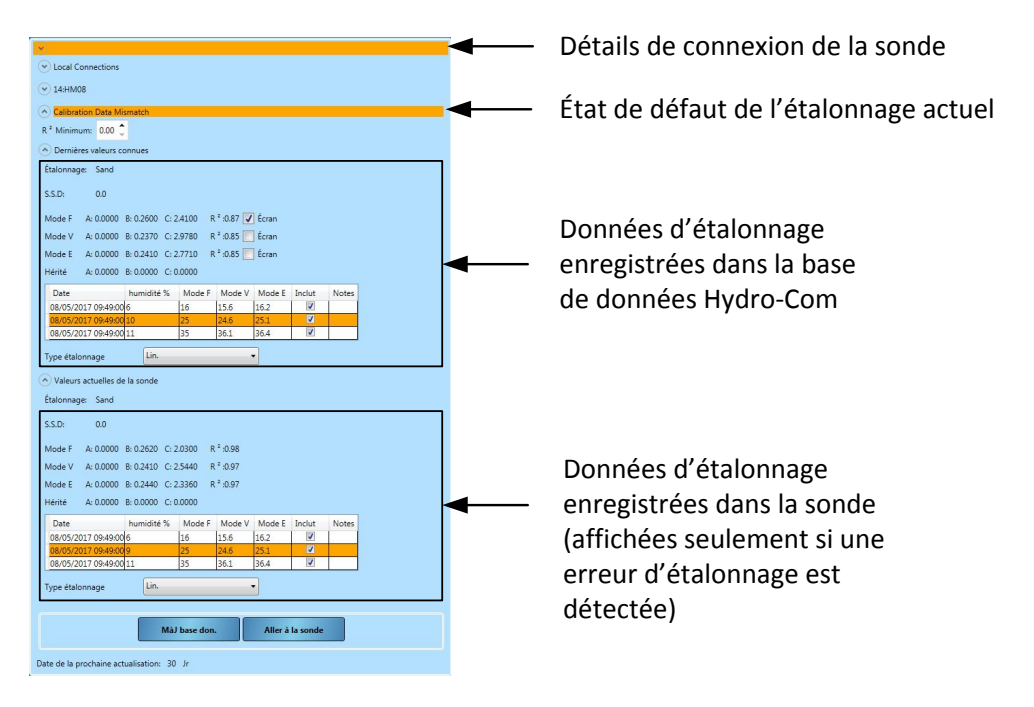

### **Figure 105: Données de contrôle de la sonde**

# **1.3 Erreurs d'étalonnage**

Si une erreur a été détectée entre la base de données Hydro-Com et les données de la sonde actuelle, l'affichage de contrôle de la sonde signalera les problèmes à l'aide de bandeaux de couleurs.

### **1.3.1 Vert**

Si l'étalonnage dans la sonde correspond aux valeurs de la base de données et si toutes les données sont comprises dans les limites recommandées, un bandeau vert est affiché. Les données d'étalonnage de la sonde doivent avoir été mises à jour dans la base de données dans la limite de vérification d'étalonnage (jours) configurée.

## **1.3.2 Orange**

Si un bandeau orange apparaît, Hydro-Com a détecté des incohérences dans les données. L'erreur est mise en évidence dans le texte sur le bandeau orange.

### **Erreur de tolérance d'étalonnage**

La valeur R<sup>2</sup> calculée pour l'étalonnage est inférieure à la valeur limite configurée.

#### **Non-concordance des données d'étalonnage**

Les données d'étalonnage dans la sonde ne correspondent pas aux données dans la base de données Hydro-Com.

Si les données présentes dans la sonde sont correctes, cliquez sur « Mettre à jour la base de données » pour copier les données d'étalonnage de la sonde vers la base de données Hydro-Com.

Si les données de la sonde ont été modifiées et qu'elles doivent être réinitialisées aux valeurs de la base de données Hydro-Com, cliquez sur « Aller à la sonde ». Si, à la base, la sonde était étalonnée à l'aide de la version actuelle d'Hydro-Com, les valeurs d'étalonnage peuvent être inscrites à nouveau dans la sonde. Si un ordinateur différent a été utilisé, l'utilisateur doit alors contacter la personne responsable de l'étalonnage.

#### **Vérification d'étalonnage nécessaire**

La base de données n'a pas été mise à jour dans le délai fixé.

Cliquez sur Mettre à jour la base de données pour télécharger les données d'étalonnage de la sonde vers la base de données Hydro-Com et réinitialiser l'erreur.

#### **Impossible de générer une droite d'étalonnage**

Il a été impossible de générer une droite d'étalonnage la plus adaptée.

#### **Attention : Valeur d'étalonnage B hors tolérance**

Si les Règles de démarrage rapide d'étalonnage ont été activées (page [54\)](#page-53-2), cette alarme apparaîtra si les points de données sont trop resserrés pour créer un étalonnage fiable.

#### **Attention : Points trop resserrés**

Si les Règles de démarrage rapide d'étalonnage ont été activées (Page [54\)](#page-53-2), cette alarme apparaîtra si les points de données sont trop resserrés pour créer un étalonnage fiable.

### **1.3.3 Rouge**

La sonde n'est pas connectée à Hydro-Com, donc aucune donnée n'est disponible.

### **1.4 Créer un rapport d'étalonnage**

Hydro-Com permet de produire un rapport sur les vérifications d'étalonnage réalisées sur les sondes connectées. Le rapport liste l'état actuel pour chaque sonde au format PDF.

Pour créer le rapport, cliquez sur Créer un rapport [\(Figure 106\)](#page-70-0), un nom d'auteur peut être ajouté si nécessaire.

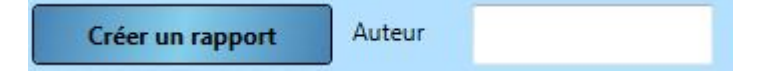

**Figure 106: Créer un rapport**

### <span id="page-70-0"></span>**1.5 Utiliser la vérification d'étalonnage de contrôle de la sonde**

### **1.5.1 Vérification d'étalonnage**

Le diagramme suivant [\(Figure 107\)](#page-72-0) présente une sonde unique qui a été étalonnée sur site à l'aide d'Hydro-Com. Le site a inscrit toutes les données d'étalonnage sur la sonde et la base de données du site a été mise à jour.

#### **Vérification d'étalonnage OK**

Une seconde connexion à la sonde a été établie à l'aide du service de communication de la sonde par le responsable de l'assurance qualité (QA) du site. Les données d'étalonnage de la sonde ont été copiées vers la base de données du gestionnaire QA, les données de la sonde et celles de la base de données QA correspondent. La vérification d'étalonnage du contrôle de la sonde a réussi.

### **Échec de la vérification d'étalonnage (non-concordance de l'étalonnage)**

Depuis la dernière vérification par le responsable QA, l'étalonnage de la sonde a été modifié à l'aide du PC du site. Les valeurs dans la base de données du responsable QA ne correspondent plus aux valeurs dans la sonde. La vérification d'étalonnage du contrôle de la sonde échoue maintenant.

### **Résoudre l'erreur**

Pour résoudre l'erreur, le responsable QA doit vérifier avec le site que les changements d'étalonnage sont valides. Si l'étalonnage est approuvé, le responsable QA peut mettre à jour sa base de données en cliquant sur Mettre à jour la base de données. Les valeurs de la sonde et celles dans la base de données de QA correspondent désormais. Si les changements ne sont pas approuvés, le responsable QA doit s'assurer que l'étalonnage est corrigé par les opérateurs du site.
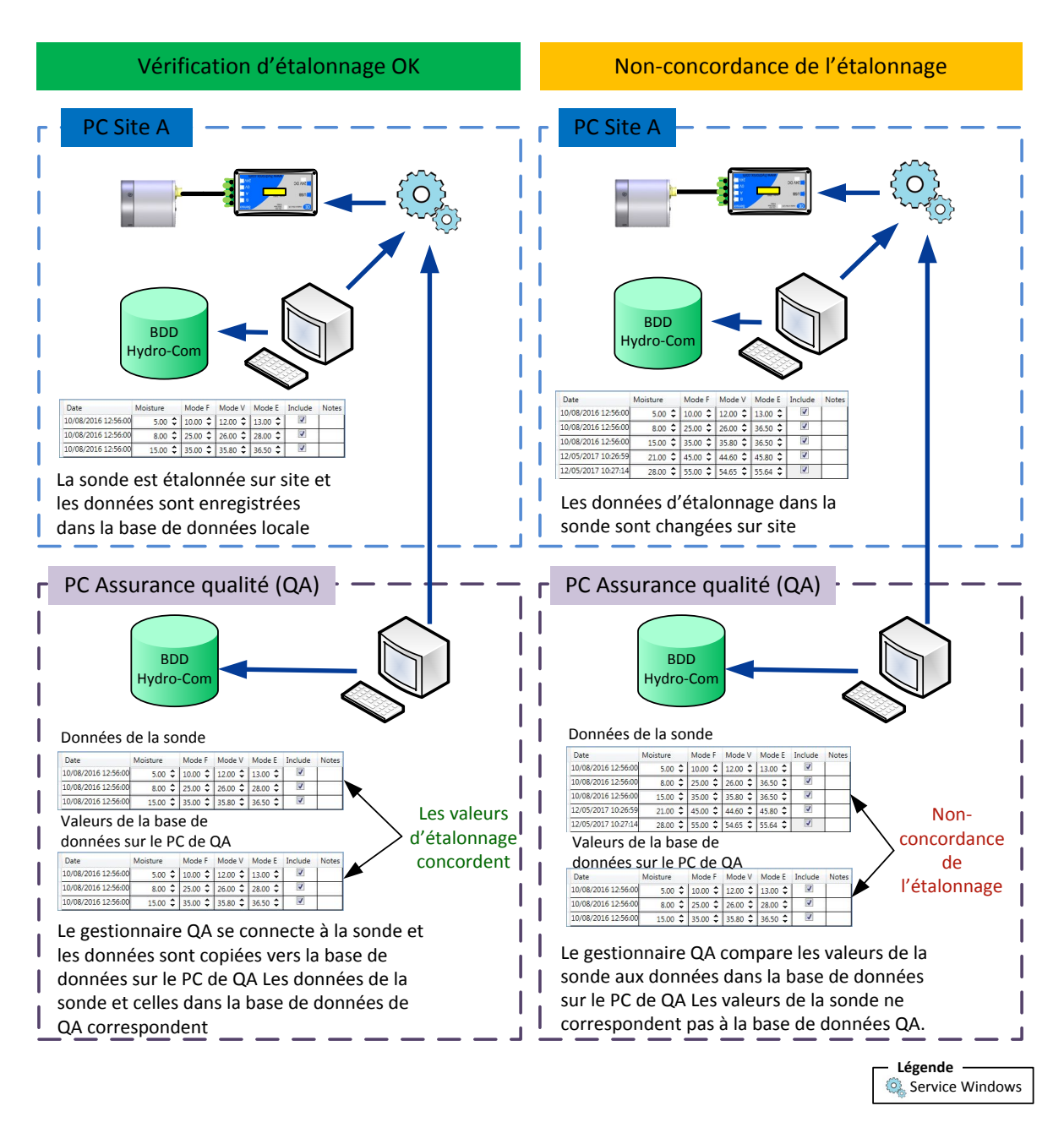

**Figure 107: Vérification des données d'étalonnage**

# **1 Ajouter un signet**

<span id="page-74-1"></span>Pour ajouter un signet, ouvrez l'une des fonctions disponibles dans Hydro-Com. Cela peut être Configuration de sonde, Affichage en direct, Tendance et journal ou Contrôle de la sonde. Une fois les options requises configurées, faites un clic droit sur l'onglet en haut de la page et sélectionnez Ajouter aux signets.

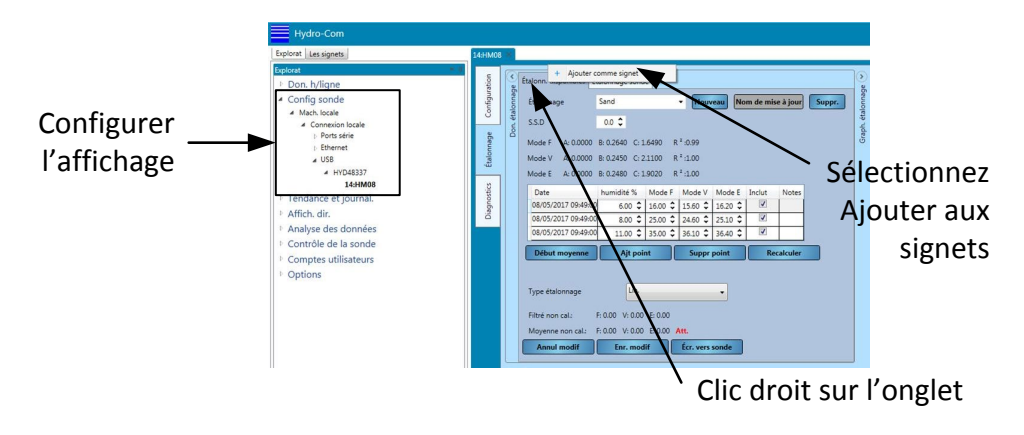

*Figure 108: Ajouter un signet*

# **2 Supprimer un signet**

Pour supprimer un signet de la liste, faites un clic droit sur le signet et sélectionnez « Supprimer le signet ».

# **3 Utiliser les signets**

Tous les signets sauvegardés sont disponibles dans la section Signets [\(Figure 109\)](#page-74-0).

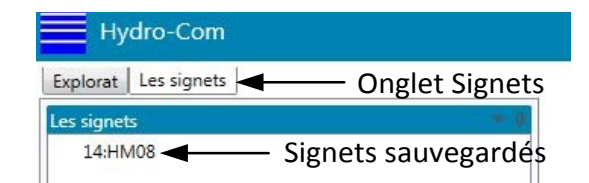

*Figure 109: Onglet Signets*

<span id="page-74-0"></span>Hydro-Com affichera l'écran demandé comme il a été configuré lorsque le signet a été créé.

Pour contrôler l'accès aux réglages de configuration de la sonde et du logiciel, Hydro-Com peut être configuré avec les comptes utilisateurs. Lorsqu'Hydro-Com est installé, aucun compte utilisateur n'est configuré, alors l'accès est illimité.

# **1 Niveaux d'accès au compte utilisateur**

Quatre niveaux de compte utilisateur sont disponibles : Aucun, Base, Superviseur et Technicien

### **Aucun (déconnecté)**

<span id="page-76-0"></span>L'accès est limité à la section Affichage en direct et à la connexion au Compte utilisateur

### **Base**

Le niveau de base limite l'utilisateur à la section Étalonnage, Diagnostic de la sonde, Affichage en direct, Langue du système et Connexion du compte utilisateur.

### **Superviseur**

Le niveau Superviseur donne accès à toutes les fonctions Hydro-Com sauf la configuration du logiciel.

### **Technicien**

Le niveau Technicien donne un accès total à toutes les fonctions.

### **2 Configuration des Comptes utilisateurs**

Pour créer un Compte utilisateur, développez Comptes utilisateurs dans l'Explorateur et sélectionnez « Configuration ».

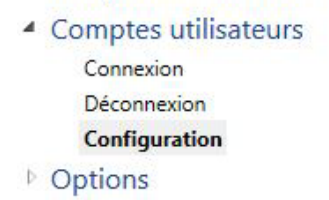

### **Figure 110: Configuration des Comptes utilisateurs**

Cliquez sur « Ajouter utilisateur » pour créer un nouveau compte.

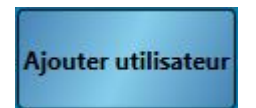

Ajoutez un Nom d'utilisateur, sélectionnez le Niveau d'accès et configurez un Mot de passe. Cliquez sur « Ajouter utilisateur ».

Au moins un compte avec accès Technicien doit être créé.

Les Comptes utilisateurs peuvent aussi être modifiés et supprimés.

*Remarque : Si Hydro-Com est configuré avec les comptes utilisateurs et que le mot de passe a été oublié, veuillez contacter Hydronix à l'adresse électronique suivante pour obtenir de l'aide : support@hydronix.com*

## **1 Sélection d'une sonde**

Pour enregistrer une sonde, ouvrez la section Tendance et journalisation et sélectionnez la méthode de connexion appropriée, port Com ou Ethernet. Sélectionnez la sonde requise et tous les types de sortie disponibles seront répertoriés sous le nom de la sonde. Les types de sortie disponibles dépendent de la sonde connectée.

<span id="page-78-0"></span>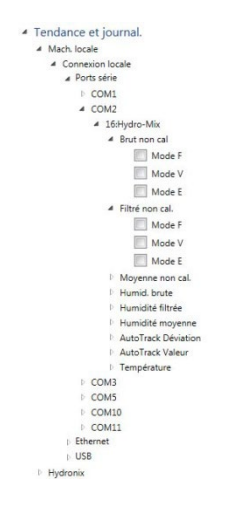

# **2 Ajout d'une variable de sonde au graphique**

Si vous sélectionnez un type de sortie dans la liste, la variable sera ajoutée au graphique de tendance.

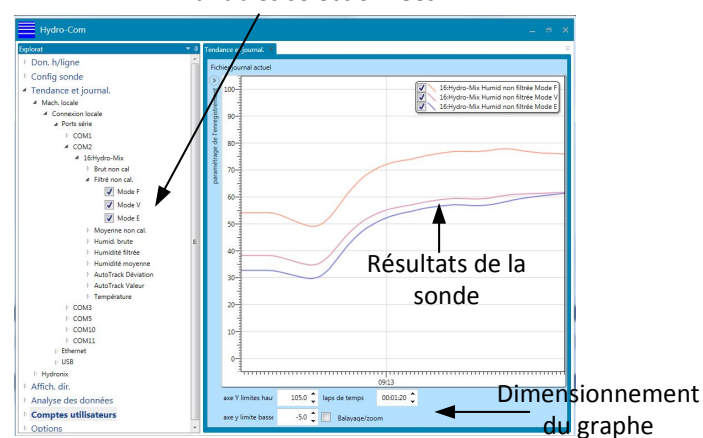

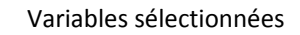

### **Figure 111: Journal de tendance affichant trois variables de la sonde**

La sortie peut être temporairement supprimée du graphique à l'aide du sélecteur d'affichage.

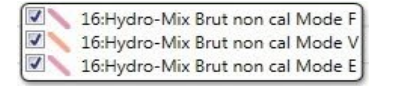

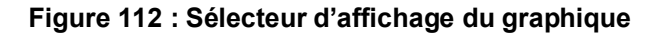

## **3 Redimensionnement du graphe**

Il est possible de changer l'échelle de l'axe X (temps) et de l'axe Y pour voir la tendance avec plus ou moins de détails, selon les besoins. En cliquant sur la touche « Balayage/Zoom », il est possible de faire un balayage et un zoom manuels du graphe, à l'aide de la souris. La désactivation de « Balayage/Zoom » entraînera un redimensionnement automatique.

### **4 Journalisation des sorties de la sonde vers un fichier**

La section Journalisation et tendance permet à l'utilisateur d'enregistrer les sorties de toute sonde connectée pour produire un fichier texte de tendances à long terme. la fonctionnalité de journalisation est accessible via la section de configuration de journalisation [\(Figure](#page-79-0) 113).

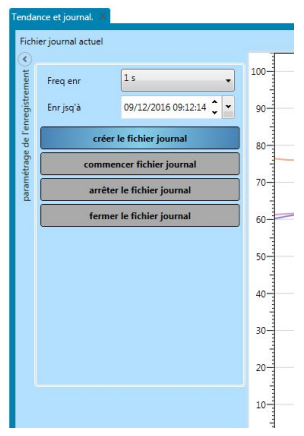

**Figure 113 : Section configuration de journalisation**

### <span id="page-79-0"></span>**4.1 Configuration du fichier journal**

Pour créer un fichier journal, sélectionnez une fréquence d'enregistrement et une limite de temps dans les cases de sélection. Si Brut est sélectionné, la fréquence d'enregistrement d'Hydro-Com sera de 25 fois par seconde.

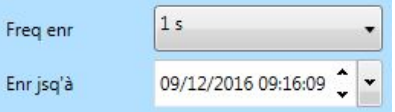

### **Figure 114 : Fréquence d'enregistrement du journal et limite de temps**

### **4.2 Démarrer le journal**

Pour démarrer l'enregistrement du journal d'une sonde, il faut d'abord créer un fichier journal. Pour créer un fichier journal, cliquez sur « créer le fichier journal ».

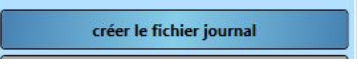

Une fois le fichier créé, le bouton « commencer fichier journal » apparaît.

commencer fichier journal

Quand la journalisation démarre, Hydro-Com enregistre le journal jusqu'à atteindre la limite de temps ou l'arrêt manuel à l'aide du bouton « arrêter le fichier journal ». Si la journalisation est relancée, les nouvelles valeurs sont ajoutées à la fin du fichier.

Sélectionnez fermer le fichier journal pour fermer le fichier une fois l'enregistrement du journal terminé.

## **1 Valeurs par défaut de l'adaptateur Ethernet**

<span id="page-80-0"></span>Par défaut, l'adaptateur Ethernet utilise une adresse IP générée automatiquement, attribuée par le serveur réseau DHCP. Comme celle-ci peut évoluer avec le temps, il est conseillé d'utiliser une adresse IP statique pour l'adaptateur Ethernet. L'adresse attribuée doit se trouver dans le même sous-réseau que l'adresse allouée par DHCP, mais en dehors de la plage d'adresses DHCP. Contactez votre administrateur réseau pour trouver une adresse adaptée.

### **2 Rechercher un adaptateur Ethernet sur le réseau**

Hydro-Com recherche automatiquement des adaptateurs Ethernet sur le réseau si vous sélectionnez Ethernet dans la section des connexions locales. Tous les adaptateurs Ethernet sont répertoriés au bout d'un bref délai.

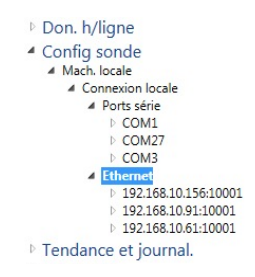

## **3 Modifier l'adresse IP de l'adaptateur Ethernet**

Lorsqu'Hydro-Com a trouvé l'adaptateur Ethernet requis, cliquez avec le bouton droit sur l'adaptateur et sélectionnez « Config. adaptateur ».

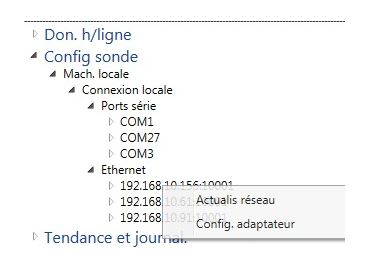

Un nouvel onglet apparaît dans la zone d'affichage contenant les paramètres de configuration de l'adaptateur Ethernet.

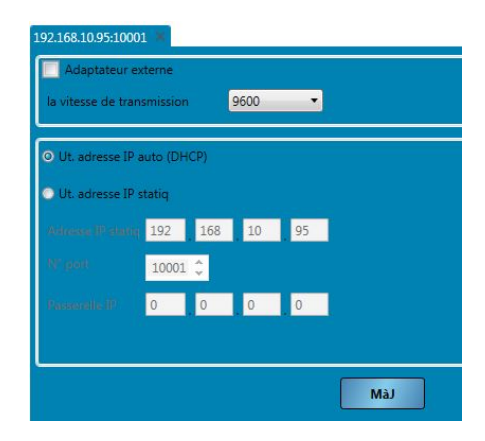

**Figure 115 : Configuration d'un adaptateur Ethernet**

Pour corriger l'adresse IP, cliquez sur « Ut. adresse IP statiq » et saisissez l'adresse IP dans la case fournie. Il est recommandé de laisser les valeurs par défaut du numéro de port et de la passerelle. Cliquez sur « MàJ », l'adaptateur utilise alors l'adresse IP statique.

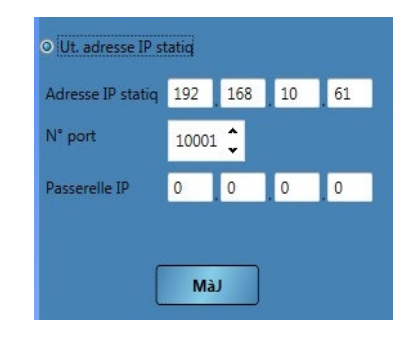

### **Figure 116 : Adaptateur Ethernet réglé sur IP statique**

Lorsqu'une adresse IP statique a été attribuée, il est conseillé d'écrire cette adresse à l'avant de l'adaptateur Ethernet dans l'espace prévu à cet effet.

### **4 Vitesse de transmission**

La vitesse de transmission entre la sonde et l'adaptateur Ethernet peut être configurée comme nécessaire [\(Figure 117\)](#page-81-0). À cause des facteurs externes et des problèmes de câblage, il est toujours recommandé de configurer la vitesse de transmission sur 9 600 bauds, car cela garantit la communication avec la sonde la plus fiable.

| Adaptateur externe           |                         |
|------------------------------|-------------------------|
| la vitesse de transmission   | 9600                    |
|                              | 4800                    |
| O Ut. adresse IP auto (DHCP) | 9600                    |
|                              | 19200<br>détection auto |

**Figure 117: Vitesse de transmission**

### <span id="page-81-0"></span>**5 Adaptateur externe**

Si vous utilisez un adaptateur Ethernet non fourni par Hydronix, vous pouvez utiliser la fonction Adaptateur externe. Cela permet aux adaptateurs non standard de communiquer avec les sondes Hydronix et avec Hydro-Com. L'adaptateur doit être configuré pour communiquer via le port numéro 10001.

*Hydronix ne peut pas garantir la compatibilité de tous les adaptateurs Ethernet externes connectés. Il est toujours recommandé d'utiliser l'adaptateur Hydronix fourni. Si*  l'adaptateur est protégé par un pare-feu, un transfert de port doit être configuré pour le *port numéro 10001.*

<span id="page-81-1"></span>Pour vous connecter à un adaptateur externe, sélectionnez « Adaptateur externe » [\(Figure 118\)](#page-81-1). L'adresse de l'adaptateur peut être saisie comme sous la forme d'une adresse IP, ou si configuré, à l'aide d'un nom de domaine. Sélectionnez Mise à jour pour ajouter l'adaptateur.

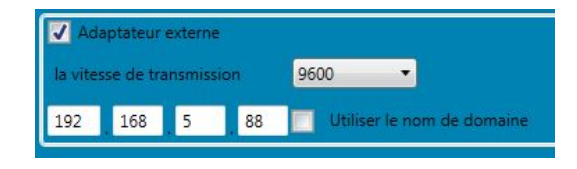

**Figure 118: Adaptateur externe**

### **1 Structure des services distribués**

Chaque installation d'Hydro-Com réunit 4 éléments :

- <span id="page-82-0"></span>• Serveur de la base de données Hydro-Com d'Hydronix – Pour communiquer avec une base de données
- Serveur de communication avec les sondes Hydronix Pour communiquer avec les réseaux de sondes
- Service de configuration de service Hydro-com d'Hydronix Pour contrôler la mise en marche/à l'arrêt et le relancement du service de la base de données Hydro-Com d'Hydronix, ainsi que le service de communication avec les sondes Hydronix
- Hydro-Com Une application cliente avec une interface utilisateur permettant d'envoyer des commandes et de recevoir des données des services, comme exigé par l'utilisateur, afin de permettre la configuration et l'affichage.

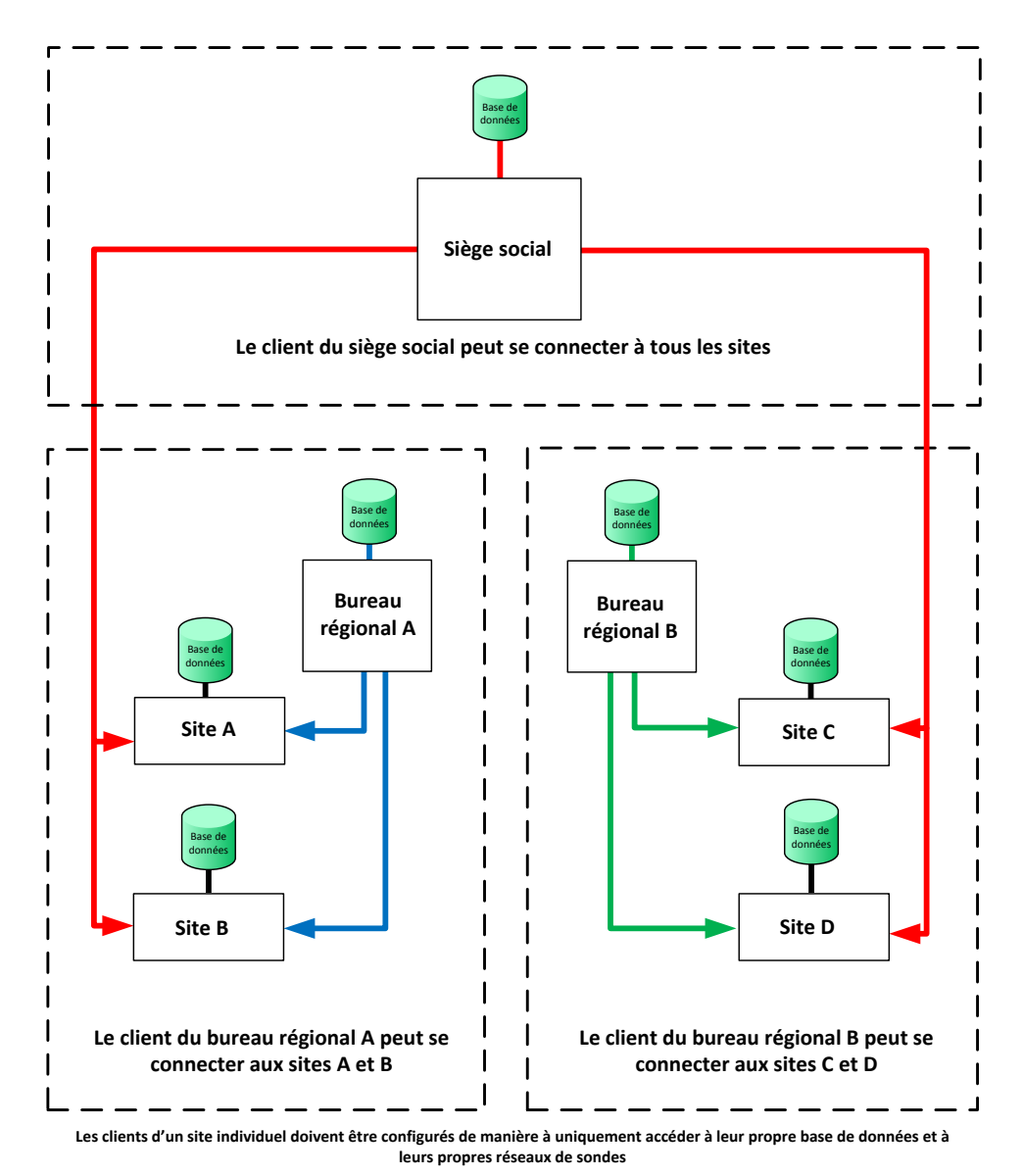

**Tout client Hydro-Com peut se connecter à une base de données ou à un service de sonde quelconque si l'accès est autorisé.**

**Figure 119 - Présentation du système**

# **2 Types de connexion**

Hydro-Com peut utiliser deux types de connexion. Comme suit :

- Basic Http une connexion non chiffrée adaptée à des machines internes et des réseaux sécurisés, comme les domaines Microsoft Windows. Hydro-Com utilise ce type par défaut.
- WS Http canal SSL chiffré, de bout en bout, adapté aux communications sur réseaux publics Hydro-Com est distribué avec un certificat de test appelé « Test Hydronix ». Il convient **exclusivement aux fins de tests**. Avant utilisation dans un cadre de production, ce certificat doit être remplacé par le certificat d'une autorité de certification adéquate. Le chiffrage du nom d'utilisateur/mot de passe est également utilisé pour veiller à un chiffrement de bout en bout. Il est nécessaire de configurer manuellement les pare-feux du réseau pour ouvrir le port requis afin de communiquer avec les services depuis les réseaux publics.

Si les numéros de ports ont changé, il est nécessaire d'ajouter au préalable des règles d'exception de pare-feu pour le nouveau port ou de configurer le niveau d'accès (ex : privé, domaine ou accès public) avant de modifier les ports dans Hydro-Com. Une fois le changement effectué, les règles correspondant aux anciens numéros de ports doivent être éliminées.

# **3 Activer les sites à distance**

Hydro-Com a la possibilité de se connecter à une base de données à distance et à plusieurs services de communication de sondes à distance. Si les sites à distance sont activés, Hydro-Com peut se connecter aux sondes et bases de données qui ne sont pas connectées directement à l'ordinateur local.

Avant qu'Hydro-Com puisse se connecter à des bases de données à distance ou des services de sonde à distance, le système doit être configuré pour permettre un accès à distance. Pour configurer les sites à distance, sélectionnez Options et ensuite développez Configuration Client et cliquez sur « Activer les sites à distance »

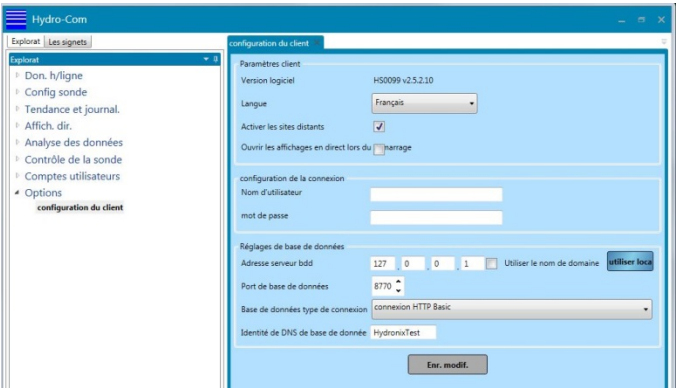

**Figure 120 : Activer les sites à distance**

Pour configurer les Sites à distance, un mot de passe et un nom d'utilisateur doivent être définis. Cliquez sur Sauvegarder les changements pour actualiser la configuration. Une fois le mot de passe enregistré, la Configuration du serveur de la base de données et les Réglages du Gestionnaire de configuration de service seront disponibles dans la section Option [\(Figure](#page-84-0) 121).

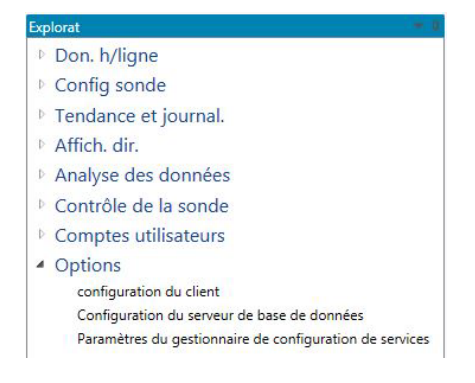

**Figure 121 : Options des sites à distance**

<span id="page-84-0"></span>*Remarque : Le mot de passe et le nom d'utilisateur seront aussi utilisés pour la Configuration du serveur de la base de données et le Gestionnaire de configuration de la sonde. Ils pourront être changés ultérieurement dans la section Options qui convient.* 

### **4 Configuration client**

Le client Hydro-Com peut uniquement se connecter à une base de données à la fois. La base de données peut enregistrer les adresses de plusieurs services de réseau de sondes, pour qu'il soit possible d'effectuer une connexion simultanée à plusieurs sites. Pour configurer la base de données à laquelle le client se connectera, sélectionnez « Configuration Client » dans « Options ».

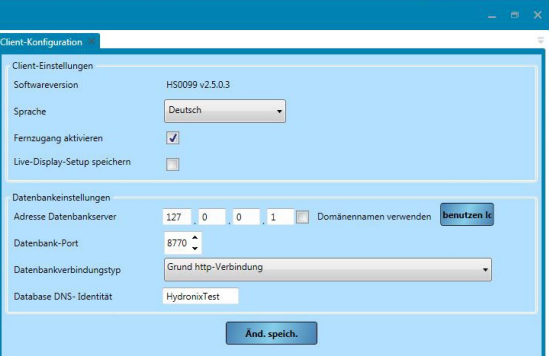

**Figure 122: Configuration client**

La Configuration client détermine l'adresse et le type de connexion utilisés par le client. Par défaut, il s'agit de la machine sur laquelle a été installé le client. 127.0.0.1 est une adresse de bouclage spéciale définie par Microsoft Windows, qui renvoie les messages sortants au destinataire du contrôleur d'interface de réseau (NIC) qui les a envoyés. C'est également ce que les navigateurs Web appellent un « hôte local ».

Dans « Configuration client », il est possible d'étudier ou de configurer ce qui suit :

- Version du logiciel Il s'agit du numéro de la version du client Hydro-Com.
- Langue La langue qui sera utilisée par le client.
- Mémoriser la configuration de l'affichage en direct Lance le logiciel en affichant la dernière configuration de l'affichage en direct.
- Activer les sites à distance Ceci permet à l'utilisateur de se connecter à d'autres machines qui exploitent la base de données Hydro-Com et les services de communication des sondes.
- Adresse du serveur de la base de données Définie par défaut sur l'adresse de bouclage. Doit être définie sur l'adresse IP de la machine qui héberge le service désiré de la base de données. Il est possible de réinitialiser la valeur par défaut en cliquant sur « Utiliser local ».
- Port de la base de données Par défaut, cette option est réglée sur le port 8770 et, au moment de l'installation, le pare-feu de la machine est configuré de manière à permettre

l'accès à ce port par des réseaux de type privé et domaine. Si un accès public au port est requis, il doit être configuré manuellement dans Windows.

- Type de connexion de la base de données Il peut s'agir des types Base ou WS Http. Si le type WS Http est utilisé, il est important de veiller à ce qu'un certificat valide soit installé.
- Identité DNS de la base de données Doit être définie sur le nom du certificat utilisé pour le chiffrement SSL du canal.

## **5 Configuration du serveur de la base de données**

Cette page sert à configurer les services de la base de données. Ils sont du côté serveur et ne doivent pas être mélangés avec les connexions sortantes du serveur qui sont décrites dans Configuration client.

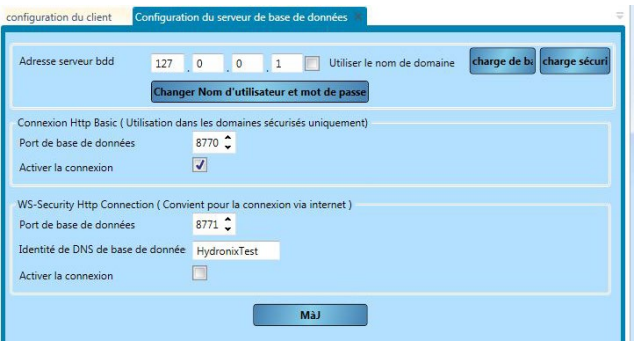

**Figure 123 - Configuration du serveur de la base de données**

Par défaut, la section portant sur la Configuration du serveur de la base de données permet de configurer le service de la base de données spécifié dans la Configuration client. En modifiant les réglages de la connexion, il est possible de configurer n'importe quel service de la base de données.

La page de configuration du serveur de la base de données permet la configuration de ce qui suit :

- Adresse du serveur de la base de données L'adresse IP du service de la base de données
- Nom de l'utilisateur
- Mot de passe
- Connexion Http de base, port de la base de données port utilisé pour les communications http de base
- Connexion Http de base, activer la connexion sélectionner si ce point d'extrémité est disponible ou non
- Connexion WS Http, port de la base de données port utilisé pour les communications WS http
- Connexion WS Http, identité DNS de la base de données nom du certificat utilisé pour le chiffrement SSL
- Connexion WS Http, activer la connexion sélectionner si ce point d'extrémité est disponible ou non

### **6 Réglages du Gestionnaire de configuration du service**

Cette page sert à configurer les services de configuration de service. Elle se trouve dans Options -> Réglages du Gestionnaire de configuration de service. Ce service est utilisé pour relancer la base de données et les services de la sonde une fois qu'ils ont été reconfigurés. Il peut uniquement être assuré à l'aide d'une connexion sécurisée WS Http.

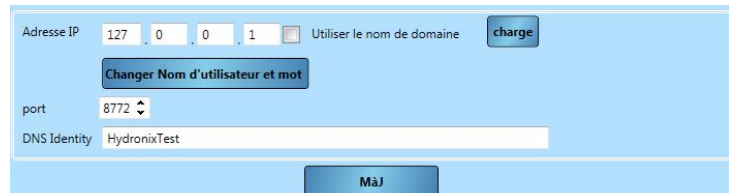

**Figure 124 - Service du Gestionnaire de Configuration de service**

Cette page permet la configuration de ce qui suit :

- Adresse IP L'adresse IP du service de configuration de service à configurer
- Nom de l'utilisateur
- Mot de passe
- Port Le port sur lequel se trouve le service de configuration de service
- Identité DNS Le nom du certificat utilisé pour le chiffrement SSL

# **7 Éditer site**

Il est possible d'enregistrer les coordonnées de connexion de nombreuses sociétés et sites différents, selon les besoins. Voir le [Chapitre 4](#page-22-0) pour tous renseignements complémentaires sur la façon d'ajouter des sociétés et des sites. Pour modifier un site, naviguez jusqu'au site depuis « Données hors ligne », « Configuration de la sonde » ou « Tendance et journalisation ». Cliquez avec le bouton droit sur le nom du site et sélectionnez « Éditer site » [\(Figure 125\)](#page-86-0).

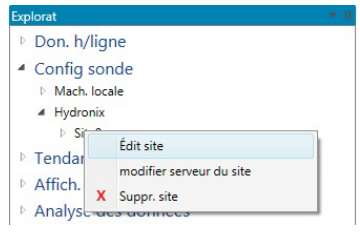

**Figure 125: Éditer site**

<span id="page-86-0"></span>Sélectionnez « Éditer site » pour afficher les informations suivantes :

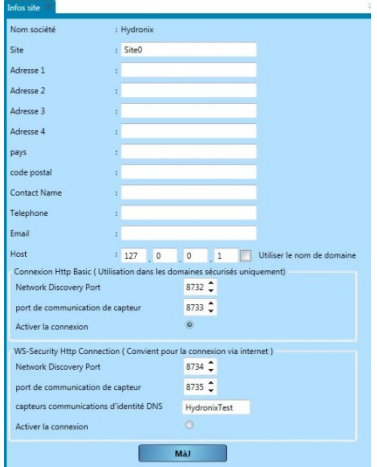

**Figure 126: Formulaire des Infos site**

Il est possible d'enregistrer les coordonnées du site, par exemple le nom du point de contact du site, l'adresse du site et les coordonnées du personnel du site. Il est aussi possible de configurer le chemin de communication. Il peut être configuré en utilisant ce qui suit :

- Hôte L'adresse IP de la machine sur laquelle se trouve le Service de communication des sondes
- Connexion Http de base, port de découverte de réseau numéro du port utilisé pour découvrir les réseaux potentiels comme les ports COM et les ports Ethernet
- Connexion Http de base, port de communication des sondes port utilisé pour communiquer avec la sonde
- Connexion Http de base, Activer la connexion Choix de communication avec une connexion Http de base
- Connexion WS Http, port de découverte de réseau numéro du port utilisé pour découvrir les réseaux potentiels comme les ports COM et les ports Ethernet en utilisant une connexion sécurisée
- Connexion WS Http, port de communication des sondes port utilisé pour communiquer avec la sonde en utilisant une connexion sécurisée
- Connexion WS Http, identité DNS des communications des sondes nom du certificat utilisé pour les communications
- Connexion WS Http, Activer la connexion Choix de communication avec une connexion WS Http

Il est uniquement possible d'utiliser au choix une connexion de base ou une connexion sécurisée. Il n'est pas possible d'utiliser les deux simultanément.

## **8 Éditer le serveur du site**

Pour modifier le service de communication des sondes de n'importe quel site, naviguez initialement jusqu'au site en utilisant l'un des menus suivants : Données hors ligne, Configuration de la sonde ou Tendance et Journalisation, cliquez avec le bouton droit de la souris sur le nom du site et sélectionnez « Éditer le serveur du site ».

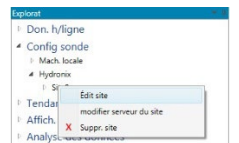

**Figure 127: Éditer le serveur du site**

Si une connexion sécurisée est utilisée, une case de connexion s'affiche et le nom d'utilisateur et le mot de passe corrects doivent être fournis pour communiquer avec le serveur du site.

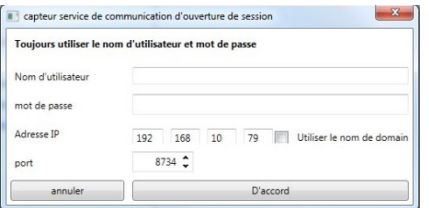

### **Figure 128: Connexion à Communication des sondes**

<span id="page-87-0"></span>Si le nom d'utilisateur et le mot de passe corrects sont saisis (ou si une connexion de base est utilisée), la page de configuration du serveur du site sera affichée [\(Figure 129\)](#page-87-0).

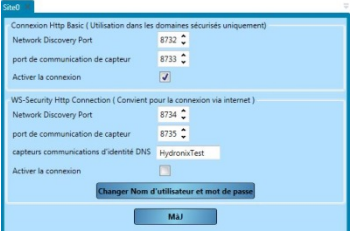

**Figure 129: Éditer le serveur du site**

L'adresse IP utilisée est la même que celle qui est configurée sur l'écran Éditer le site. Les paramètres suivants peuvent être configurés :

- Connexion Http de base, port de découverte de réseau numéro du port utilisé pour découvrir les réseaux potentiels comme les ports COM et les ports Ethernet
- Connexion Http de base, port de communication des sondes port utilisé pour communiquer avec la sonde
- Connexion Http de base, Activer la connexion Choix de communication avec une connexion Http de base
- Connexion WS Http, port de découverte de réseau numéro du port utilisé pour découvrir les réseaux potentiels comme les ports COM et les ports Ethernet en utilisant une connexion sécurisée
- Connexion WS Http, port de communication des sondes port utilisé pour communiquer avec la sonde en utilisant une connexion sécurisée
- Connexion WS Http, identité DNS des communications des sondes nom du certificat utilisé pour les communications
- Connexion WS Http, Activer la connexion Choix de communication avec une connexion WS Http
- Nom d'utilisateur de la connexion WS Http
- Mot de passe de la connexion WS Http

## **9 Exemples de connexions à distance**

Voici quelques exemples de configuration de sites à distance.

### **9.1 Base de données locale avec réseau de sondes à distance**

Dans cet exemple, la base de données se situe sur la machine cliente (127.0.0.1) et un service de communication des sondes à 154.154.118.110 est utilisé pour assurer la connexion à un réseau de sondes à distance. Toutes les données des sondes de connexion seront enregistrées sur la machine cliente locale. Les deux méthodes de connexion utilisent la connexion WS HTTP sécurisée.

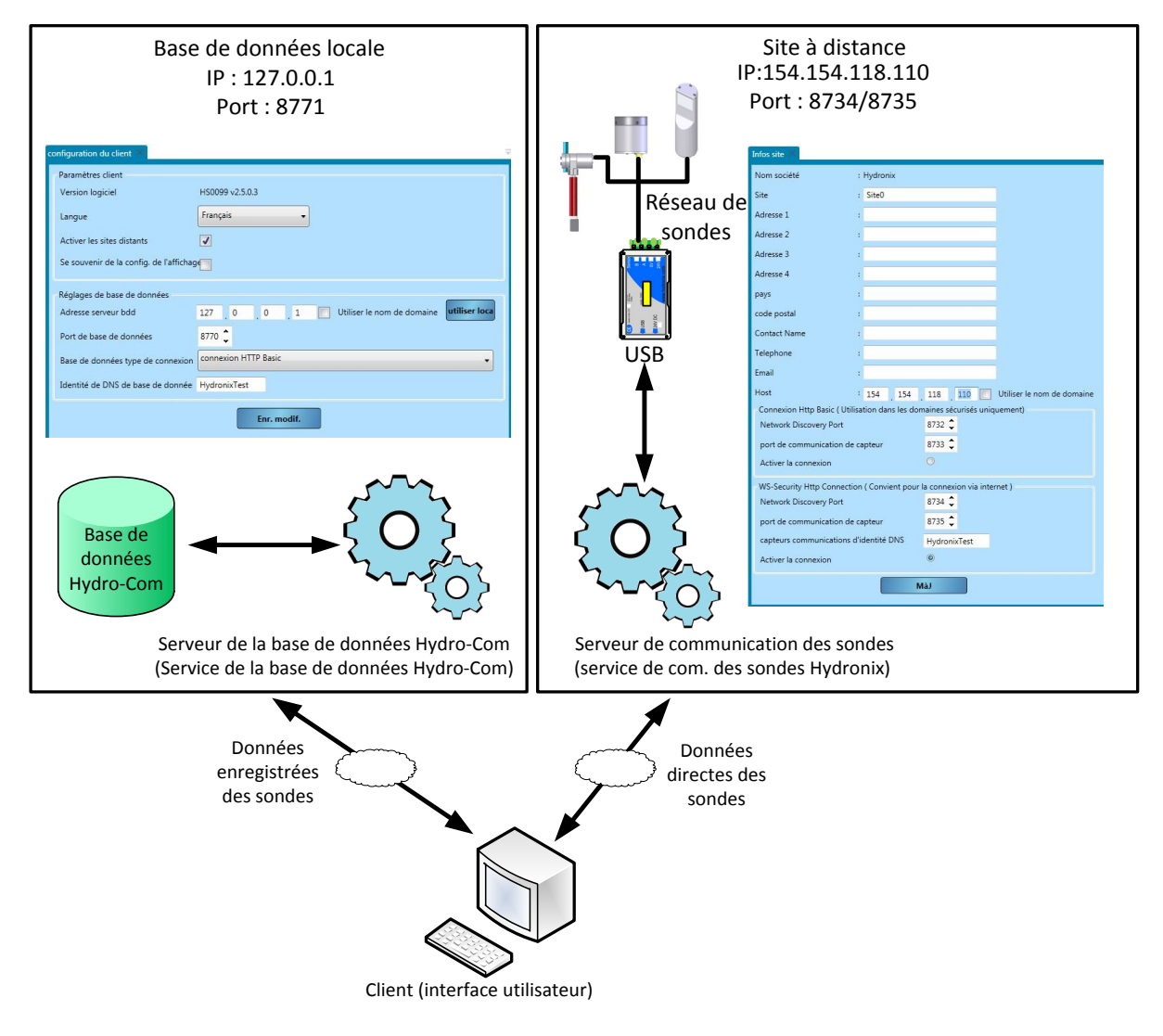

**Figure 130: Exemple de base de données locale**

### **9.2 Base de données à distance avec réseau de sondes à distance**

Dans cet exemple, la base de données se situe au siège social d'une société à l'adresse 131.117.176.187 La machine client locale se connecte à la base de données du siège social et à un service de communication des sondes à distance à l'adresse 154.154.118.110. Toutes les données de la sonde obtenues à l'aide de la machine client locale seront enregistrées dans la base de données du siège social.

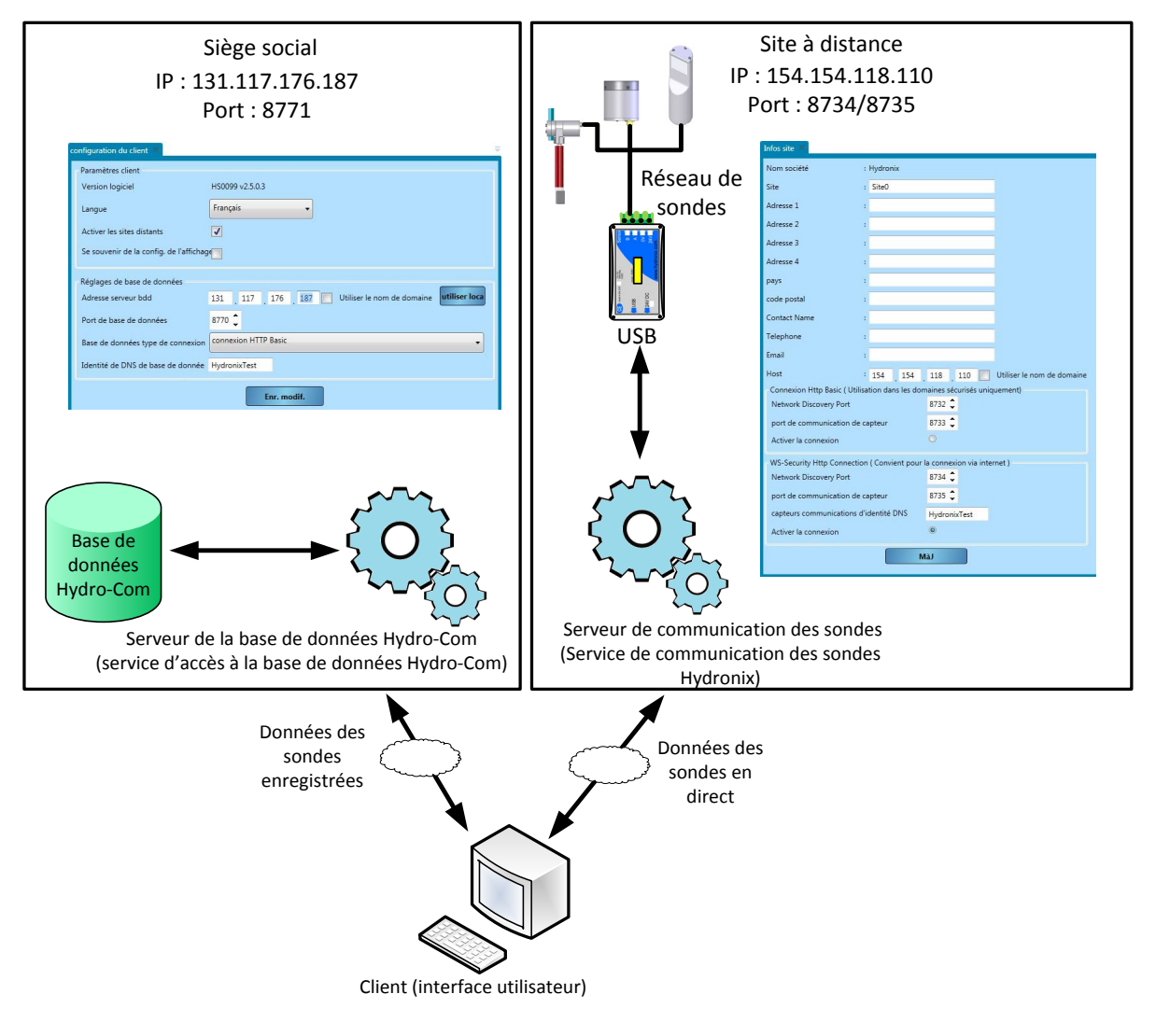

**Figure 131: Base de données du siège social**

<span id="page-92-0"></span>Le tableau suivant liste les problèmes les plus fréquemment rencontrés lors de l'utilisation de la sonde. Si vous ne parvenez pas à identifier la cause d'un problème dans ce tableau d'information, contactez le support technique d'Hydronix.

# **1 Symptôme : mesure d'humidité presque constante**

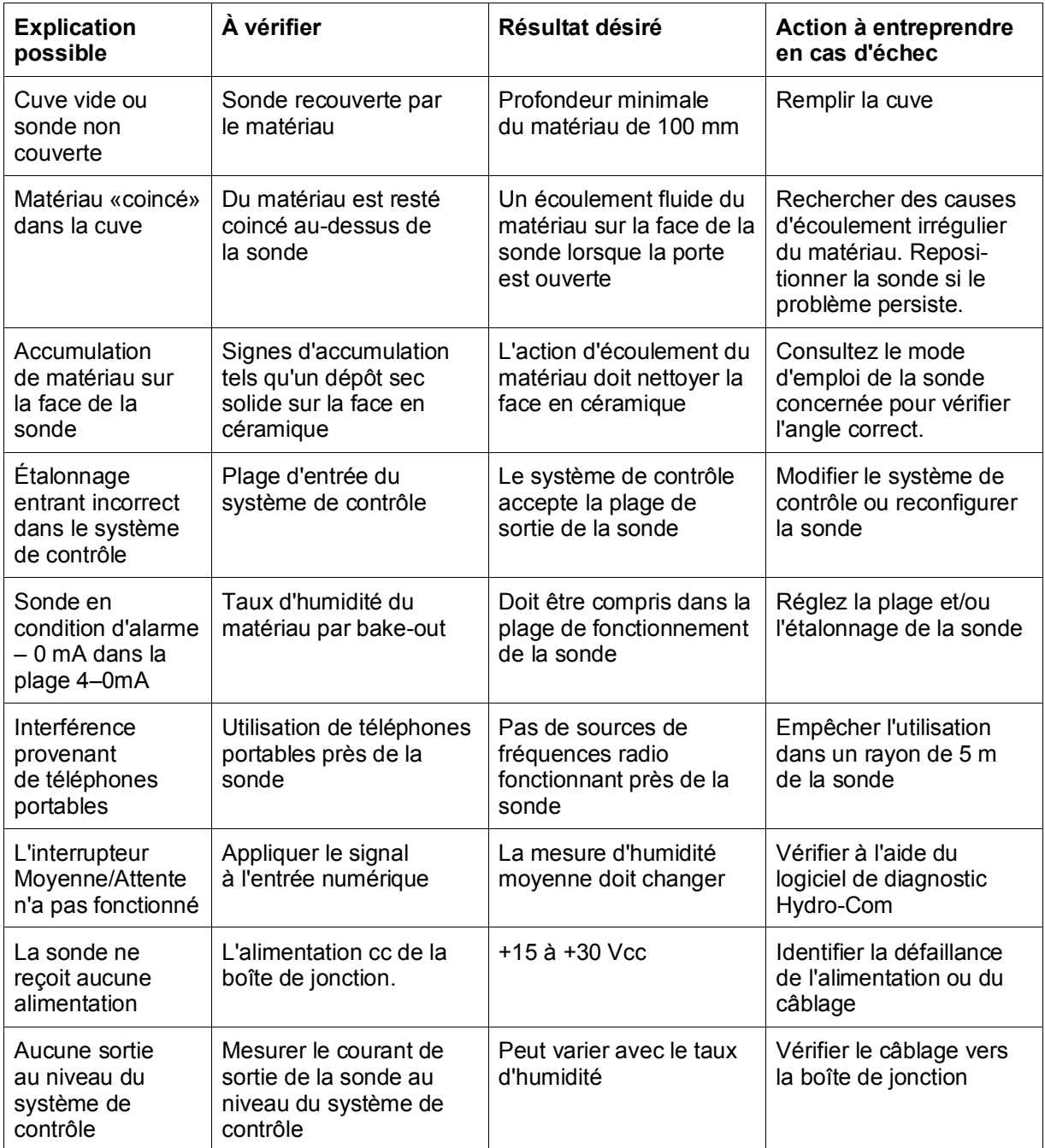

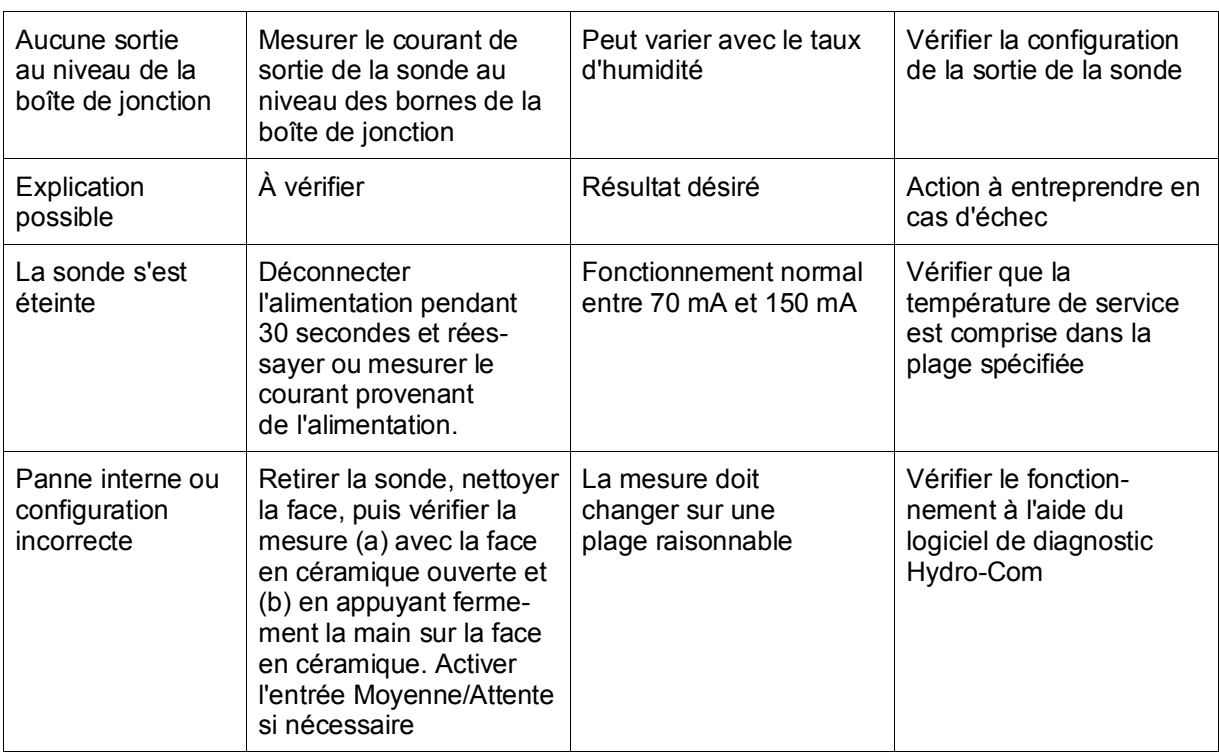

# **2 Symptôme : mesures incohérentes ou irrégulières qui ne suivent pas le taux d'humidité**

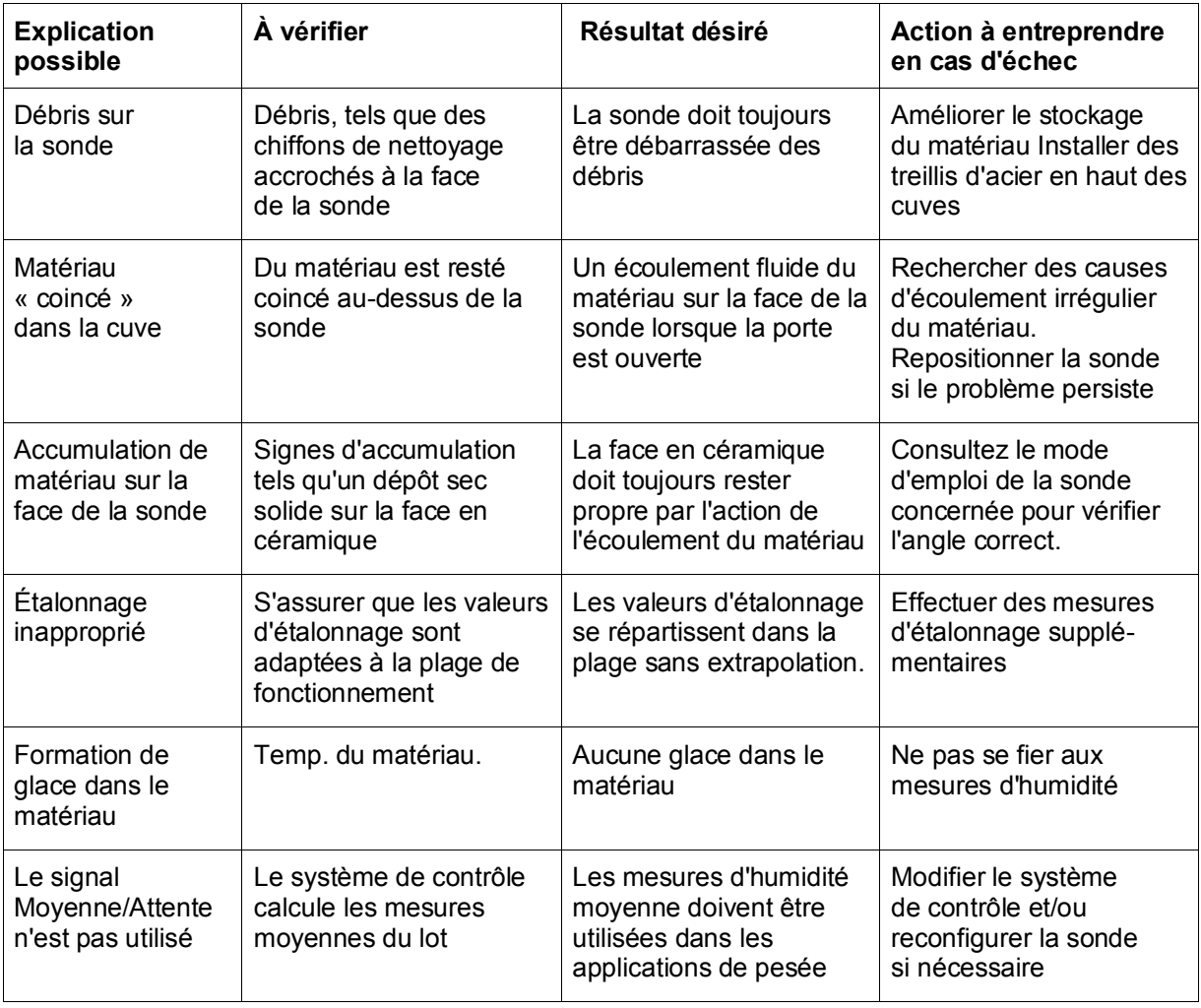

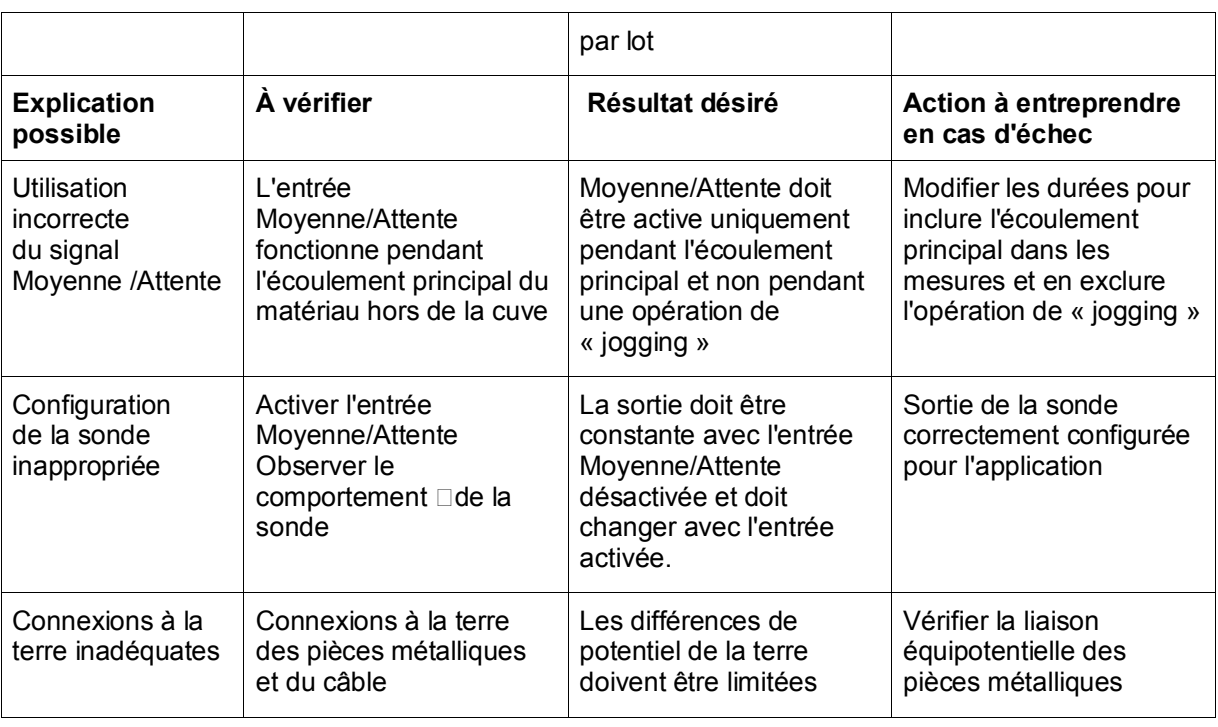

# **3 Symptôme : Hydro-Com ne peut pas trouver de port Com Local, Ethernet, USB ou Base de données.**

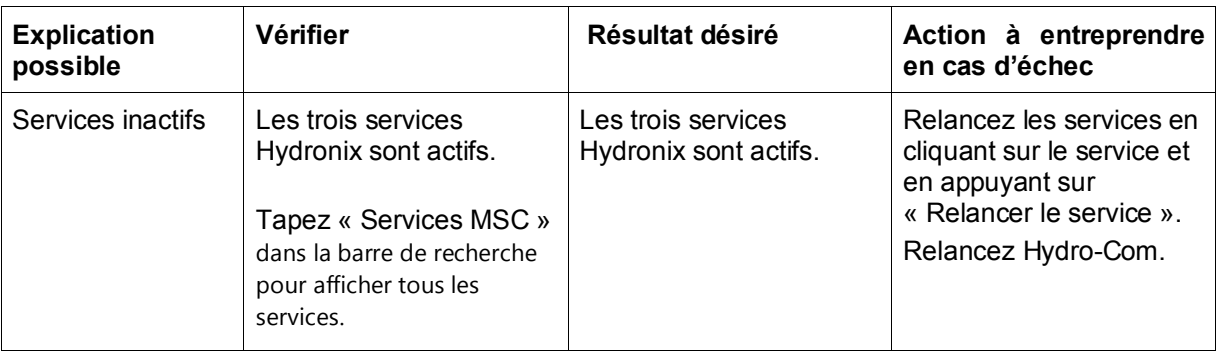

## **4 Symptôme : Hydro-Com incapable de se configurer ou de se connecter à une base de données à distance ou à un service de communications des sondes.**

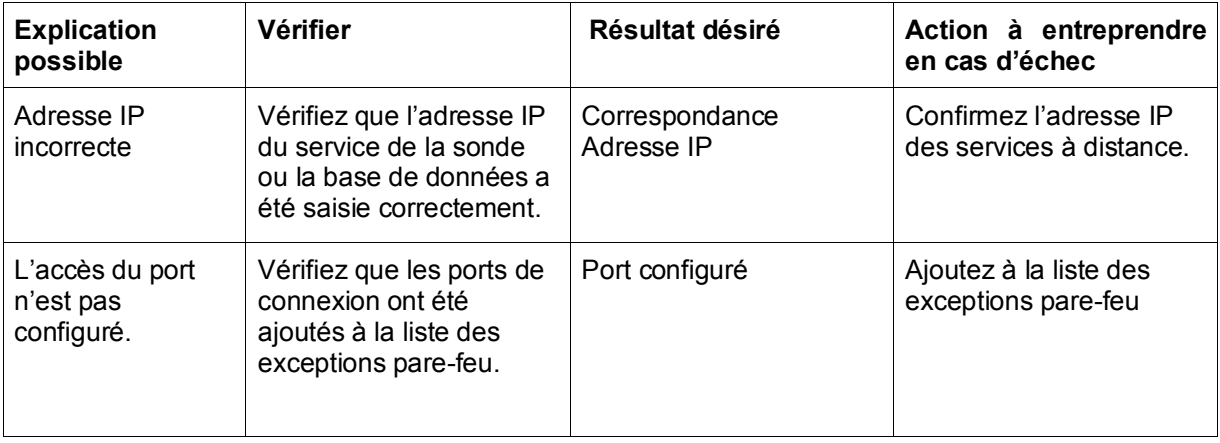

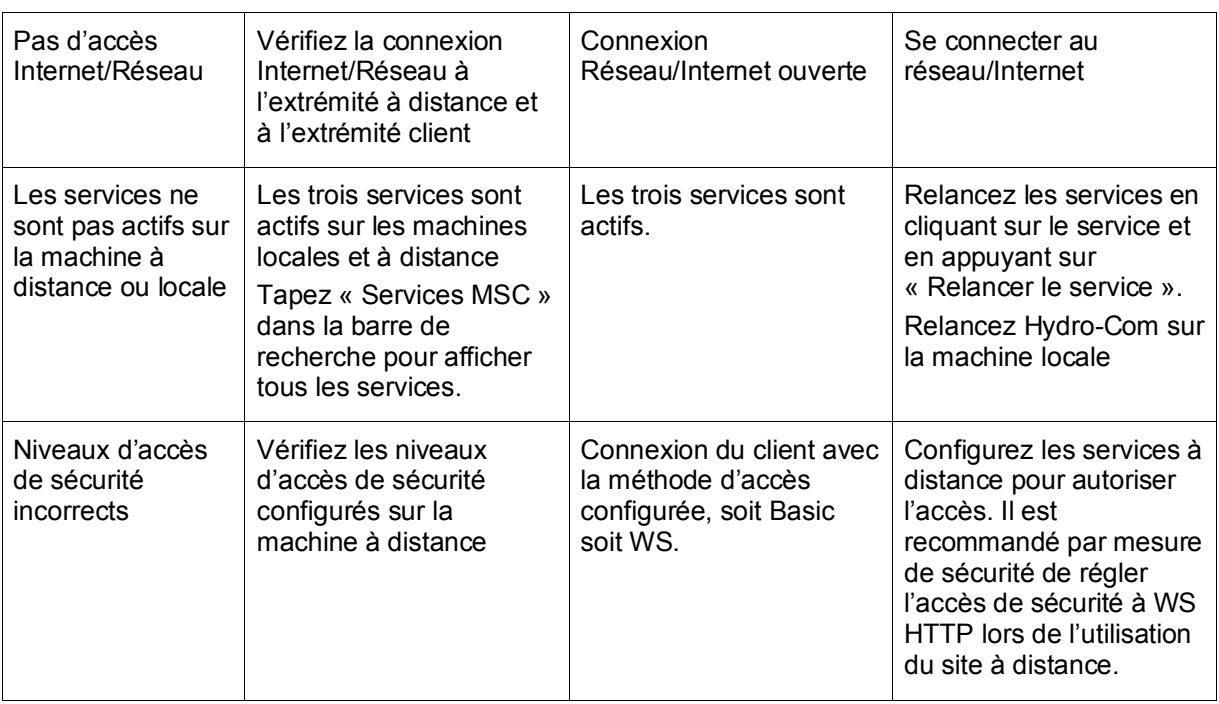

## **1 Règles de démarrage rapide**

- <span id="page-96-0"></span>• Les droites limites (B) de tout étalonnage seront au maximum de 2,0 et au minimum de 0,06.
- Étalonnages à un point :
	- La droite d'étalonnage sera réglée sur la moyenne des deux étalonnages de sable connus.
	- Si la valeur non calibrée à zéro humidité est inférieure à 5, la valeur non calibrée à zéro humidité sera réglée sur 5 et une nouvelle droite d'étalonnage passant par ce point et le seul point saisi sera calculée.
	- Si la valeur non calibrée à zéro humidité est supérieure à 50, la valeur non calibrée à zéro humidité sera réglée sur 50 et une nouvelle droite d'étalonnage passant par ce point et le seul point saisi sera calculée.
	- Si la pente obtenue dépasse la pente d'étalonnage maximale ou descend sous la droite d'étalonnage minimale, aucun étalonnage ne sera effectué et l'utilisateur en sera informé.
- Étalonnage à plusieurs points répartition des points : Humidité < 1 % ou Non calibré < 2
	- Un étalonnage à un seul point sera effectué.
- Étalonnage à plusieurs points répartition des points : Humidité <  $3\%$  ou Non calibré < 6
	- Si la droite calculée est supérieure à la droite d'étalonnage à démarrage rapide des matériaux sélectionnés, réglez la droite calculée sur la droite d'étalonnage à démarrage rapide. Si la droite calculée est inférieure à la droite d'étalonnage à démarrage rapide, réglez la droite calculée sur la droite d'étalonnage à démarrage rapide. Sinon laissez la droite telle quelle. (recalculez la valeur d'ordonnée à partir de la moyenne de tous les points)
	- Si la valeur non calibrée à zéro humidité est inférieure à 5, la valeur non calibrée à zéro humidité sera réglée sur 5 et une nouvelle droite d'étalonnage passant par ce point et la moyenne des points saisis sera calculée.
	- Si la valeur non calibrée à zéro humidité est supérieure à 50, la valeur non calibrée à zéro humidité sera réglée sur 50 et une nouvelle droite d'étalonnage passant par ce point et la moyenne des points saisis sera calculée.
	- Si la pente obtenue dépasse la pente d'étalonnage maximale ou descend sous la droite d'étalonnage minimale, aucun étalonnage ne sera effectué et l'utilisateur en sera informé.
- Étalonnage à plusieurs points répartition des points : Humidité > 3 % et Non calibré > 6
	- La droite d'étalonnage est calculée et l'utilisateur est averti dans les cas suivants :
		- Si la valeur non calibrée à zéro humidité est inférieure à 5.
		- Si la valeur non calibrée à zéro humidité est supérieure à 50.
		- Si la droite obtenue est supérieure à l'étalonnage maximal ou inférieure à l'étalonnage minimal.

# **1 Références croisées entre documents**

<span id="page-98-0"></span>Cette section répertorie tous les autres documents auxquels ce Guide de l'utilisateur fait référence. Il pourra s'avérer utile d'en avoir un exemplaire à portée en lisant ce guide.

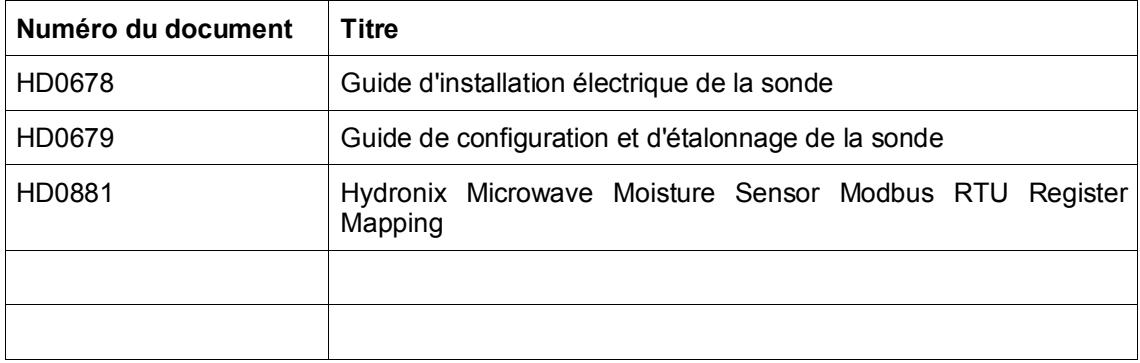

# *Index*

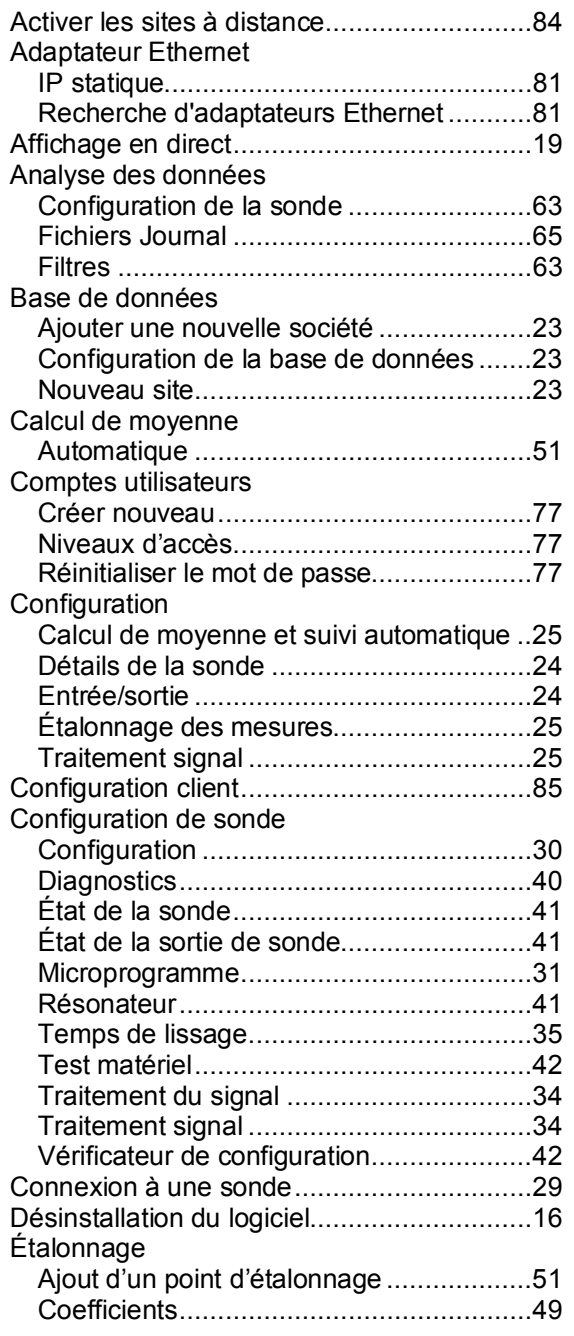

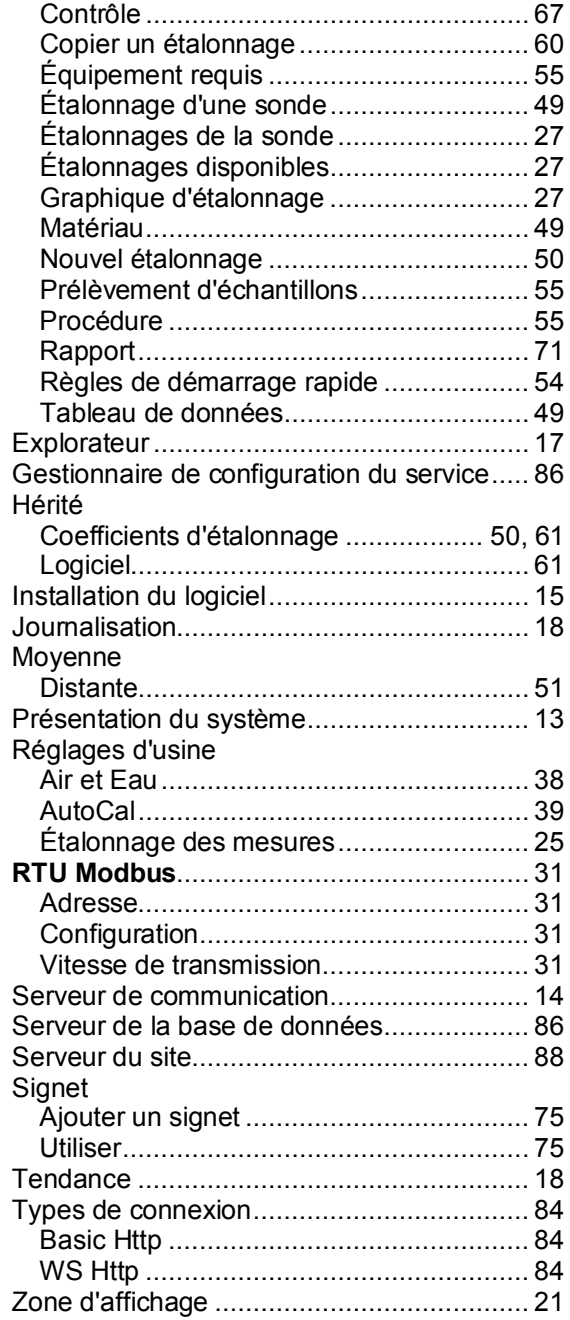